# **Съкращения използвани в ръководството на потребителя**

МЗХГ - Министерство на земеделието, храните и горите

- ОДЗ Областна дирекция "Земеделие"
- ОСЗ Общинска служба по земеделие
- ДФЗ Държавен фонд "Земеделие"
- ДПФ Държавен поземлен фонд
- ОПФ Общински поземлен фонд

АГКК - Агенция по геодезия, картография и кадастър

СГКК - Служба по геодезия, картография и кадастър

ЗСПЗЗ - Закон за стопанисването и ползването на земеделските земи

ППЗСПЗЗ - Правилник за прилагането на закона за стопанисване и ползването на земеделските

земи

НТП - Начин на трайно ползване на имоти

Кад.№ - Кадастрален номер на имот в СГКК

БЗС - Блок на земеделското стопанство

# **Предназначение и области на приложение**

Системата Регистър на държавния поземлен фонд е предназначена за експлоатация в Министерството на земеделието, храните и горите (МЗХГ) и областните дирекции "Земеделие" (ОДЗ). Тя поддържа данни за ползването и състоянието на имотите принадлежащи към държавния поземлен фонд (ДПФ). В регистъра се поддържат пълни данни за имотите от ДПФ, документите за ползване на имоти, история на закритите партиди на имоти и изтеклите документи, неправомерно ползване на имоти, теренни проверки, данни за имотите в система ИСАК в ДФЗ и имоти включени в проекти за уедряване. Системата изготвя всички необходими справки и статистика за управление и следене на състоянието и ползването на имотите от ДПФ. Поддържа всички необходими номенклатури за реквизитите съхранявани като кодове в данните. Предоставя набор от сервизни функции и функции за администратора на системата, с които да се организира правилното ползване на системата. Системата се предоставя в два варианта:

 **1. Вариант за областна дирекция "Земеделие" -** с тази система се извършва въвеждането и поддържането на данни за ДПФ. Всички данни за имотите от ДПФ се поддават в специален файл в единен формат от общинските служби по земеделие (ОСЗ), които са към съответната ОДЗ. Тези данни се приемат периодично в ОДЗ като зареждането им в системата става автоматично без необходимост от допълнително ръчно въвеждане. Данните за ползване на имотите се въвеждат от специалистите в ОДЗ, където се изготвя и съхранява цялата документация за ползването на имотите. В регистъра на ОДЗ се съхраняват всички имоти от ДПФ групирани по землища и общини в съответната област.

 **2. Вариант за МЗХГ** - с тази система е предназначена да събира периодично информация от всички ОДЗ в страната и по този начин да формира регистъра на ДПФ за цялата страна. Информацията се подава от ОДЗ в специални файлове в единен формат, като приемането в МЗХГ е автоматично. В тази система не се въвежда ръчно никаква информация. Тя служи за изготвяне на справки и вземане на управленски решения.

#### **Новости в системата по версии**

[Новости във версия 1.1.31 спрямо версия 1.1.30](#page-1-0) [Новости във версия 1.1.30 спрямо версия 1.1.29](#page-1-1) [Новости във версия 1.1.29 спрямо версия 1.1.28](#page-1-2) [Новости във версия 1.1.28 спрямо версия 1.1.27](#page-1-3) [Новости във версия 1.1.27 спрямо версия 1.1.26](#page-1-4) [Новости във версия 1.1.26 спрямо версия 1.1.25](#page-1-5) [Новости във версия 1.1.25 спрямо версия 1.1.24](#page-2-0) [Новости във версия 1.1.24 спрямо версия 1.1.23](#page-2-1) [Новости във версия 1.1.23 спрямо версия 1.1.22](#page-2-2) [Новости във версия 1.1.22 спрямо версия 1.1.21](#page-2-3) [Новости във версия 1.1.21 спрямо версия 1.1.20](#page-2-4) [Новости във версия 1.1.20 спрямо версия 1.1.19](#page-2-5) [Новости във версия 1.1.19 спрямо версия 1.1.18](#page-2-6) [Новости във версия 1.1.18 спрямо версия 1.1.17](#page-3-0)

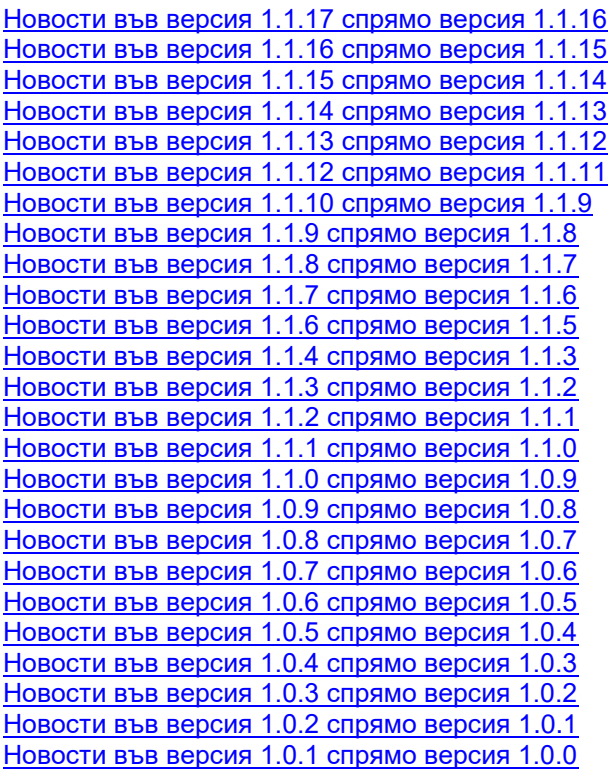

#### <span id="page-1-0"></span>**Новости във версия 1.1.31 спрямо версия 1.1.30**

Отстранен е проблем при въвеждане на данни за теренни проверки.

#### <span id="page-1-1"></span>**Новости във версия 1.1.30 спрямо версия 1.1.29**

Оптимизирана е работата при въвеждане на теренни проверки. Решен е проблем при индексиране на базата данни.

#### <span id="page-1-2"></span>**Новости във версия 1.1.29 спрямо версия 1.1.28**

Направени са промени в ОСЗ в област София-град.

#### <span id="page-1-3"></span>**Новости във версия 1.1.28 спрямо версия 1.1.27**

В община Брезово има отделна ОСЗ. Всички землища от община Лъки преминават към ОСЗ Асеновград.

#### <span id="page-1-4"></span>**Новости във версия 1.1.27 спрямо версия 1.1.26**

Направени са някои корекции във връзка с работата на ОДЗ София-град.

#### <span id="page-1-5"></span>**Новости във версия 1.1.26 спрямо версия 1.1.25**

Направени са корекции във връзка с прехвърлянето на страницата на "ИМКО-3" на нов сайт.

В номенклатура "Общини" е добавена община Сърница.

В номенклатура "Населени места", населени места Сърница, Медени поляни и Побит камък са прехвърлени от община Велинград в община Сърница.

В номенклатура "Общински служби" е добавена ОСЗ Сърница.

В номенклатура "Землища", землища Сърница, Медени поляни и Побит камък са прехвърлени от ОСЗ Велинград в ОСЗ Сърница.

#### <span id="page-2-0"></span>**Новости във версия 1.1.25 спрямо версия 1.1.24**

 Прецизирана е работата в землища, които са в община-офис на ОСЗ. Промените са в търсене на имоти, въвеждане на имоти в теренни проверки, неправомерно ползване, имоти в договори.

#### <span id="page-2-1"></span>**Новости във версия 1.1.24 спрямо версия 1.1.23**

Направени са корекции при работа с имоти, ползването на които е прекратено.

#### <span id="page-2-2"></span>**Новости във версия 1.1.23 спрямо версия 1.1.22**

Написано е цялостно ръководство на системата. Ръководството може да се свали и във формат PDF от сайта на "ИМКО-3", в секцията за регистъра на ДПФ.

#### <span id="page-2-3"></span>**Новости във версия 1.1.22 спрямо версия 1.1.21**

Реализирани са две справки по искане на МЗХГ: Регистър длъжници към ДПФ и Неправомерни ползватели на имоти от ДПФ. Справките се извикват от главното меню на системата от "**Обмен на данни**".

Справките се формират автоматично върху всички данни на ОДЗ. След формирането, те се зареждат в Microsoft Excel и могат да се прегледат от потребителя.

Името на справка Регистър длъжници към ДПФ е: ODZ\_**xx.mm.yyyy\_ime**\_reg\_dlj\_dbf.xlsx,

където: xx.mm.yyyy е датата на формиране на файла,

ime е името на ОДЗ.

Например: ODZ\_13.05.2017\_SLIVEN\_reg\_dlj\_dpf.XLSX означава: Регистър длъжници към ДПФ, формиран на 13.05.2017 г. от ОДЗ Сливен.

Името на справка Неправомерни ползватели на имоти от ДПФ е;

ODZ\_**xx.mm.yyyy\_ime**\_neprv\_polzv

където: xx.mm.yyyy е датата на формиране на файла, ime е името на ОДЗ.

Например: ODZ\_26.04.2017\_SHUMEN\_neprv\_polzv.XLSX означава справка Неправомерни ползватели на имоти от ДПФ, формирана на 26.04.2017 г. от ОДЗ Шумен.

Имената на справките се формират съгласно указания на МЗХГ.

Файловете със справките са в папка Spr\_Reg, която е в папката, от където се извиква програма DPF.EXE.

Файловете трябва да бъдат предадени в МЗХГ съгласно получените от там инструкции.

Навсякъде в системата е заменено:

- "МЗХ" с "МЗХГ";

- "Министерство на земеделието и храните" с "Министерство на земеделието, храните и горите".

#### <span id="page-2-4"></span>**Новости във версия 1.1.21 спрямо версия 1.1.20**

Направени са някои корекции, касаещи главно ОДЗ София-град.

#### <span id="page-2-5"></span>**Новости във версия 1.1.20 спрямо версия 1.1.19**

Коригиран е начина на съставяне на списък на свободни имоти.

#### <span id="page-2-6"></span>**Новости във версия 1.1.19 спрямо версия 1.1.18**

Коригиран е начина на формиране на списък с ползватели.

## <span id="page-3-0"></span>**Новости във версия 1.1.18 спрямо версия 1.1.17**

Коригирани са проблеми при извикване на справка "Имоти свободни от ползване към зададена дата с НТП, кат., култура".

## <span id="page-3-1"></span>**Новости във версия 1.1.17 спрямо версия 1.1.16**

1. Създадена е нова справка "Имоти свободни от ползване към зададена дата с НТП, кат., култура". В тази справка се включват всички имоти, които към избраната дата ще бъдат свободни от ползване. 2. В справка "Регистър на задълженията и падежите по договори" е добавена колона с номер на договора.

#### <span id="page-3-2"></span>**Новости във версия 1.1.16 спрямо версия 1.1.15**

Извършени са промени в "Справка за свободни имоти" и в "Справка за имоти без зададено ползване".

#### <span id="page-3-3"></span>**Новости във версия 1.1.15 спрямо версия 1.1.14**

1. Към справка "Регистър на имоти по ОСЗ и землища" е добавена колона "Стойност на имота" с общи суми по землища, ОСЗ и ОДЗ.

2. Към статистика на "Имоти от ДПФ" е добавена колона "Стойност на имота" с общи суми по ОСЗ и ОДЗ.

## <span id="page-3-4"></span>**Новости във версия 1.1.14 спрямо версия 1.1.13**

Реализирана е нова справка за свободни от ползване имоти.

#### <span id="page-3-5"></span>**Новости във версия 1.1.13 спрямо версия 1.1.12**

Коригирани са някои проблеми при търсене и справки.

При преглед по редове (например имоти) за позициониране на следващ/ предходен ред могат да се използват клавишите "Стрелка надолу", "Стрелка нагоре", а за следващ/предишен екран - клавишите "Следваща страница", "Предишна страница".

#### <span id="page-3-6"></span>**Новости във версия 1.1.12 спрямо версия 1.1.11**

1. При работа в мрежа на няколко локални станции системата следи, кои станции работят в даден момент и кои не. Има функции (примерно приемане на данни от ОСЗ), които изискват да не работят други станции с програмата освен тази, от която се извършва приемането на данни. Когато от дадена станция е стартирана програмата за ДПФ и след това примерно тази станция е изключена без да е затворена програмата за ДПФ, в данните на сървъра остава вдигнат флага, че тази станция работи, независимо, че тя не работи фактически. При тази ситуация функцията за приемане на данни не може да се изпълни. Ако станцията е физически свързана с мрежата просто трябва да се стартира програмата за ДПФ от тази станция и след това да се излезе нормално от нея, при което съответния флаг на сървъра ще бъде свален. Ако обаче станцията е откачена физически от мрежата това не може да се направи. Тъй като има вече такива случаи е дадена възможност принудително да се свалят всички флагове за работещи станции. Това става от функция "Система" (най-горе на екрана в дясно), от където се избира възможност "Състояния на работни станции". Тази възможност дава информация кои станции работят в момента и кои не, дата и час на влизане в програмата, кой служител е влязъл и къде се намира станцията. В тази форма долу в ляво е добавен нов бутон "Спиране всички станции", който е активен само ако текущият потребител има права на администратор. При натискане на този бутон следва запитване дали сте сигурни, че всички други станции освен текущата не работят и при отговор "да" всички останали станции се поставят в състояние "Неработи".

2. В ОДЗ Плевен имаше проблем свързан с ОСЗ Пордим, който се състоеше в това, че при търсене на имоти за ОСЗ Пордим те не се намираха, а излизаха към ОСЗ Плевен. Не е ясно как се е появил този проблем, който е свързан със служебния ID на ОСЗ в имотите. При първо стартиране на тази версия на програмата данните се коригират автоматично.

3. ОСЗ Брегово вече е офис към ОСЗ Видин,

4. ОСЗ Хаджидимово вече е офис към ОСЗ Гоце Делчев.

## <span id="page-4-0"></span>**Новости във версия 1.1.10 спрямо версия 1.1.9**

1. При влизане в системата се проверяват състоянията на документите за ползване и тези с крайна дата на ползване преди текущата дата се поставят в състояние **"Изтекъл"**.

2. Забранено е документ за ползване да се постави в състояние **"В сила"** или **"Продължен"** ако крайната му дата е преди текущата дата.

3. При работа с регистъра на имоти в **"Данни за ползване"** се показват само данните за първия имот в действащ (**"В сила"** или **"Продължен"** ) документ за ползване.

## <span id="page-4-1"></span>**Новости във версия 1.1.9 спрямо версия 1.1.8**

.

Прецизирана е работата с индексации при формиране на данни за падежи:

- ако за годината трябва да има само едно плащане, падежа се образува по познатия начин - към годишната вноска се прибавя индексацията;

- ако за годината трябва да има два падежа, към първия не се добавя индексация, към втория се добавя индексацията за цялата година.

#### <span id="page-4-2"></span>**Новости във версия 1.1.8 спрямо версия 1.1.7**

**1.** Отстранен е проблем при приемане на данни от ОСЗ, за който ни сигнализираха от ОДЗ Шумен.

#### <span id="page-4-3"></span>**Новости във версия 1.1.7 спрямо версия 1.1.6**

**1.** Прецизирана е работата по въвеждане на данни за плащане.

**2.** Прецизирана е работата по въвеждане на имоти към допълнителни документи.

## <span id="page-4-4"></span>**Новости във версия 1.1.6 спрямо версия 1.1.5**

**1.** Прецизирана е работата по въвеждане на падежи за плащане.

#### **Новости във версия 1.1.5 спрямо версия 1.1.4**

**1.** Добавено е ново търсене за теренни проверки - по вид на проверката.

**2.** Добавена е възможност за изтриване на субекти от номенклатурата на ползватели, участващи в данни за ползване. Това се извършва от "Номенклатури на ОДЗ", "Ползватели на имоти от ДПФ". Позволено е изтриване само на такива, които не участват в ползване.

## <span id="page-4-5"></span>**Новости във версия 1.1.4 спрямо версия 1.1.3**

**1.** В номенклатурата за землища в страната за ОСЗ Ихтиман е добавено землището на с. Средищна с ЕКАТТЕ 68374. ID на новото землище е отразено в данните на ОСЗ Ихтиман.

**2.** В номенклатурата за землища за ОСЗ Перник е премахнато землището на с. Крапец с ЕКАТТЕ 99084, което е обединено със с. Боснек. Премахнато е землището на с. Витошко с ЕКАТТЕ 99083, което е обединено със с. Кладница. Премахнати са и землищата на с. Калкас с ЕКАТТЕ 99079, на с. Бяла вода с ЕКАТТЕ 99090, на с. Даскалово с ЕКАТТЕ 99081 и на Перник - изток с ЕКАТТЕ 99082, които са обединени в землището на гр. Перник. Данните за имоти за всички тези землища също са премахнати, тъй като те се дублират с имоти от землищата на с. Боснек, с. Кладница и гр. Перник, които вече са към службата по геодезия, картография и кадастър.

**3.** В номенклатурата за землища за ОСЗ Шумен са премахнати землищата на с. Дивдядово с ЕКАТТЕ 99178, на с. Макак с ЕКАТТЕ 99170 и на с. Мътница с ЕКАТТЕ 99169, които са обединени в землището на гр. Шумен. Данните за имоти за всички тези землища също са премахнати, тъй като те се дублират с имоти от землището на гр. Шумен, което вече е към службата по геодезия, картография и кадастър.

**4.** В номенклатурата за землища за ОСЗ Каспичан е премахнато землището на гр. Каспичан с ЕКАТТЕ 36587, защото няма такова землище.

## <span id="page-5-0"></span>**Новости във версия 1.1.3 спрямо версия 1.1.2**

**1.** В менюто на "Функции на администратора" на последна позиция е добавена нова възможност "Премахване на имоти отпаднали от ДПФ в ОСЗ". Тя дава възможност да се премахват имоти от регистъра на ДПФ, които по някаква причина са отпаднали от ДПФ в КВС, която се поддържа в ОСЗ. Тези имоти са били приети с файловете предоставени от ОСЗ и приемани в ОДЗ, но на някакъв етап спират да идват от ОСЗ в ОДЗ. При приемането на данни от ОСЗ системата автоматично всеки път проверява по землища дали наличните имоти в регистъра на ДПФ са налични във файла от ОСЗ. Когато се установи, че дадени имоти вече не фигурират във файла предоставен от ОСЗ, те се маркират с флаг указващ, че в КВС вече не са към ДПФ. В края на приемането на файла от ОСЗ се докладва техния брой с предупредително съобщение. Това са най-често имоти които са отпаднали от ДПФ с различни разпоредби с тях, но фирмите по поддръжка не са отразили своевременно промяната на собствеността им. Новата възможност позволява такива имоти да бъдат изтривани от регистъра на ДПФ. След като се избере тази функция могат да се изберат всички такива имоти в ОДЗ или за избрано землище, или дори конкретен номер на имот. В долния десен ъгъл на прозореца има бутон "ИЗТРИВАНЕ НА ИЗБРАНИТЕ" и ако се натисне всички избрани имоти се изтриват от регистъра.

#### <span id="page-5-1"></span>**Новости във версия 1.1.2 спрямо версия 1.1.1**

**1.** В номенклатурата за землища в страната за ОСЗ Пловдив са премахнати землищата на кварталите Южен, Западен, Северен и Тракия. Добавено е землището на гр. Пловдив с ЕКАТТЕ 56784. ID кода на новото землище е отразен в данните на ОСЗ Пловдив.

**2.** В номенклатурата за землища в страната за ОСЗ Кирково са добавени землищата на с. Загоричане с ЕКАТТЕ 99205 и с. Фотиново център с ЕКАТТЕ 99204. ID на новите землища са отразени в данните на ОСЗ Кирково.

**3.** В номенклатурата за землища за ОСЗ Русе са премахнати землищата на с. Долапите с ЕКАТТЕ 99109, Средна кула с ЕКАТТЕ 99110 и ДЗС с ЕКАТТЕ 99207. Данните за имоти за тези землища също са премахнати, тъй като те за се дублирали с имотите от землището на гр. Русе с ЕКАТТЕ 63427, което вече е към службата по геодезия, картография и кадастър.

**4.** По искане на ОДЗ Шумен в номенклатурата за култури от теренни проверки на имоти са добавени два нови елемента: код 13 - угар и код 14 - храсти.

**5.** За някои компютри в ОДЗ в страната се получаваха съобщения за грешки от вида Fatal error без подробни обяснения във файла с грешката, който се генерира от системата в такива ситуации. Това се дължи на факта, че вероятно на тези компютри операционната система Windows е инсталирана по-икономично и някои от ползваните в програмата команди не могат да се изпълнят. Този проблем е отстранен като за такива компютри при изпълнение примерно на функция "Статус" даваща текущото състояние на системата няма да се показва вида и версията на операционната система, но няма да се получава съобщение за грешка.

**6.** Отново обръщаме внимание, че при работа в локална мрежа, при приемане на данни от ОСЗ трябва да работи с програмата само станцията, от която се извършва приемането на файловете от ОСЗ, а от всички други станции трябва да се излезе от програмата за ДПФ.

#### <span id="page-5-2"></span>**Новости във версия 1.1.1 спрямо версия 1.1.0**

**1.** Тази версия на програмата касае основно ОДЗ София област и ОДЗ Хасково. Поради дублиране на ID кода на офис Долна баня и ОСЗ Тополовград в номенклатурата за ОСЗ в страната, при показване на имотите за всяка от тези ОСЗ се получаваше дублиране на всички имоти като веднъж се показваха за правилната ОСЗ и веднъж за другата. Примерно в ОДЗ Хасково при избиране на имоти от ОСЗ Тополовград всички имоти се показваха първо за ОСЗ Долна баня и след това същите имоти се показваха и за ОСЗ Тополовград. С тази версия се променя ID кода на офис Долна баня както в номенклатурата така и в данните на ОДЗ София област и с това проблемът е отстранен. Тъй като кода трябва да се оправи в номенклатурата, която е обща за всички ОДЗ затова разпространяваме версията за всички ОДЗ, а не само за засегнатите.

**2.** Коригиран е кода за община на землището на с. Доспей и вече се показва, че е към община Самоков.

**3.** Коригиран е ID кода за землището на Наречен от община Асеновград в данните за имоти от ДПФ и при търсене на имоти от него вече се вижда името на землището.

#### <span id="page-6-0"></span>**Новости във версия 1.1.0 спрямо версия 1.0.9**

**1.** След консултации с МЗХ е променена номенклатура "Видове теренни проверки на имоти" като елемента с код 1 - I-ва (май) става II-ра (май), а елемента с код 2 - II-ра октомври става I-ва (ноември). В данните Ви не би трябвало да се правят промени тъй като запазваме същите кодове, просто там където за проверката през май е писало първа вече ще пише, че тя е втора, а за проверката през октомври ще пише, че тя е първа и е през месец ноември.

**2.** По искане на някои областни дирекции "Земеделие" са добавени нови елементи в номенклатура "Култури от теренни проверки на имоти" в съответствие с легендата в Образец 1 на методиката за извършване на теренни проверки от 19.04.2010 г. Добавени са следните нови елементи:

- код значение
	- 07 ливада
	- 08 пасище мера
	- 09 пасище с храсти
	- 10 залесена
	- 11 самозалесила се
	- 12 необработена нива

**3.** При въвеждане на данни за платежен документ при неправомерно ползване вече не е задължително да се въвежда номер на платежен документ.

**4.** Обръщаме внимание, че навсякъде във всички справки за десетичен разделител се приема символа точка (.) независимо какъв символ за десетичен разделител е зададено в Windows на Вашия компютър.

#### <span id="page-6-1"></span>**Новости във версия 1.0.9 спрямо версия 1.0.8**

**1.** След като качите тази версия 1.0.9 на програмата, ако станцията, от която е стартирана програмата е свързана към интернет и на нашият сайт се появи следваща версия, при стартиране на програма DPF ще се появи съобщение "Версията с която работите не е последна. Последната версия на сайта на ИМКО-3 е Х.Х.Х от дд.мм.гггг.". По този начин не е необходимо да проверявате постоянно за наличие на нови версии на програмата.

**2.** В номенклатура "Землища в страната" землището на с. Бъзън с ЕКАТТЕ 07231 е преместено от община Ветово в община Русе и от ОСЗ Ветово в ОСЗ Русе. Също в номенклатура "Населени места в страната" с. Бъзън е преместено от община Ветово в община Русе.

**3.** В заданието на МЗХ за разработване на програмата относно теренните проверки е указано, че те са две: I ва през месец май и II - ра през месец октомври и ние така сме ги отразили в програмата. В сигнали от някои дирекции се твърди, че първата проверка е през месец ноември на текущата стопанска година, а втората през месец май. В момента уточняваме това с МЗХ и ако се налагат промени ще бъдат направени в следващи версии на програмата.

**4.** Отстранени са проблемите, за които сте ни уведомили след инсталиране на версия 1.0.8 в ОДЗ.

#### <span id="page-6-2"></span>**Новости във версия 1.0.8 спрямо версия 1.0.7**

**1.** Отстранени са проблеми, за които сте ни уведомили след инсталиране на версия 1.0.7 в ОДЗ.

#### <span id="page-6-3"></span>**Новости във версия 1.0.7 спрямо версия 1.0.6**

**1.** Практиката показа, че годишната вноска по договорите може да се променя с допълнителни споразумения както за отделни стопански години, така и в рамките на една стопанска година. Това не бе залегнало в заданието на системата и се наложи да го реализираме допълнително. В тази версия е добавено ново поле с име "Вноска лв." (намира се под поле "Вид вноска" в раздела "Данни за избран падеж". В това поле потребителят въвежда и може по-късно да редактира сумата в лв., която трябва да се внесе за конкретния падеж като тя може да не отговаря на процента от годишната вноска за падежа. До сега за падежа вноската се формираше твърдо като процент от годишната вноска без да може да се променя. В случай, че по даден договор има промяна на годишната вноска трябва първо да се въведе допълнителното споразумение за промяната. След това трябва да се промени годишната вноска за договора в раздел "Суми за ползване" на основната форма на договора. След това да се формира новия падеж, за да се запази в него новата годишна вноска и от нея да се изчисли и предложи вноската за падежа. Ако промяната на годишната вноска е станала през стопанската година и е правено някакво усреднено изчисляване за падежа, за вноска може да се въведе и сума в лв., която не отговаря на изчисленото от системата. Променен е вида на таблицата с падежите по стопански години, която е в ляво на данните за избран падеж и от която се избират падежите. В нея е добавено поле за размера на годишната вноска за всеки един падеж. По този начин може да се проследява историята на промените на годишните вноски за отделните стопански години и за отделните падежи в една стопанска година, ако има такива.

**2.** В таблицата, която се извиква с бутон "Ползвани имоти" от менюто с бързи бутони са направени промени като са премахнати колоните за НТП, категория и т.н. реквизити на имотите. Това е направено, тъй като при голям брой имоти от договори и други видове ползвания, обръщението към основните данни за имоти получавани от ОСЗ водеше до сериозно забавяне на визуализирането на таблицата. За да могат да се преглеждат основните реквизити на имотите от данните за ползване в раздела "Ползвани имоти от основен документ" на формата за избран договор или друг вид ползване е добавен нов бутон "Данни за имота в ДПФ", който се намира в дясно под таблицата. Натискането на този бутон извиква формата с пълните данни за избрания в момента имот предоставени от ОСЗ. Избора на имот става с позициониране на мишката върху желания имот и едно щракване с левия бутон на мишката.

**3.** В предходната версия на програмата в дадени ситуации се получаваше фатална грешка и канцелиране на програмата, когато се въвеждаха повече от 20 или 30 имота един след друг за даден договор. В тази версия този проблем е отстранен.

#### <span id="page-7-0"></span>**Новости във версия 1.0.6 спрямо версия 1.0.5**

**1.** В меню справки е добавена нова "Справка за имоти с изтичащо ползване към избрана дата". За да се изготви справката трябва да се зададе дата. В справката ще се включат всички имоти, на които изтича срока на ползване в периода между текущата дата и зададената дата.

**2.** Променен е начина на идентифициране на работните станции при работа в локална мрежа. До сега за идентификатор се задаваше автоматично пореден номер на станция в реда на първото им влизане в локалната мрежа. Това се указа неудачно, тъй като при работа с различни бази данни при промяна на местоположението на данните се получаваха в някои случаи фиктивни работни станции. По някога за такива фиктивни станции оставаха в състояние "работещи", което не можеше да се промени без наша намеса. По тази причина от тази версия се променя начина на идентификация на работните станции като вместо с номер на станция те се идентифицират с името на компютъра, който се явява работна станция. Името на компютъра може да се види от Windows с икона My Computer. Също така вече даваме името на компютъра, от който е стартирана програмата с възможност "Статус" в нейния раздел "Компютър". При първото стартиране на тази версия на програмата се изтриват всички записи за работни станции ползващи системата, за да се идентифицират те по новия начин и да се премахнат фиктивните станции, ако има такива. По тази причина ще се загубят данните за местоположение на станциите, ако сте въвели такива, за което молим за извинение. Всяка станция ще се идентифицира със своето име при първото стартиране на програмата от нея. След като програмата е стартирана от всички станции можете да въведете данни за тяхното местоположение от меню "Администратор". Променена е формата даваща информация за работните станции от меню "Система". Вече не са показват само работещите в момента станции, а се дават всички станции като за всяка се показва нейният статус в момента - "работи" или "неработи". За работещите станции се дава дата и час на влизане в системата и името на потребителя работещ от тази станция в момента. За неработещите станции се дава дата и час на последен изход от системата и името на потребителя, който последен е работил от тази станция.

**3.** При стартиране на тази версия с. Яворово с ЕКАТТЕ 87182 ще се премести от ОСЗ Чирпан в ОСЗ Стара Загора. Ще се промени и кодът му за община. Това се отнася както за номенклатурите за землища и населени места, така и за данните в ОДЗ Стара Загора и МЗХ.

**4.** Надаваме се да сме отстранили всички проблеми, за които сте ни информирали. Вече се отчита наличието на гратисен период при договорите за трайни насаждения. Също са отстранени проблемите при въвеждане и редактиране на данни за ползване на имоти, за които сте ни информирали. Ако нещо сме пропуснали молим да ни информирате отново.

## <span id="page-8-0"></span>**Новости във версия 1.0.5 спрямо версия 1.0.4**

**1.** При въвеждане на данни за платежни документи в "Плащане за избран падеж" номерът на платежния документ вече не задължителен реквизит и може да не се въвежда.

**2.** В номенклатура "Стопански години" от групата служебни номенклатури за ползване на имоти от ДПФ са добавени нови елементи за стопанските години от 1991/1992 до 2000/2001 г.

**3.** В номенклатура "Землища в страната" от групата служебни номенклатури "Административно делене в МЗХ" е добавено липсващо досега землище на с. Вълчан с ЕКАТТЕ 12512, община Смолян. Автоматично ще се коригират и данните за ОСЗ Смолян в ОДЗ Смолян.

**4.** Отстранени са всички проблеми в програмата, за които сме били уведомени от служителите на ОДЗ.

## <span id="page-8-1"></span>**Новости във версия 1.0.4 спрямо версия 1.0.3**

**1.** При работа в локална мрежа трябва да инсталирате тази версия на сървъра и на всички станции. След това трябва да стартирате еднократно програмата на сървъра, при което ще се създаде служебен файл с указания, къде станциите да търсят данните на системата. След това, ако на станциите не сте указали пътя до сървъра трябва да изпълните т.1.3. от новостите във версия 1.0.1. Ако вече сте задали пътя до сървъра не е необходимо това да се прави. След това опитайте да стартират програмата от всяка от станциите. Ако има проблеми моля свържете се с нас.

**2.** По искане на потребители на програмата навсякъде, където се въвеждат данни в полета вече може да се преминава от поле в следващо поле, освен с натискане на клавиша "Tab" и с натискане на клавиша "Enter".

**3.** При стартиране на тази версия ще се извършат промени в номенклатура "Общински служби по земеделие (ОСЗ)" от групата "Административно деление в МЗХ", където ОСЗ Кула от ОДЗ Видин става офис на ОСЗ Бойница.

**4.** Там, където се е появявало съобщение за липса на файлове с разширение **.rpt** при опит за изготвяне на справки би трябвало вече да не се появава. Ако съобщението продължава да се появява, моля свържете се с нас.

#### <span id="page-8-2"></span>**Новости във версия 1.0.3 спрямо версия 1.0.2**

Коригирани са констатирани грешки и проблеми след инсталиране на версия 1.0.2.

#### <span id="page-8-3"></span>**Новости във версия 1.0.2 спрямо версия 1.0.1**

**1.** Всички справки, които в менютата са с нормален тъмен шрифт (не са бледи, което означава "неактивни") вече са "активни" и могат да се изготвят.

**2.** При задаване на условия за търсене на имоти от ДПФ е добавена възможност за задаване на групи НТП. Това става с помощта на три радио бутона поставени в каре с име "Групи НТП". Бутоните са с имена "Всички", "Земеделски земи" и "Стопански дворове и други". Винаги може да е активен само един от трите бутона. Избора на всеки от тях премахва предходното задаване. При първоначално влизане по подразбиране е избран бутон "Всички" и в този случай в търсенето на имоти се предлагат всички имоти с код за НТП от 1000 до 2000. Избор на бутон става с кликване с мишката в кръга на бутона. Ако се избере бутон "Земеделски земи" за търсене се предлагат имоти с кодове за НТП от 1000 до 1499, т.е. само НТП отнасящи се за земеделски земи. Ако се избере бутон "Стопански дворове и други" за търсене се предлагат имоти с кодове за НТП от 1500 до 2000, които се отнасят за стопански дворове и други подобни НТП. Това допълнително условие за филтриране на данните при търсене на имоти от ДПФ е налично във всички възможности на меню "Имоти от ДПФ", в бързия клавиш "Имоти", всички справки от групата "Регистри на имоти от ДПФ" от меню "Справки" и всички статистики от групата "Имоти от ДПФ" от меню "Статистика".

**3.** При въвеждане на дата на основен документ за ползване са премахнати всички контроли, с които се целеше да не се допуска въвеждане на некоректни дати. Това се направи защото се оказа, че контролите пречат за въвеждане на реални дати на документи. При това положение трябва да се внимава много при въвеждане на дати на документи, тъй като системата не следи за коректността им.

**4.** При задаване на проценти за падежи по указание на МЗХ, ако годишната вноска е до 2000 лв. се предлагаше само едно плащане на 100 % от вноската. Оказа се, че има стари договори с вноска под 2000 лв., които са сключени с две плащания. За да могат да се въведат и тези договори се премахна гореописаното ограничени за едно плащане при вноски под 2000 лв.

**5.** При изчисляване на индексациите на годишните вноски бе допусната грешка в предходните версии като се вземаше процента на индексация за същата стопанска година, за която е плащането. От тази версия се взема правилният процент. Примерно при индексиране на плащане за стопанска година 2012/2013 г. се взема индексацията за 2011/2012 г. Вторият проблем, който е отстранен е, че се предлагаше индексация и за първата година на ползването. Вече за първата година на ползването не се предлага индексиране на сумите за съответните вноски. Дадена е възможност, ако някъде са въведени суми за индексации за първата година, те да бъдат коригирани ръчно (до сега сумите за индексации се формираха автоматично и не можеха да се променят ръчно).

**6.** В номенклатура "Общински служби по земеделие (ОСЗ)" от групата номенклатури "Административно делене в МЗХ" от меню "Служебни номенклатури" са отразени всички промени на ОСЗ и офиси, които сме получили от Вас до момента. Молим да прегледате ОСЗ от номенклатурата за Вашата дирекция и при установяване на несъответствия да ни уведомите за да ги отстраним.

**7.** В номенклатура "Землища в страната" от групата номенклатури "Административно делене в МЗХ" от меню "Служебни номенклатури" са отразени всички открити от нас несъответствия на землища и общини и отнасянето им към съответните ОСЗ. Молим да прегледате всички землища от Вашата дирекция и при установяване на несъответствия да ни уведомите за да ги отстраним.

**8.** В прозореца за търсене и въвеждане на данни за теренни проверки бе пропуснато да се поставят хоризонтални и вертикални плъзгачи за позициониране в прозореца, когато той не се събира на екрана. Това се получава, когато за монитора е зададена по ниска разрешаваща способност. Проблемът е отстранен, но препоръчваме да не се работи с прекалено ниска разрешаваща способност на екрана.

**9.** По време на семинара за представяне на системата от някои ОДЗ поеха ангажимент да ни предоставят методологията за въвеждане на данни за теренни проверки разработена от МЗХ за да можем евентуално да улесним процеса на въвеждане като се ползват вече въведени данни за тези проверки. Молим, който може да ни предостави тази методология да се свърже с нас, тъй като до момента нищо не сме получили.

#### <span id="page-9-0"></span>**Новости във версия 1.0.1 спрямо версия 1.0.0**

**1**. Дадена е възможност за работа със системата в локална мрежа. Няма ограничение за броя на работните станции свързани със сървъра. За да се работи в мрежа трябва да се изпълнят следните стъпки:

**1.1.** Инсталира се информационна система "Регистър на ДПФ" версия 1.0.0 от предоставеният диск с пълна инсталация на системата на компютър определен за сървър и на компютрите определени за станции.

 **1.2.** На компютрите определени за станции се инсталира новата версия 1.0.1 на програмата свалена от сайта на ИМКО-3 [\(www.imko3.dir.bg\).](http://www.imko3.dir.bg)./) За директория на инсталацията трябва да се зададе директорията, в която е инсталирана версия 1.0.0. Такава инсталация трябва да се направи на сървъра, само ако сървъра ще се ползва и като работна станция.

 **1.3.** Стартира се програмата от администратора на системата. Избира се възможност "Администратор" от главното меню. От там се избира възможност "Задаване диск и директория за базата данни". Появява се прозорец "Избор на диск и папка с база данни DPF\_ALL.FDB", от където трябва да се изберете местоположението на базата данни на сървъра. Задаването може да стане като в полето File name се зададат две наклонени черти (\\) и името на компютъра определен за сървър (името може да се види като на сървъра се избере икона "My Computer", от там "Properties" и от там "Computer Name"). Примерно за сървър с име ODZ Server се задава \\ODZ\_Server и се натиска бутон "Open", при което в прозореца се дават достъпните директории на сървъра. Избира се директорията от сървъра, в която е инсталирана програмата и от там се избира файл DPF\_ALL.FDB с базата данни. На екрана се появява съобщение "Местоположението на данните е ...................... Необходимо е да се рестартира програмата!". Следва изход от програмата и тя трябва да се стартира отново. Друг начин на задаване на местоположението на базата данни е да се избере иконата на прозореца "My Network Places" и от там да се избере сървъра, директорията и базата данни. При това задаване НЕ ТРЯБВА ДА СЕ ЗАДАВА МАПНАТА ДИРЕКТОРИЯ от сървъра, а име на компютър определен за сървър и директория от него, в която е инсталирана програмата.

 **1.4.** Стартира се програмата последователно от всяка станция. Базата данни вече трябва да се търси на сървъра в зададената директория. При това стартиране на всяка станция се дава автоматично пореден номер в реда на влизане на всяка от тях. След като програмата е стартирана от всички станции поне веднъж (за да се определи номер на станция за всички станции) от възможност "Администратор" на главното меню трябва да се избере "Задаване местоположение на работни станции". С тази функция може да се зададе информация (свободен текст) за местоположението на всички станции (номер на стая, където е станцията, телефон, име на потребител работещ на станцията и др.). С това задаването на работа в мрежа е извършено.

 **1.5.** Ако сте въвеждали данни на един компютър трябва да копирате файл DBF\_ALL.FDB от директорията, където е инсталирана програмата на този компютър в директорията на сървъра.

 При работа в мрежа, когато се приемат файлове от ОСЗ, трябва да се работи само от станцията, от която се приемат файловете, а на другите станции програмата да не е стартирана.

- **2.** При работа на един компютър трябва само да се инсталира версия 1.0.1 и да се работи с нея.
- **3.** При възникване на грешка, която води до прекъсване работата на програмата и изход от нея, вече се появява съобщение "В работата на програмата е възникнала грешка. Информацията за грешката е записана във файл име на диск:\име на директория\TmpErr.txt! Моля предайте този файл на ИМКО-3 на e-mail: imko3@dir.bg с описание на ситуацията.". Име на диск:\име на директория са диска и директорията, където е инсталирана програмата, файла с описанието на грешката е TmpErr.txt. В писмото, в което прикачите този файл опишете ситуацията, при която се е получила грешката и името на Вашата ОДЗ.
- **4.** При влизане в програмата вече не е необходимо да се натиска бутон "Вход в системата", а веднага се предлага прозореца за задаване на парола за влизане в програмата.

## **Важни особености при експлоатация на системата**

[Изисквания към компютъра](#page-10-0) [Указания за инсталация](#page-10-1) [Разпределение на екрана на системата](#page-11-0) ["Бързи" бутони](#page-11-1) [Бутони във формите](#page-11-2) [Таблици](#page-12-0) [Въвеждане на данни](#page-12-1) [Съобщения за грешки](#page-13-0)

#### <span id="page-10-0"></span>**Изисквания към компютъра**

За да работи системата, тя трябва да е инсталирана на компютър с:

- 2 GB или повече оперативна памет (RAM)

- операционната система трябва да бъде Windows XP с инсталиран SP 3 или по-висока версия на Windows (Windows 7, Windows 8, Windows 8.1 или Windows 10)

- да има инсталиран Microsoft Office Profesional 2003 с SP 3 или по-висока версия (2007, 2010 и т.н.) - да има поне 15 GB свободно дисково пространство.

#### <span id="page-10-1"></span>**Указания за инсталация**

За първоначална инсталация на програмата трябва да използвате файл **DPF-Full.exe.**

При това ще бъдат инсталирани важни за работата на програмата компоненти: **.NET 3.5, Firebird 2.5. Windos Installer 3.5**

При получаване на нови версии на програмата трябва да използвате файл **DPF-Update.exe.**

Ако инсталирате програмата на няколко компютъра с обща база трябва да направите следното:

- да инсталирате програмата на компютъра, на които ще бъде базата данни

- да влезете в програмата на него и да изберете в коя папка ще бъде базата данни

- да инсталирате програмата на друг компютър

- да смените пътя на програмата до основния компютър, така че при получаване на нови версии да инсталирате само на основния компютър

- да влезете в програмата на втория компютър и да укажете, че базата данни е на основния компютър.

При първоначална инсталация на системата се инсталират:

- управление на база данни Firebird
- система за управление на печата Crystal Reports
- библиотека .Net Framework 3.5
- Windows Instaler 3.1.

При работата на програмата понякога възниква конфликт между управлението на базата данни Firbird и защитата на компютъра (антивирусни програми, защитни стени и т.н.). На последните трябва да се укаже, че Firebird е програма, на която могат да имат доверие. Това можете да направите, като в Windos Firewall / Advanced/ Inbound Rules и Outbound Rules включите като разрешени програми Fbguard.exe и Fbserver.exe. Те се намират в c:\Program Files при 32-битова операционна система и в c:\Program Files (86) в 64-битова операционна система.

Firebird работи на порт 3050 и този порт трябва да бъде отворен по време на работа на системата.

Ако при работа или справките не виждате кирилица, а някакви странни символи или ?, проверете дали е правилно задаването в "Control panel" - "Region and Language" - "Administrativ" "Change system local". Трябва да бъде "Bulgarian (Bulgaria)".

Понякога по неясна причина Windows спира работата на сервиза Fbguard. В такава ситуация системата казва, че не може да работи с базата или нещо такова. Възможно е да възникне и програмна грешка. В такъв случай трябва да проверите дали Fbguard работи. Можете да рестартирате компютъра или да стартирате програмата с права на администратор на Windows. Можете да се опитате да смените състоянието на Fbguard от Task Manager.

#### <span id="page-11-0"></span>**Разпределение на екрана на системата**

Екрана е разпределен на редове за менюта и бързи бутони, поле за извеждане на формите (прозорците) за работа със системата и информационни редове.

Най-горния ред е информационен и на него се изписва името на ИС и варианта на системата (за ОДЗ или МЗХГ) като, ако е за ОДЗ се изписва и името на областта за съответната ОДЗ.

Вторият ред от горе е предназначен за менютата на ИС и ръководството на потребителя. Менютата предоставят набор от възможности (функции) за извършване на определени дейности със системата. Това са възможности, които са обединени от някаква обща функционалност. Всяко меню е с отделна икона за по добра асоциативност и запомняне. За всяко меню може да се покаже по-пълно описание на предназначението му като се постави маркера на мишката върху менюто без да се натиска бутон на мишката. Вижте глава "Менюта на програмата".

Третият ред от горе представлява лента за бързите бутони на системата. Всеки бърз бутон извършва една функция кратко описана на него. Тази функция фигурира в някое меню на горния ред и може да се стартира и от там. На бързи бутони се изнасят функции, които се използват най-често и по този начин се спестява време да се минава през меню и от там да се избира функцията, а тя се избира директно с натискане на един бутон, от което идва определението "бърз" . Бързите бутони имат еднакви икони с менюто, в което фигурират. Името на менюто е по-общо, а на бързите бутони по-конкретно. За всеки бърз бутон може да се покаже по-пълно описание на предназначението му като се постави маркера на мишката върху менюто без да се натиска бутон на мишката. Вижте раздел "Бързи бутони на програмата".

Най-долният ред на екрана е информационен. На него се дава името на разработчика на ИС, версията на ИС и датата, на която е публикувана версията, диска и папката или IP адрес, където се намира базата данни на системата, името и правата на текущия потребител стартирал програмата с кода си за достъп и текущия ден и дата на сеанса.

Всичката останала част от екрана между описаните по-горе редове е предназначена за работните форми и съобщения на системата. Това са формите за търсене на данни, за преглеждане и въвеждане на данни, за информация, съобщения и запитвания от системата. Фонът на тази част от екрана е снимка на земеделски имоти.

## <span id="page-11-1"></span>**"Бързи" бутони**

 Под реда с менюта е реда, на който е разположена лента с т.нар. "бързи" бутони. Наименованието им идва от факта, че при натискане им се отива веднага в желана функция без да се преминава през избор от меню. Те са с еднаква икона със съответното меню, от което произлизат. С тях се стартират функции, които се използват най-често. Позиционирането на мишката върху тях предизвиква появата на надпис описваш по-подробно какво извършва съответния бутон.

Бързите бутони се натискат еднократно за да изпълнят съответната функция.

Вижте глава "Бързи бутони на програмата"

#### <span id="page-11-2"></span>**Бутони във формите**

Чрез бутони във формите могат да се извършват определени действия. Например:

- Бутона "Изход" затваря формата

- Бутона "Запис" записва въведените данни

- Бутона "Отказ" връща предишните записани данни. Обърнете внимание, че ако вече сте записали някакви данни, той няма да върне предишните

- Бутона "Изтриване" изтрива текущо редактирания ред от таблицата. Винаги преди да изтриете някой ред, трябва да го изберете.

Ако използването на някой бутон не е разрешено, той е в по-светъл цвят, както е в повечето програми под Windows. Например, ако не сте променили данни, бутоните "Запис" и "Отказ" са забранени (не са активни) и натискането им няма да доведе до никакво действие.

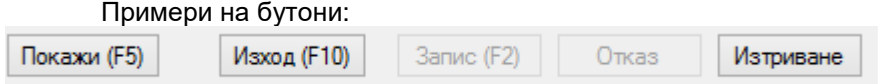

Бутоните "Покажи", "Изход" и "Изтриване" са активни - могат да бъдат използвани в този момент. Бутоните "Запис", "Отказ" не са активни и не могат да бъдат използвани.

Обръщаме внимание, че горното е само пример и това кой бутон ще бъде активен зависи от конкретната ситуация.

Еднотипните бутони извършващи едни и същи действия в различните форми са еднакви по надпис и икона. По този начин те се запомнят по-лесно и има унифицираност на системата.

Бутоните се натискат еднократно за да изпълнят съответната функция.

## <span id="page-12-0"></span>**Таблици**

Таблиците са стандартен начин за показване на данни в информационна система.

В тази система, за да изберете някой ред, трябва да щракнете (кликнете) два пъти с мишката на него. Друг начин за избор на ред е да се позиционирате на него със стрелките за придвижване (стрелка надолу, стрелка нагоре, страница надолу, страница нагоре) и след това да натиснете клавиша Enter.

Друга особеност на таблиците е, че можете да сортирате показаните данни по някоя от колоните като щракнете веднъж на заглавието (шапката) й. Например, ако в колоната има дати, първото щракване на датата, ще сортира редовете от най-малката дата към най-голямата (Пример 1). Второ щракване с мишката ще ги сортира от най-голямата към най-малката дата (Пример 2).

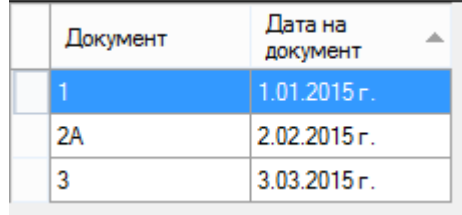

Пример 1

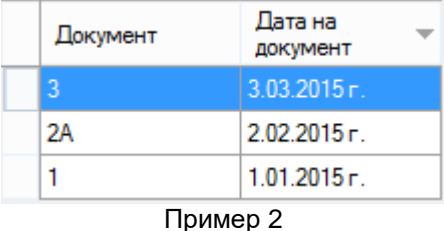

Това е удобно за дати, имена, числови стойности

#### <span id="page-12-1"></span>**Въвеждане на данни**

Въвеждането на данни става в т.нар. "текстови" полета. Те са с бял фон и при позициониране на показалеца на мишката върху тях и кликване с левия бутон на мишката се явява мигащ маркер който показва позицията в полето, където ще се въведе символ написан с клавиатурата. Когато целия фокус е в това поле неговия фон може да стане син. Може да се въвеждат данни само в полета, на които името на реквизита в ляво от полето или над полето е в керемиден цвят (задължителни полета) или в черен цвят (незадължителни полета). Преминаването от поле в поле става с натискане на клавиш [Tab] или с избиране на следващо поле с мишката по описания по-горе начин. Въвеждането на данни трябва да се прави по сектори. Секторът е определен с рамка и описание на вида данни в него в горния ляв ъгъл на рамката. След като се въведат данните в един сектор, те могат да се запазят с натискане на бутон "Записване" или въведеното да се

игнорира с натискане на бутон "Отказ от промени". Ако не се натисне нито един от двата бутона след като са въведени данни и се направи опит за изход от формата, в която се въвежда се появява предупредително съобщение. Полета, които в дясната си част имат бутон със стрелка насочена надолу са полета с вградено меню. Натискането на бутона със стрелката отваря падащо меню, от което може да се избере желаното съдържание на полето. В такива полета може и да се въведе съдържанието му с клавиатурата без да се натиска бутона със стрелката. Ако се въведе само част от съдържанието и се натисне бутона със стрелката, в падащото меню ще се дадат само елементите започващи със зададения текст. Когато данните са в таблична форма въвеждането и редактирането им става в отделна секция като се избира с двукратно кликване желания рад от таблицата, при което данните от него се свалят в секцията и там се редактират. За да се въведе нов ред се натиска бутон "Нов запис" и въвеждането става в отделната секцията и след запазване на данните те се появяват в таблицата.

 **Обръщаме внимание, че въвеждането на данни може да става само във варианта на системата за ОДЗ. Във варианта на системата за МЗХГ данните могат само да се преглеждат на екран и да се изготвят справки, без да могат да се променят.**

#### <span id="page-13-0"></span>**Съобщения за грешки**

Възможно е в работата на програмата да възникнат грешки, при които програмата не може да продължи да се изпълнява. В такъв случай тя записва информация за вида на възникналата грешка във файл **Err\_File.txt,** като указва къде се записва този файл.

При възникване на грешка в програмата, трябва да съобщите на "ИМКО-3" на тел. 0878727396 и да изпратите гореописания файл на e-mail: [imko3@dir.bg.](mailto:imko3@dir.bg.) или [imko3@mail.bg](mailto:imko3@mail.bg) като в писмото кратко опишете в каква ситуация е възникнала грешката. Полезно е в същото писмо да се изпрати и последния архив на базата данни компресиран с RAR.

## **Менюта на програмата**

 Менютата на системата са организирани по стандартния за Windows начин. Те са на най-горния ред на главната форма на системата. Когато кликнете еднократно с левия бутон на мишката върху името на някое меню, се отваря самото меню, от което може да се избере с коя форма на системата да се работи. Имената на всички основни менюта на системата могат да се видят на фигурата по-долу:<br>В Регистър на държавния поземлен фонд - 0д3 шумен

Иноти от ДПФ Ползване на иноти История Справки Статистика Обмен на данни Служебни номенклатури Номенклатури на ОДЗ Сервиз Администратор Система Указател

#### **Меню "Имоти в ДПФ"**

 Меню *Имоти в ДПФ* включва група от функции, с които се извършва търсене на имоти от ДПФ по определени критерии:

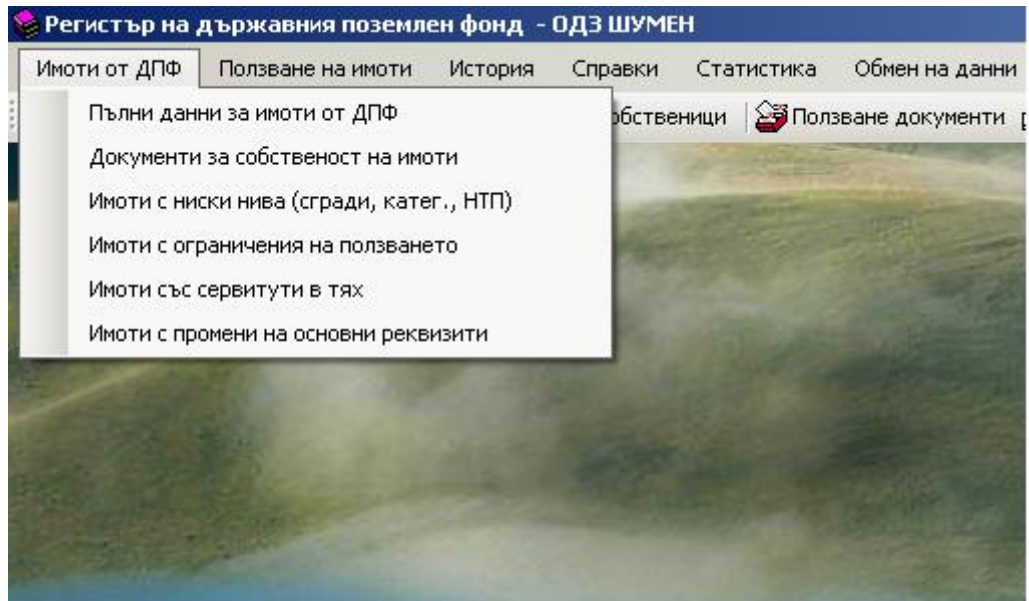

 Първата възможност от менюто търси измежду всички имоти като могат да се задават условия за всички ключови реквизити на имотите.

Втората възможност търси имотите в зависимост от документите им за собственост.

 Третата възможност търси само измежду имотите, които имат ниски нива - сгради в тях, повече от една категория земя в имота или повече от един начин на трайно ползване (НТП).

 Четвъртата възможност търси само измежду имотите, за които има наложени ограничения на ползването им. Тези ограничения може да са свързани с преминаване през имотите на електропроводи, газопроводи, археологически разкопки или др.

 Петата възможност търси само измежду имотите, за които има учредени сервитути за преминаване или водоползване.

 Шестата възможност търси само измежду имотите, за които има промяна на предназначението им, променена е категорията им или начина на трайно ползване.

 След избора на всяка от възможностите се отива във форма, в която се задават условия или се търси измежду всички от избрания вид. При търсенето намерените имоти отговарящи на избраната възможност или зададените условия се показват в съответна таблица на екрана.

#### **Меню "Ползване на имоти"**

 Меню *Ползване на имоти* включва група от функции, с които се извършва търсене на имоти от ДПФ по определени критерии, за които има въведени данни за някакво ползване:

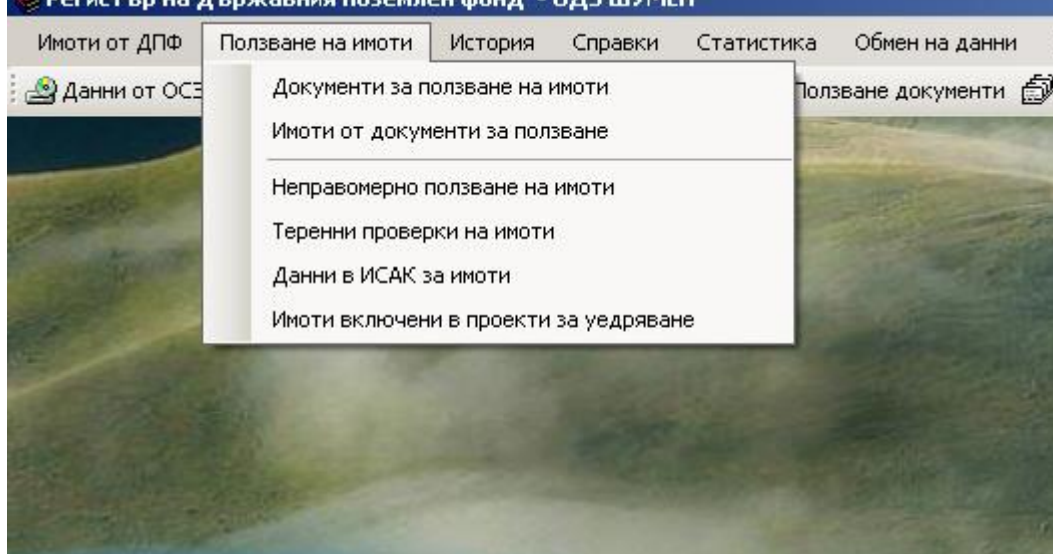

 Първата възможност от менюто търси измежду всички въведени документи за някакво ползване като могат да се задават условия за всички ключови реквизити свързани с ползването - ползвател, вид ползване, вид документ за ползване и др.

Втората възможност търси измежду всички имоти, въведени към документите за ползване.

 Третата възможност търси само измежду имотите, за които са въведени данни за неправомерно ползване.

 Четвъртата възможност търси само измежду имотите, за които има въведени данни за извършени теренни проверки. Освен реквизити за имоти тук могат да се задават конкретна стопанска година, вид на проверката и вид на културата за имотите.

 Петата възможност търси само измежду имотите, за които има въведени данни от система ИСАК ползвана в ДФ "Земеделие".

 Шестата възможност търси само измежду имотите, за които има въведени данни, че участват в проект за уедряване (комасация). При търсенето за тях може да се задава и конкретни номер и дата на заповед, от която се търсят имотите.

 След избора на всяка от възможностите се отива във форма, в която се задават условия или се търси измежду всички от избрания вид. При търсенето намерените имоти отговарящи на избраната възможност или зададените условия се показват в съответна таблица на екрана.

# **Меню "История"**

 Меню *История* включва група от функции, с които се извършва търсене на имоти от ДПФ, които са вече със закрити партиди в регистъра на земеделските земи. Също могат да се търсят документи за ползване с изтекъл срок или прекратени и имотите от тях:

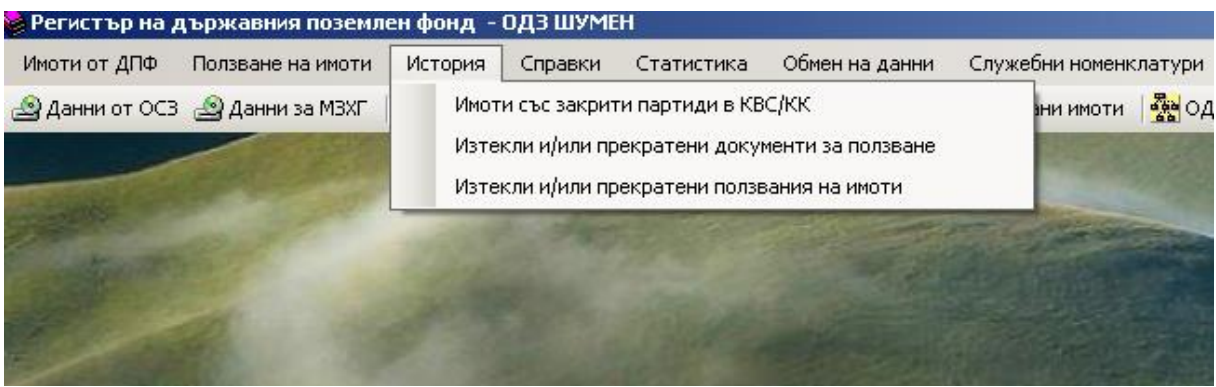

 Първата възможност от менюто търси измежду всички имоти, които са вече със закрити партиди в "Регистъра на земеделските земи, гори и земи от ГФ". Закриването на партида на имот става поради промяната на геометрията на имот като той се разделя на няколко нови имота и или се включва към нов номер на имот с обединяване на имоти. Също в тази група попадат и имоти, които вече не са към ДПФ поради продажба или друга разпоредба с тях.

 Втората възможност търси измежду всички документите за ползване, които са с изтекъл срок или са прекратени по някаква причина.

 Третата възможност търси само измежду имотите от документи за ползване, които са изтекли или са прекратени.

## **Меню "Справки"**

 Меню *Справки* включва група от функции, с които се изготвят стандартни справки за всички налични данни в регистъра на ДПФ. Някои от справки се изготвят директно след избора им от менюто, други възможности от менюто включват група от справки, които се избират от подменю на съответната възможност:

 Първата възможност от менюто е за група от справки за имотите от ДПФ. Тя предоставя подменю, от което може да се избере всяка една от шестте възможни справки. Името на всеки от регистрите указва какво се включва в съответната справка както е видно от фигурата по-долу.

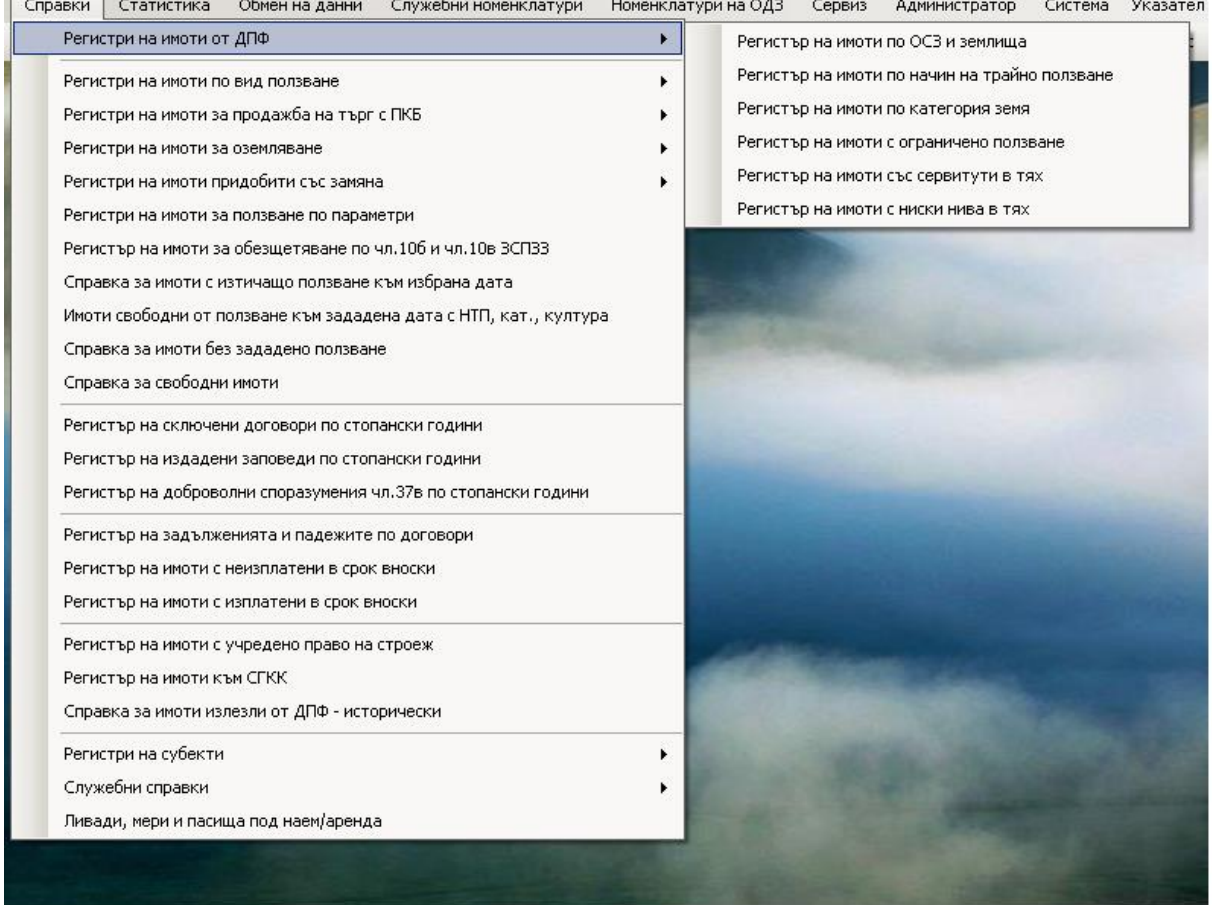

 Втората възможност от менюто е за група от справки за имотите от ДПФ по видове ползване. Тя предоставя подменю, от което може да се избере всяка една от седемте възможни справки. Името на всеки от регистрите указва какво се включва в съответната справка както е видно от фигурата по-долу.

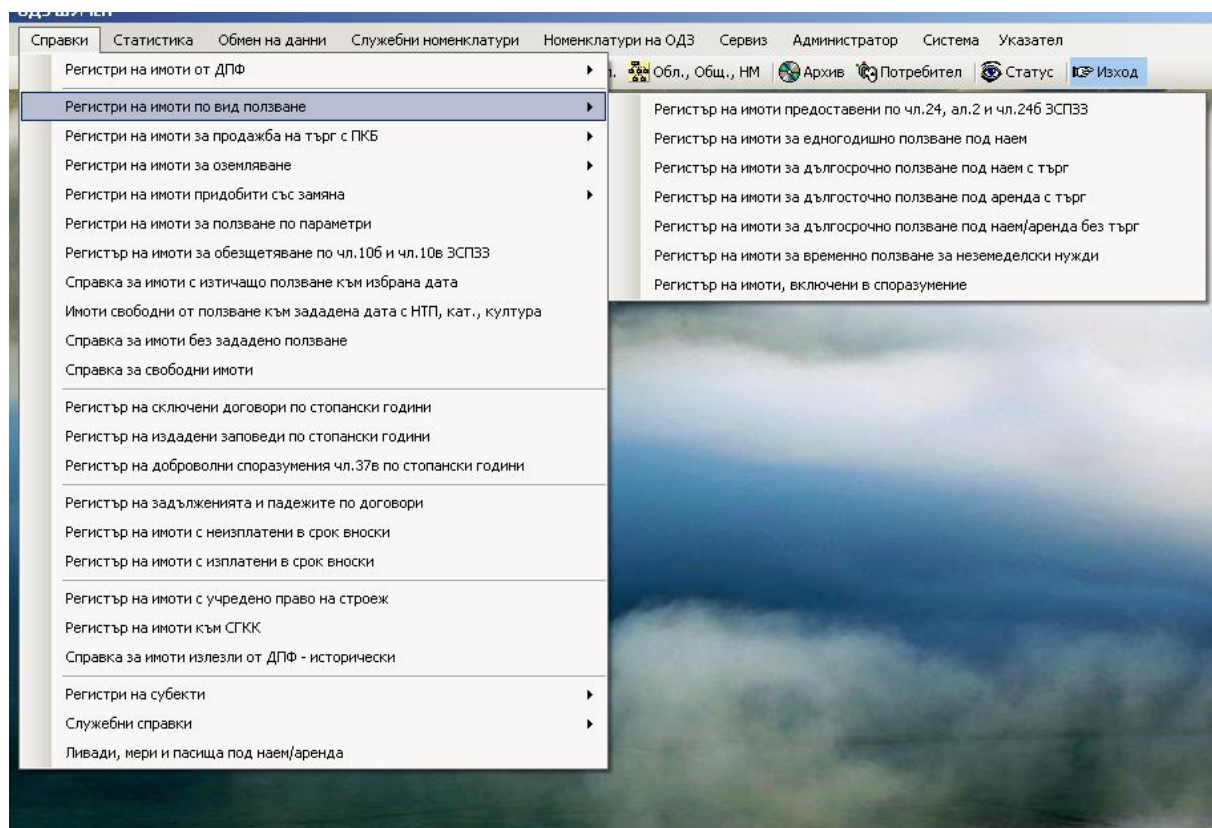

 Третата възможност от менюто е за група от справки за имотите от ДПФ за продажба на търг с ПКБ. Тя предоставя подменю, от което може да се избере всяка една от трите възможни справки. Името на всеки от регистрите указва какво се включва в съответната справка както е видно от фигурата по-долу.

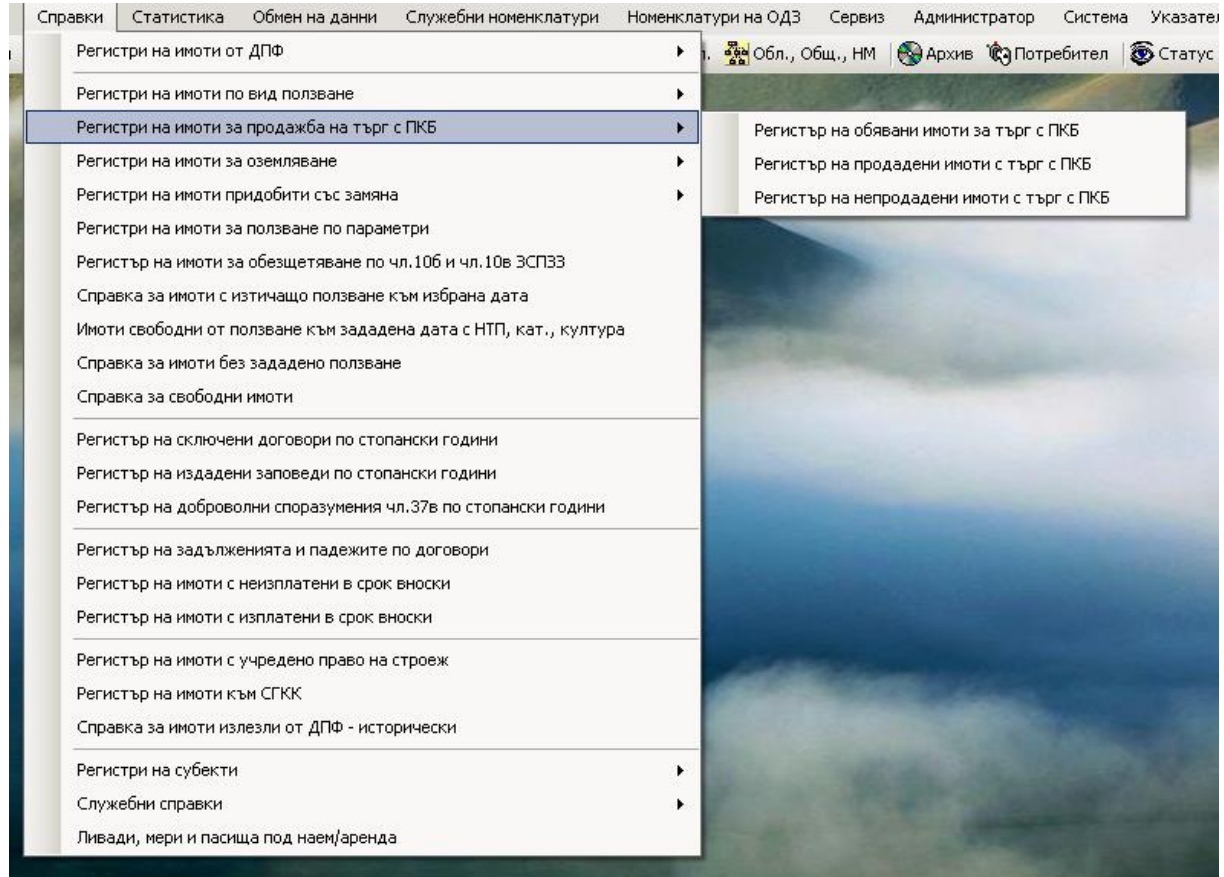

 Четвъртата възможност от менюто е за група от справки за имотите от ДПФ предоставени за оземляване на безимотни и малоимотни граждани. Тя предоставя подменю, от което може да се избере всяка една от трите възможни справки. Името на всеки от регистрите указва какво се включва в съответната справка както е видно от фигурата по-долу.

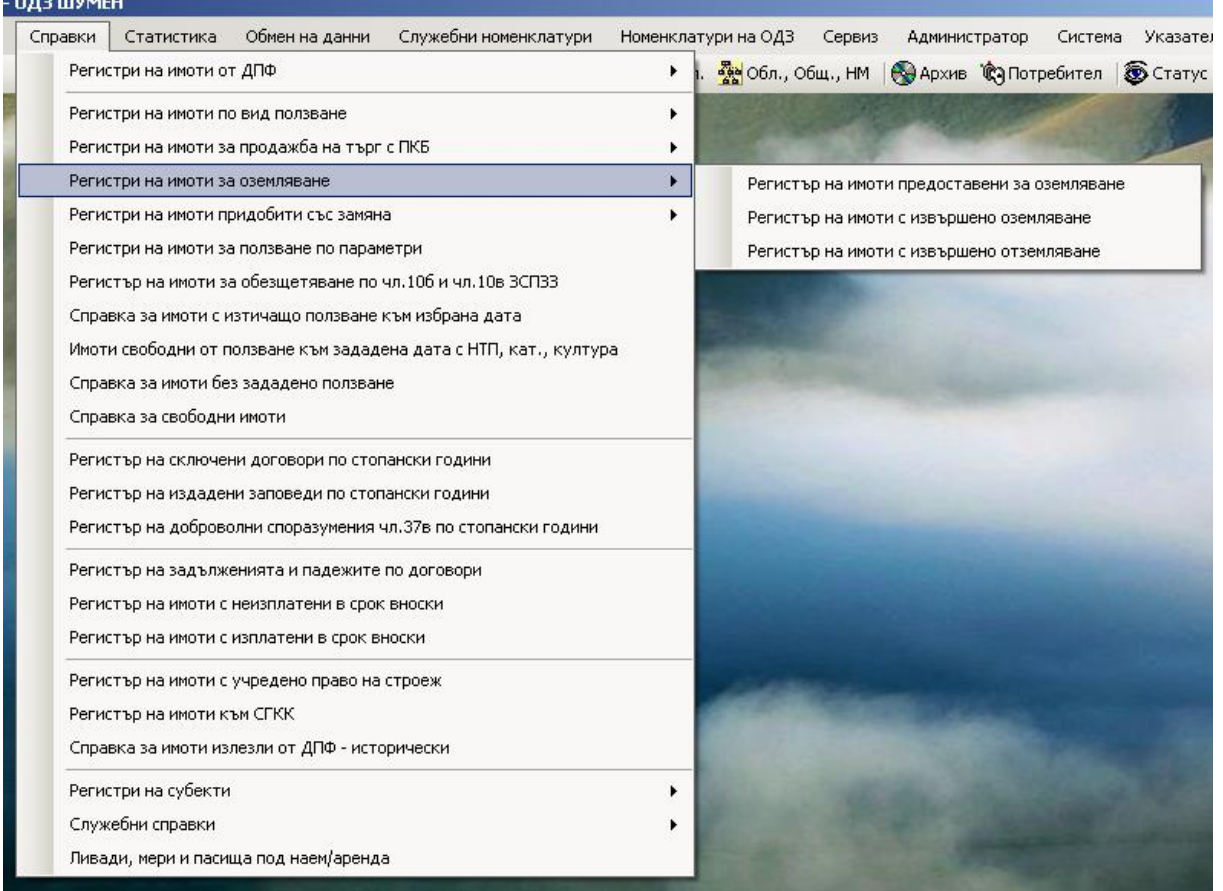

 Двадесет и първата възможност от менюто е за група от справки за субектите в регистъра собственици и ползватели на имоти от ДПФ. Тя предоставя подменю, от което може да се избере всяка една от двете възможни справки. Името на всеки от регистрите указва какво се включва в съответната справка както е видно от фигурата по-долу.

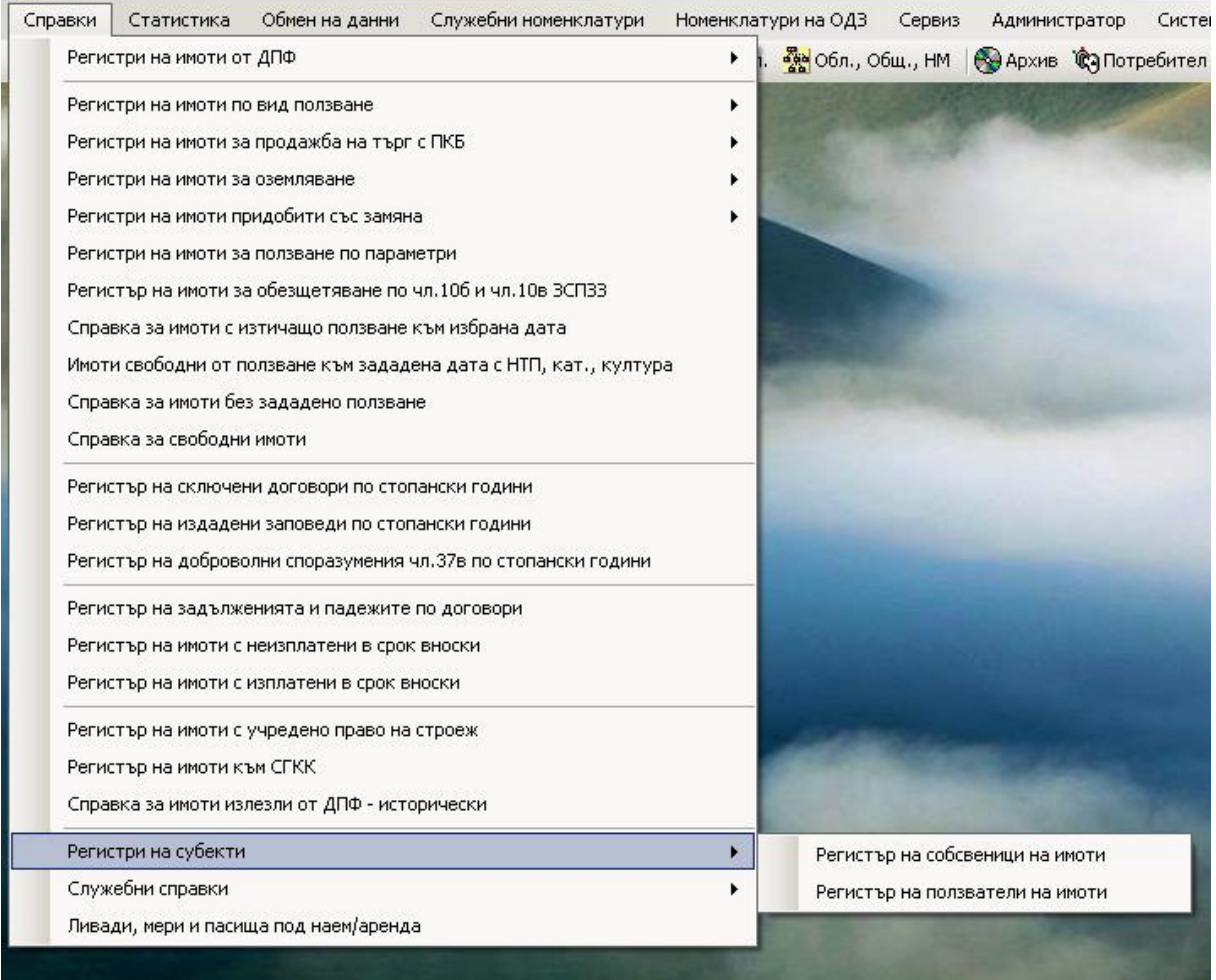

 Двадесет и втората възможност от менюто е за група от служебни справки докладващи за конфликти и некоректни данни в регистъра на ДПФ. Тя предоставя подменю, от което може да се избере всяка една от четирите възможни справки. Името на всеки от регистрите указва какво се включва в съответната справка както е видно от фигурата по-долу.

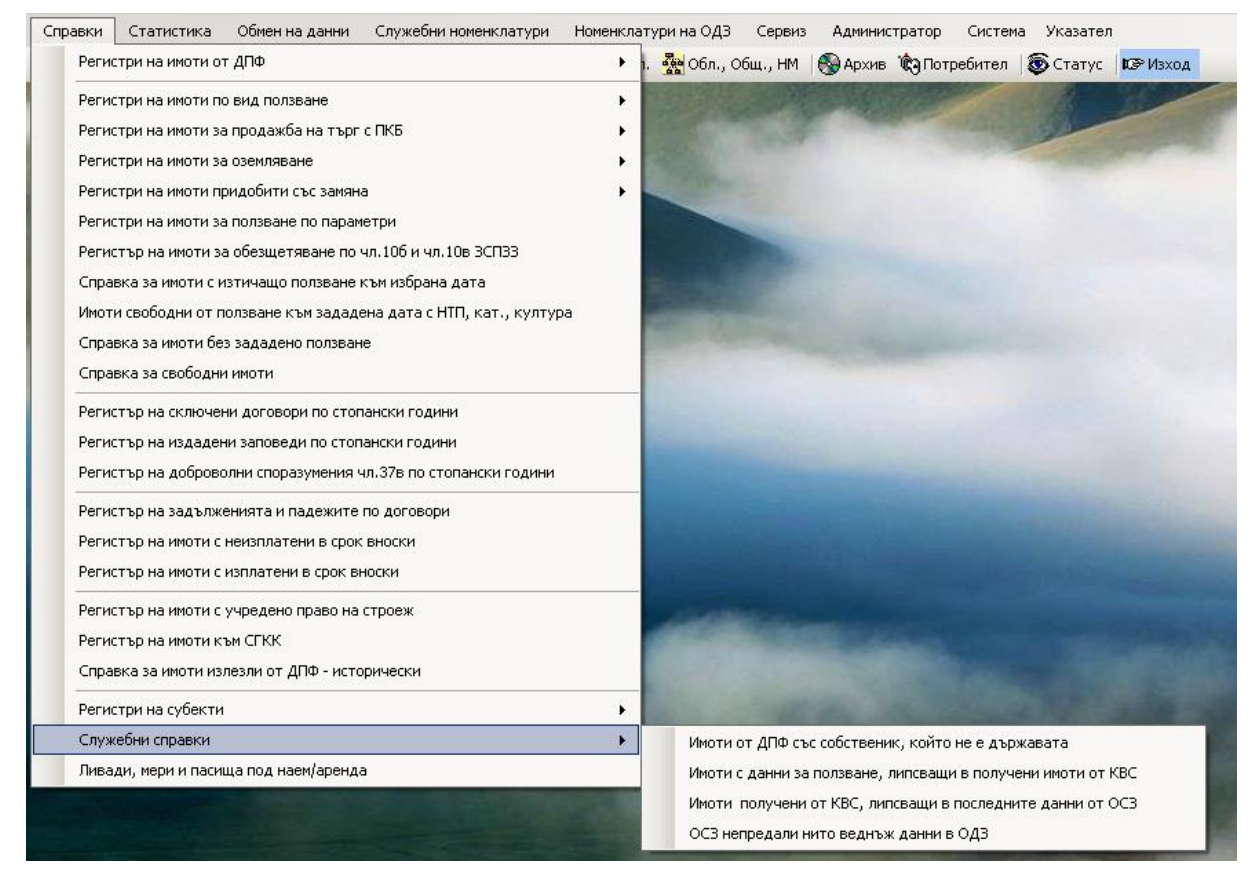

 Всички останали възможности от менюто за справки изготвят директно справката описана във съответната възможност.

# **Меню "Статистика"**

 В това меню са групирани справки даващи обобщена информация за различни видове данни от регистъра на ДПФ. Възможните справки могат да се видят от фигурата по-долу.

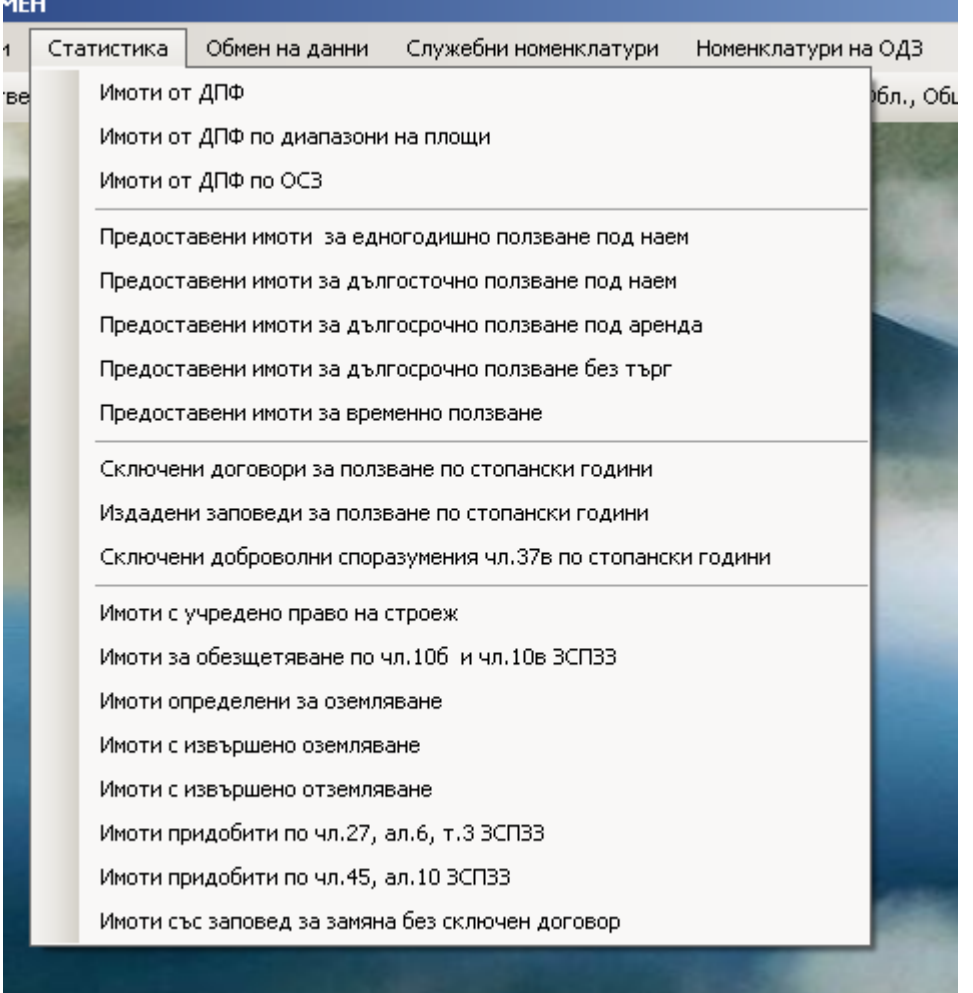

## **Меню "Обмен на данни"**

 Менюто за *Обмен на данни* групира няколко функции, с които се извършва обмен на данни с други външни системи. Функциите могат да се видят на фигурата по-долу:

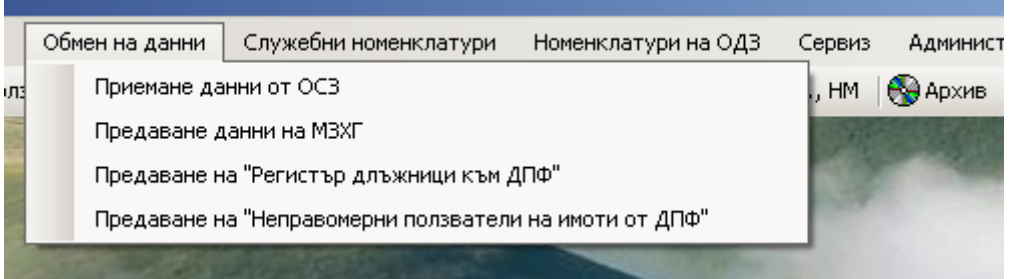

 С първата възможност се извършва приемане на данни за имоти от ДПФ, които се изготвят от ОСЗ с информационна система "Регистър на земеделските земи, гори и земи от ГФ". С това приемане се извършва периодично зареждане на регистъра на ДПФ в ОДЗ с актуална информация за имотите от ДПФ. Преди приемането се указва, в коя папка да се търсят файловете, които ще се приемат. Данните от една ОСЗ са в един файл.

 С втората възможност се предават пълни данни за регистър на ДПФ в ОДЗ към аналогичната система в МЗХГ. Данните се предават в един файл. С този обмен се извършва периодичното зареждане с актуална информация на регистъра на ДПФ в МЗХГ.

 С възможности три и четири се предават данни към информационна система в МЗХГ, която дава информация за длъжниците в цялата страна.

 Всичките възможности за обмен на данни работят автоматично без необходимост от намеса на оператор.

## **Меню "Служебни номенклатури"**

 В меню *Служебни номенклатури* са включени всички номенклатури на системата, които се предоставят от разработчика на регистъра на ДПФ. Те не могат да се променят от потребителите на системата. Ако се налага актуализация на такива номенклатури те се правят от разработчика на системата, след което се предоставя нова версия на програмата на потребителите. Номенклатурите съдържат данни за реквизити на системата, които се съхраняват в базата-данни в кодиран вид. Те дават значението на кодовете в данните. В реквизита НТП на имотите се пази код - примерно 1100, значението на който е "Нива". В базата данни се пазят кодове, защото заемат по-малко място, а на екрана и в справките се дава значението им, което е понятно за потребителите. Служебните номенклатури са групирани в раздели в зависимост за какви данни се отнасят. Разделите могат да се видят от фигурата по-долу:

В подменюто на първия раздел са **номенклатурите за ползване** както следва:

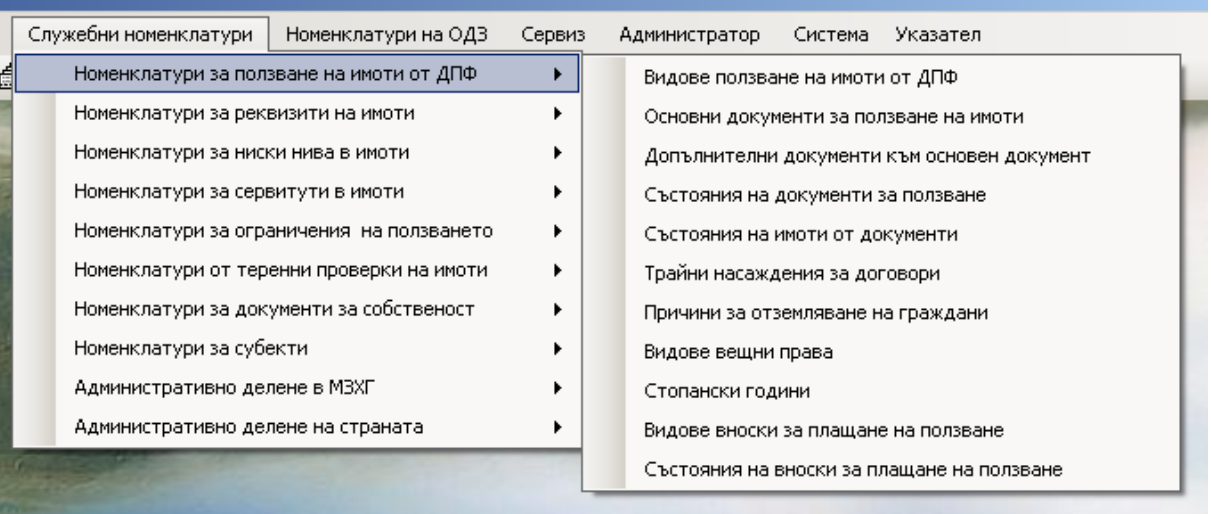

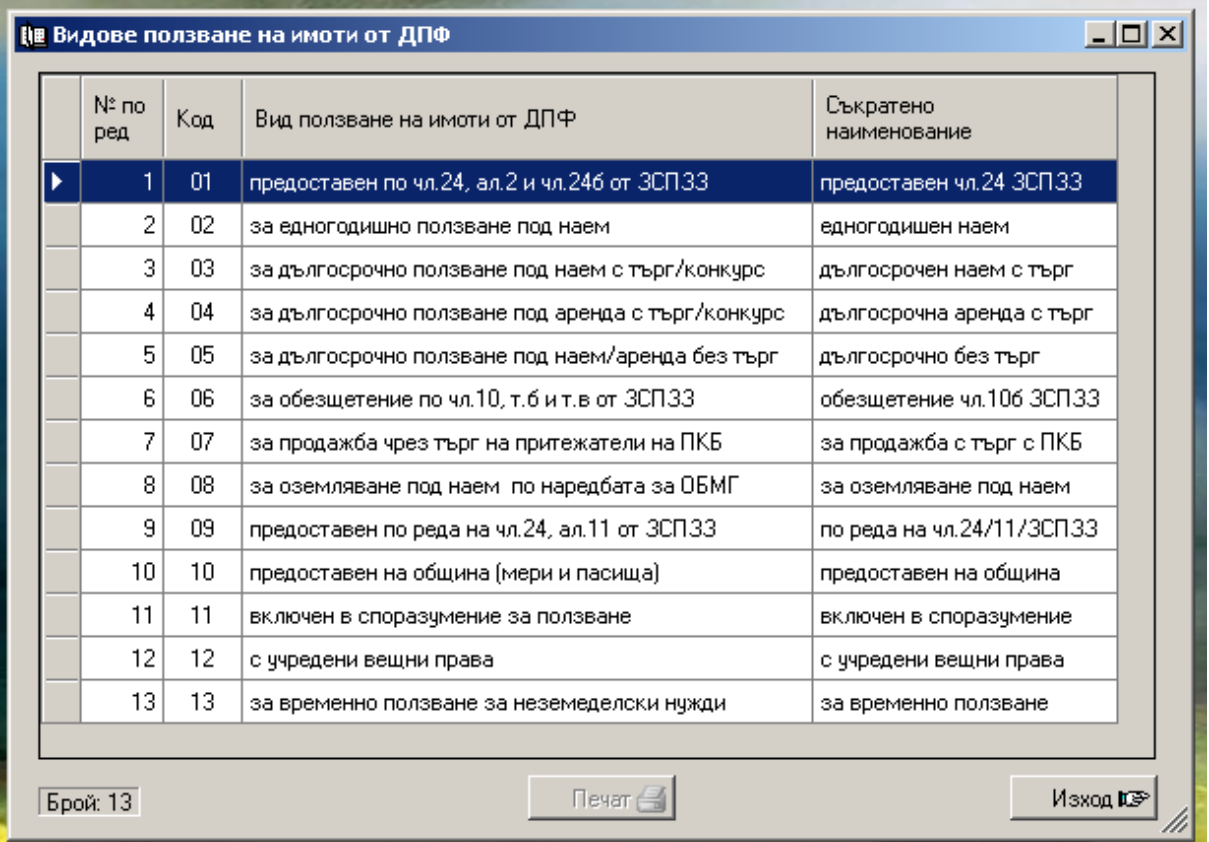

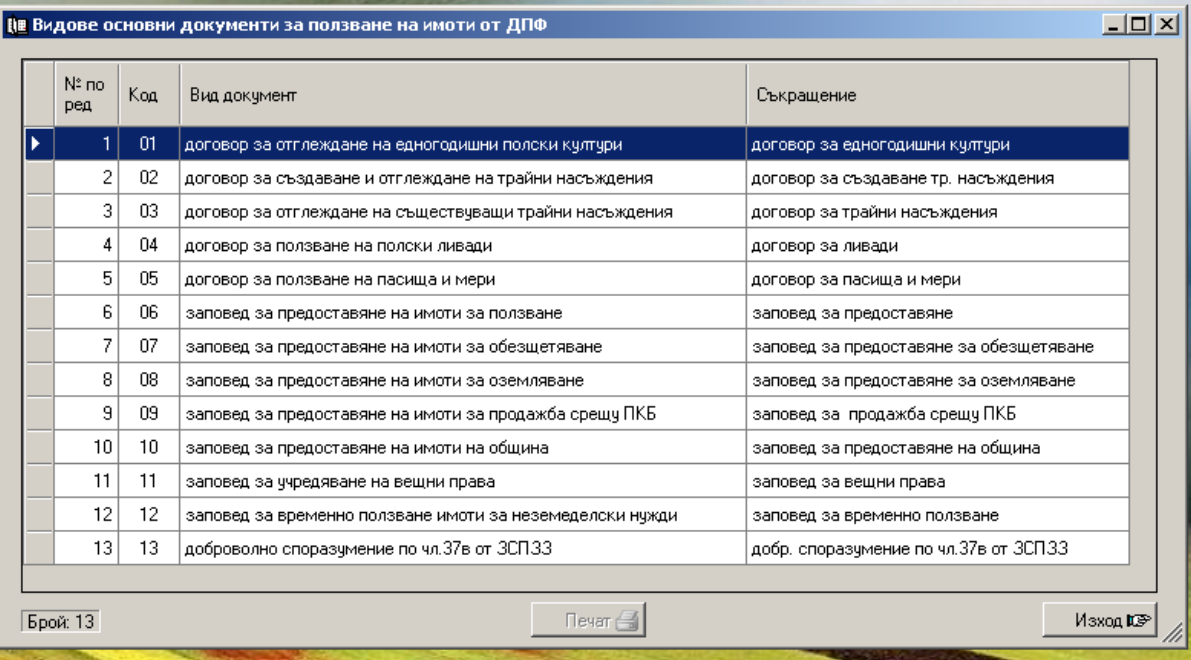

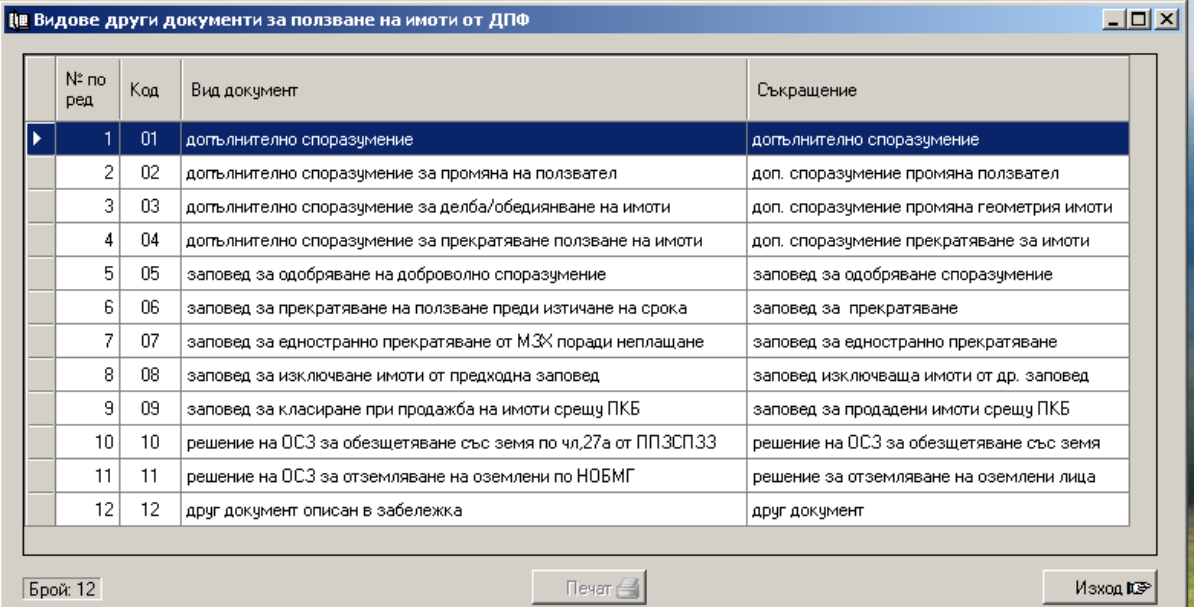

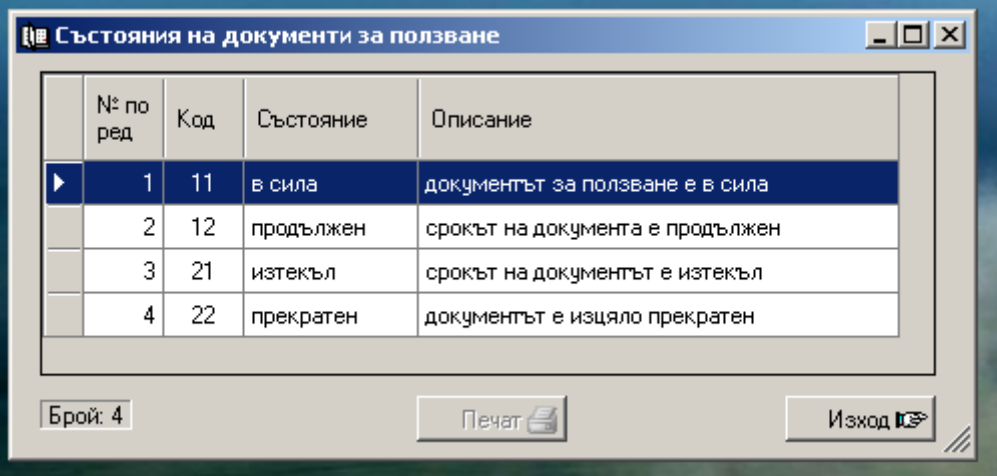

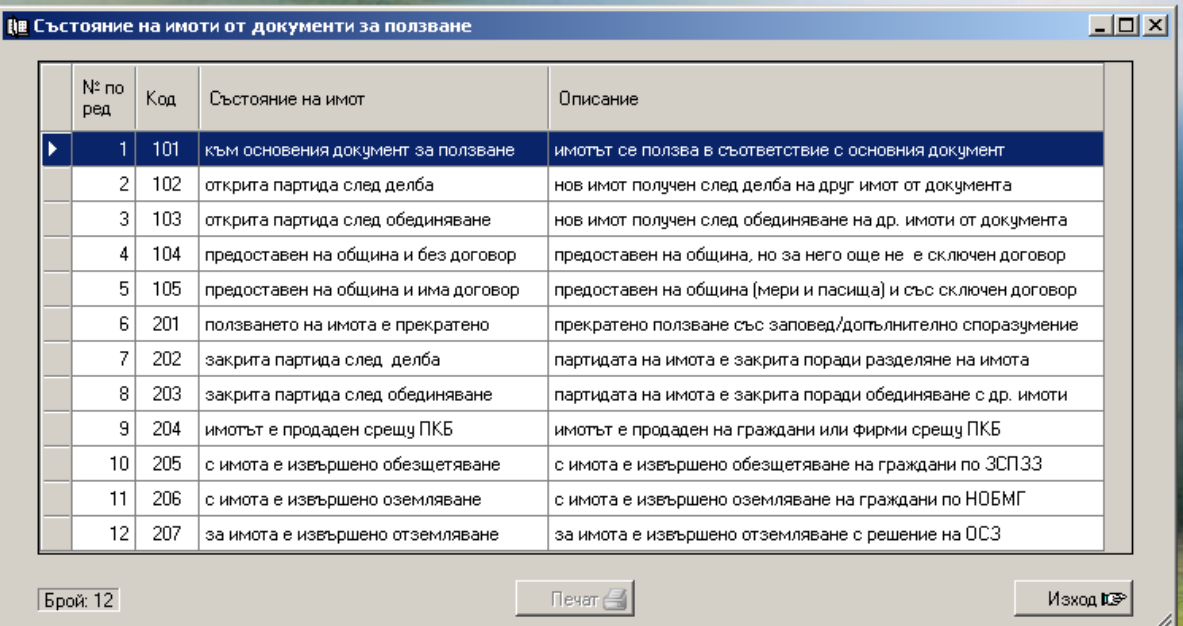

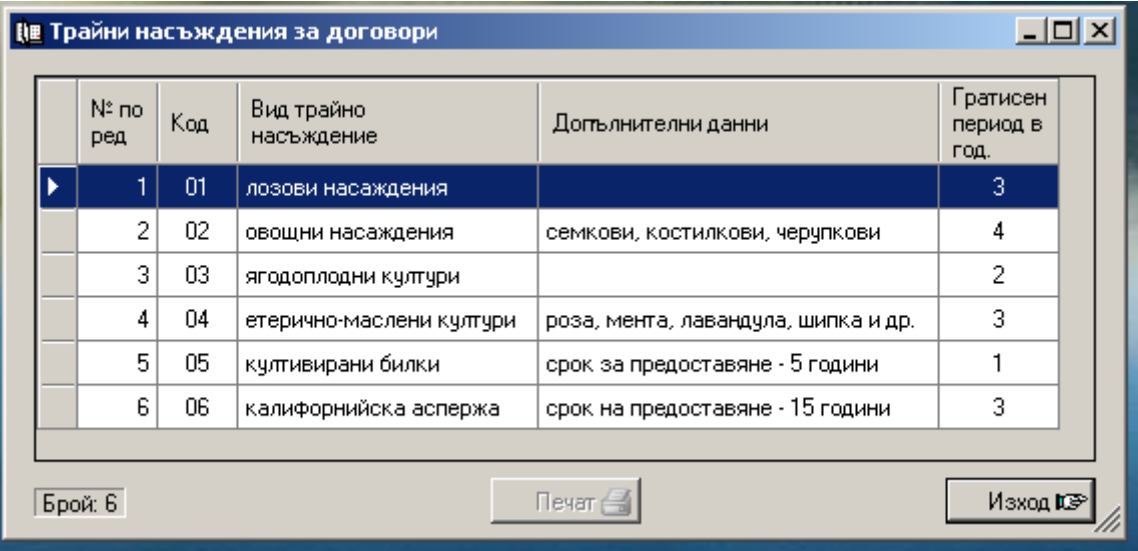

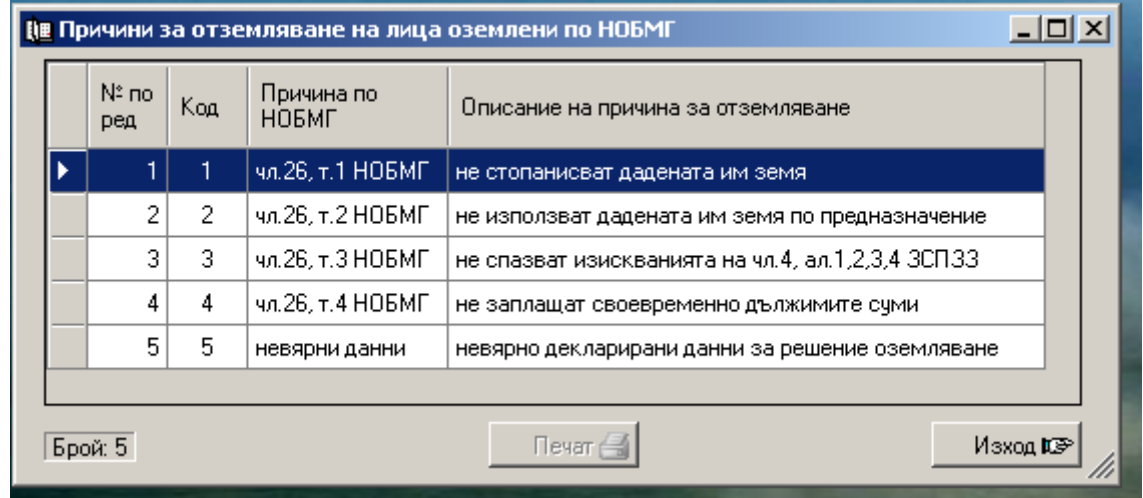

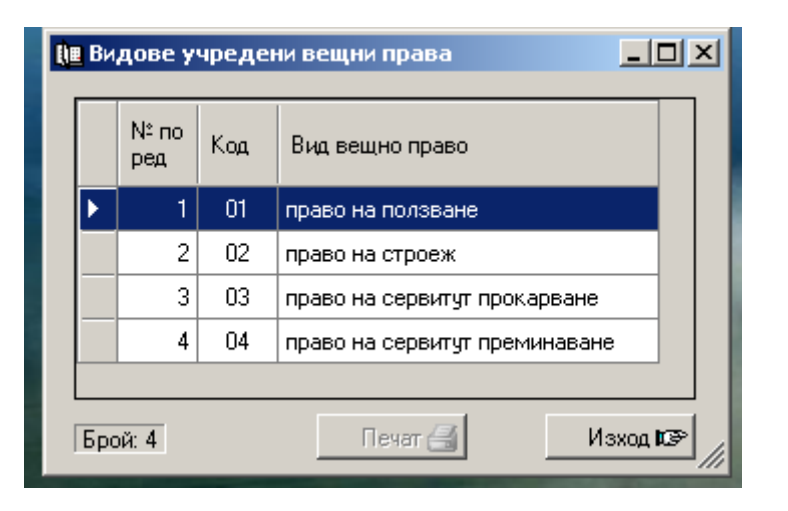

#### $x$  $-$ № Стопански години Стопанска Â Описание година Стопанска година от 01.10.1991 г. до 30.09.1992 г. K 1991/1992 1992/1993 Стопанска година от 01.10.1992 г. до 30.09.1993 г. 1993/1994 Стопанска година от 01.10.1993 г. до 30.09.1994 г. 1994/1995 Стопанска година от 01.10.1994 г. до 30.09.1995 г. 1995/1996 Стопанска година от 01.10.1995 г. до 30.09.1996 г. 1996/1997 Стопанска година от 01.10.1996 г. до 30.09.1997 г. 1997/1998 Стопанска година от 01.10.1997 г. до 30.09.1998 г. 1998/1999 Стопанска година от 01.10.1998 г. до 30.09.1999 г. Това трябва да е най-отгоре \*\*\*\*\*\*\*\*\*\*\*\*\*\*\*\*\*\*\*\*\*\*\*\* 1999/2000 2000/2001 Стопанска година от 01.10.2000 г. до 30.09.2001 г. Стопанска година от 01.10.2001 г. до 30.09.2002 г. 2001/2002 2002/2003 Стопанска година от 01.10.2002 г. до 30.09.2003 г. 2003/2004 Стопанска година от 01.10.2003 г. го 30.09.2004 г. 2004/2005 Стопанска година от 01.10.2004 г. до 30.09.2005 г. 2005/2006 Стопанска година от 01.10.2005 г. до 30.09.2006 г. 2006/2007 Стопанска година от 01.10.2006 г. до 30.09.2007 г. 2007/2008 Стопанска година от 01.10.2007 г. до 30.09.2008 г. 2008/2009 Стопанска година от 01.10.2008 г. до 30.09.2009 г. 2009/2010 Стопанска година от 01.10.2009 г. до 30.09.2010 г. 2010/2011 Стопанска година от 01.10.2010 г. до 30.09.2011 г. 2011/2012 Стопанска година от 01.10.2011 г. до 30.09.2012 г.  $T$  Peyar  $\bigoplus$ Брой: 125 Изход ЮЭ

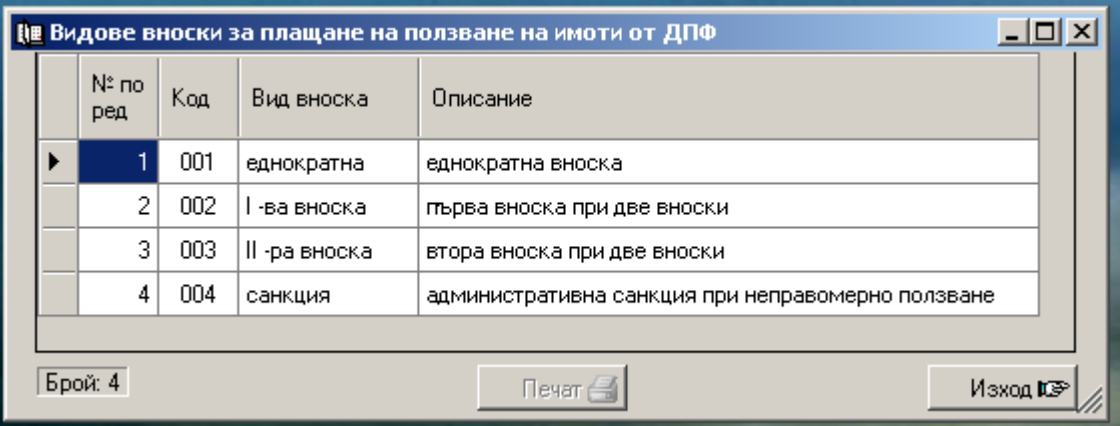

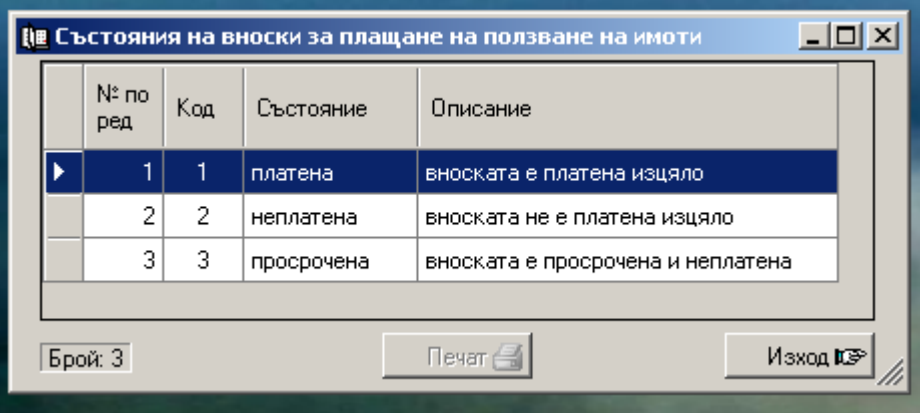

#### В подменюто на втория раздел са **номенклатурите за реквизити на имоти** както следва:

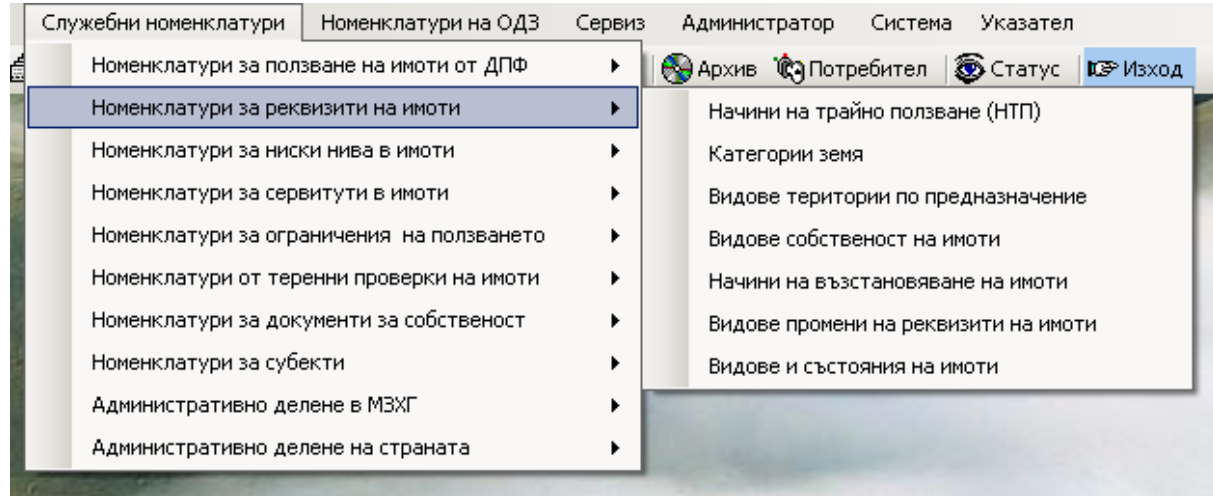

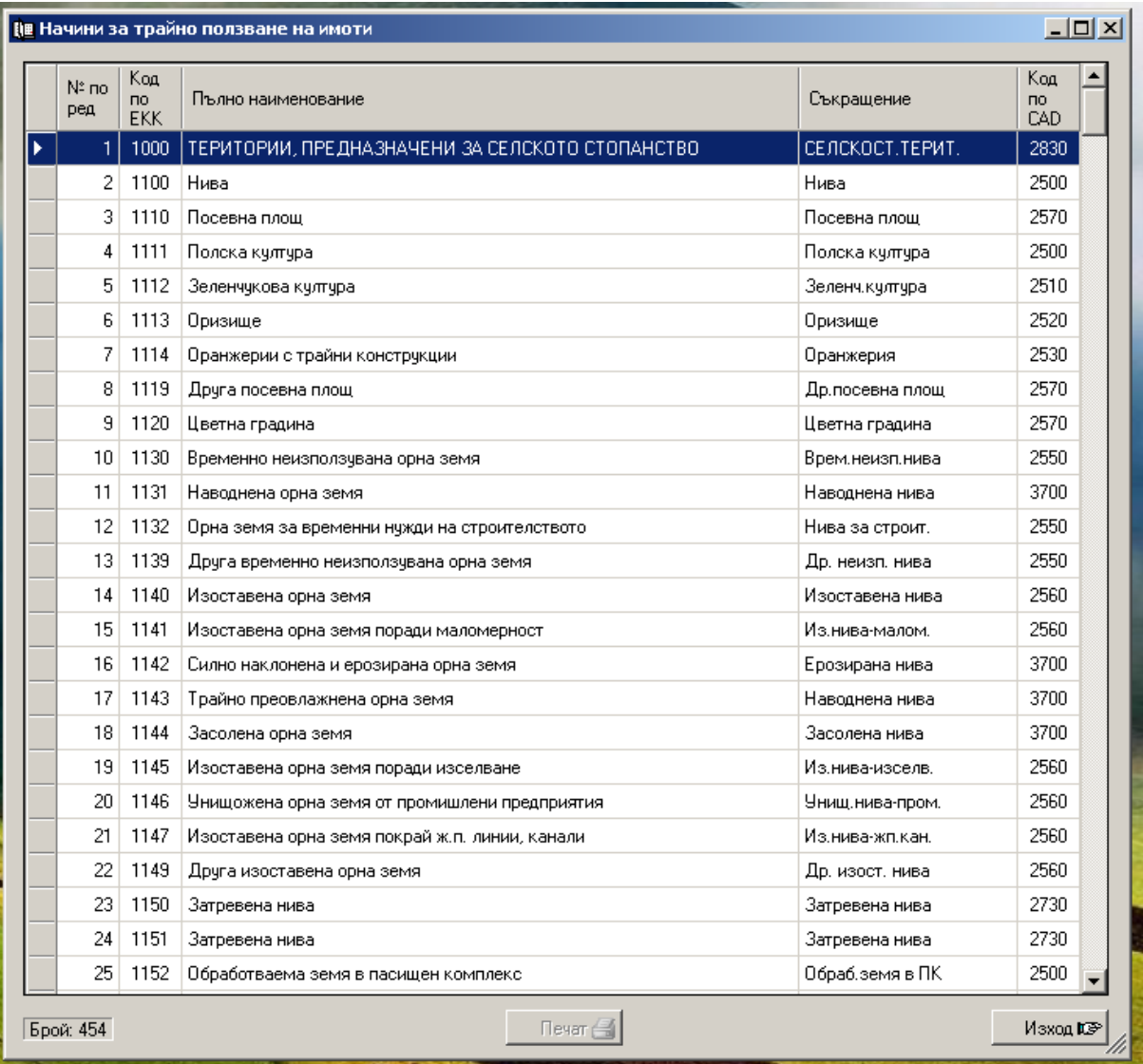

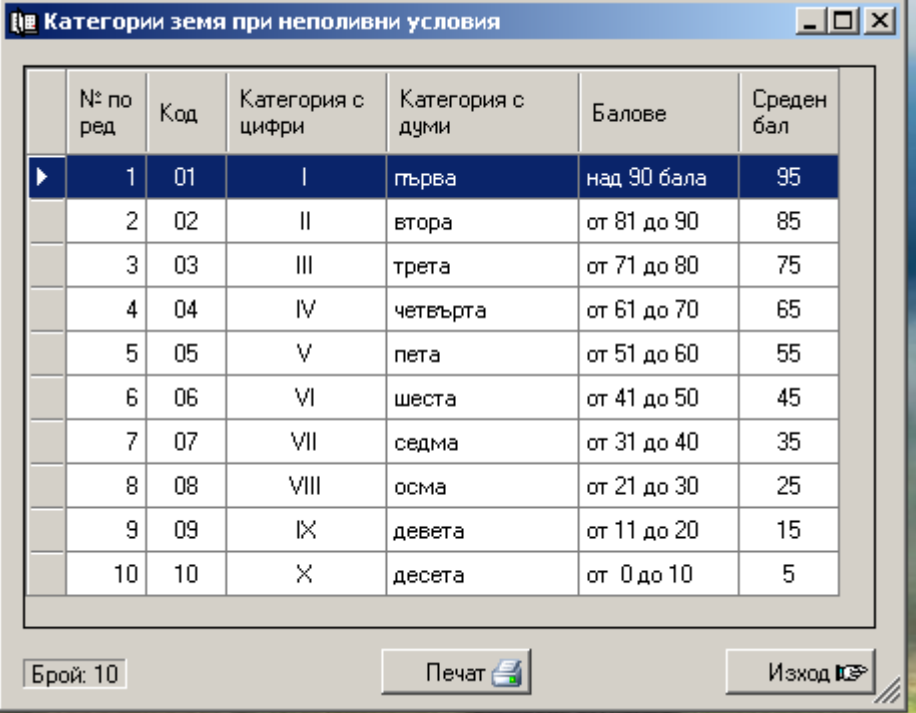

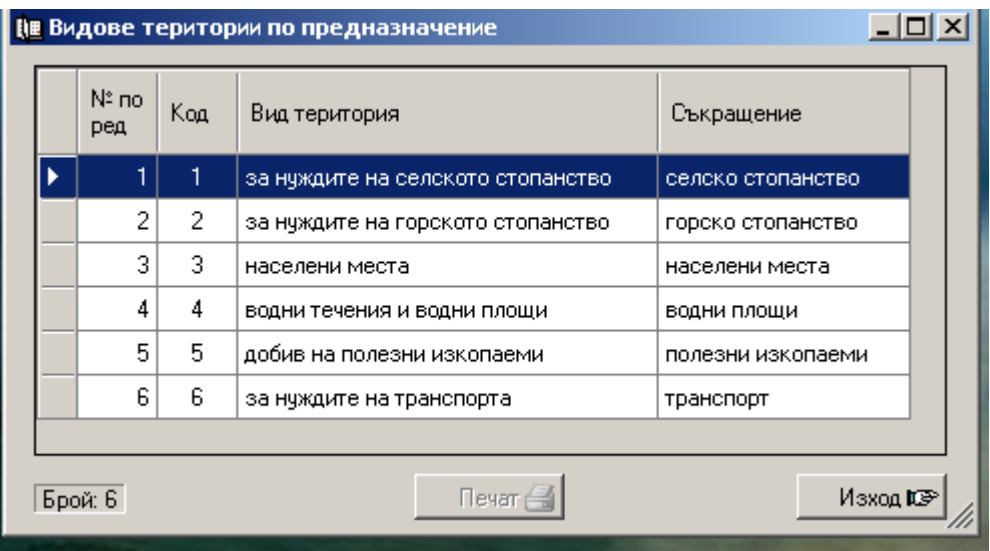

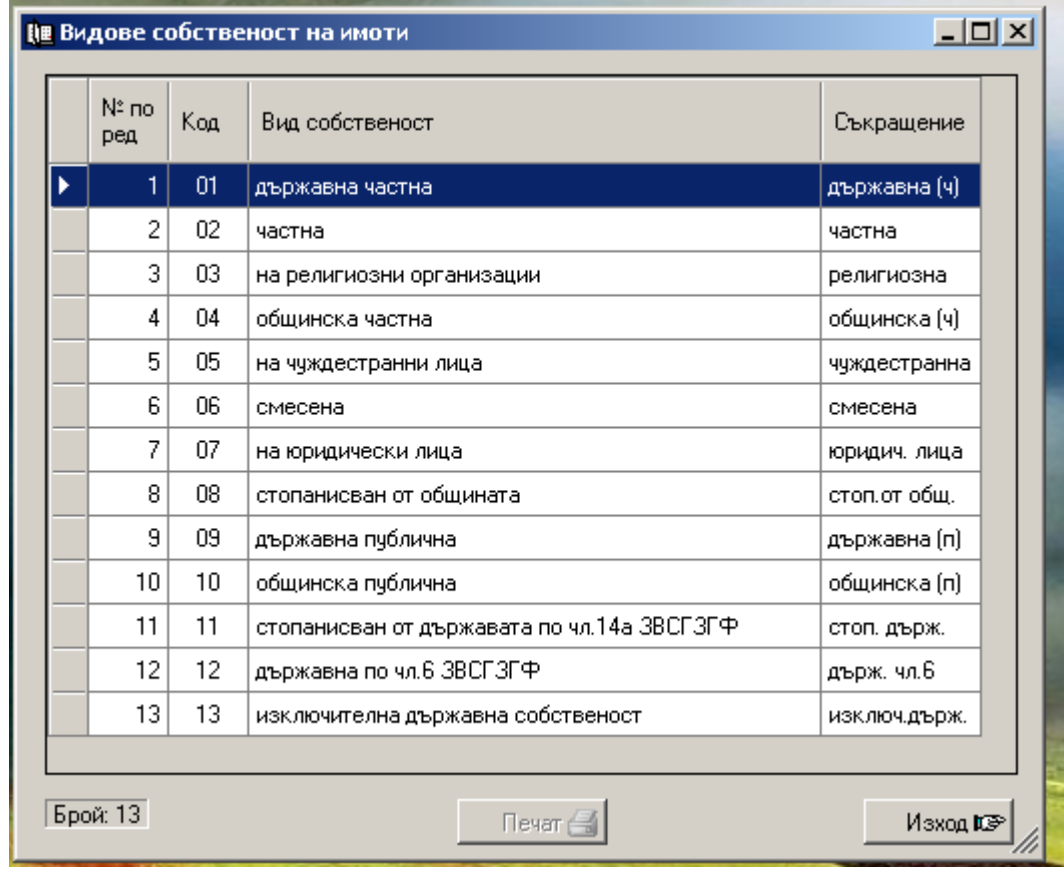

#### $-10 \times$ ||∎ Начини на възстановяване на имоти Nº no Код Начин на възстановяване по ЗСПЗЗ Съкращение ред HГ ¥ в нови граници  $\overline{c}$  $\overline{c}$  $PT$ в съществуващи стари реални граници  $\overline{3}$ 3 BГ във възстановими стари реални граници  $\overline{4}$  $\mathsf{\Pi}0$  $\sqrt{4}$ чрез план за оземляване  $\mathbf 5$  $\,$  5  $\,$ OБ чрез план за обезщетяване  $\bar{6}$  $\,6\,$ съществуваща собственост преди възстановяване  $CC$ по реда на параграф 4 от ПЗР на ЗСПЗЗ  $\overline{7}$  $\overline{7}$  $§4$ Брой: 7 Печат $\in$ Изход из-

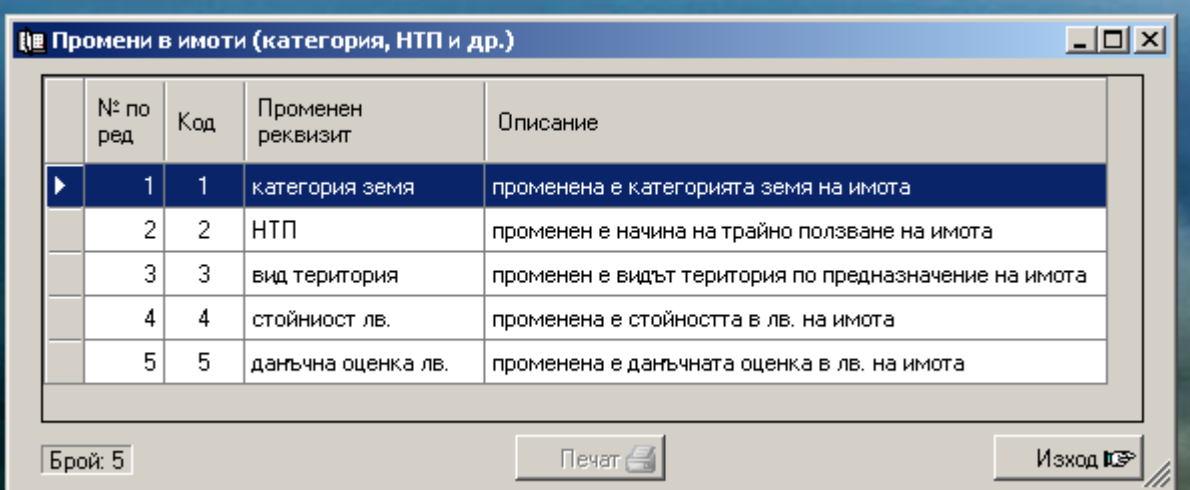

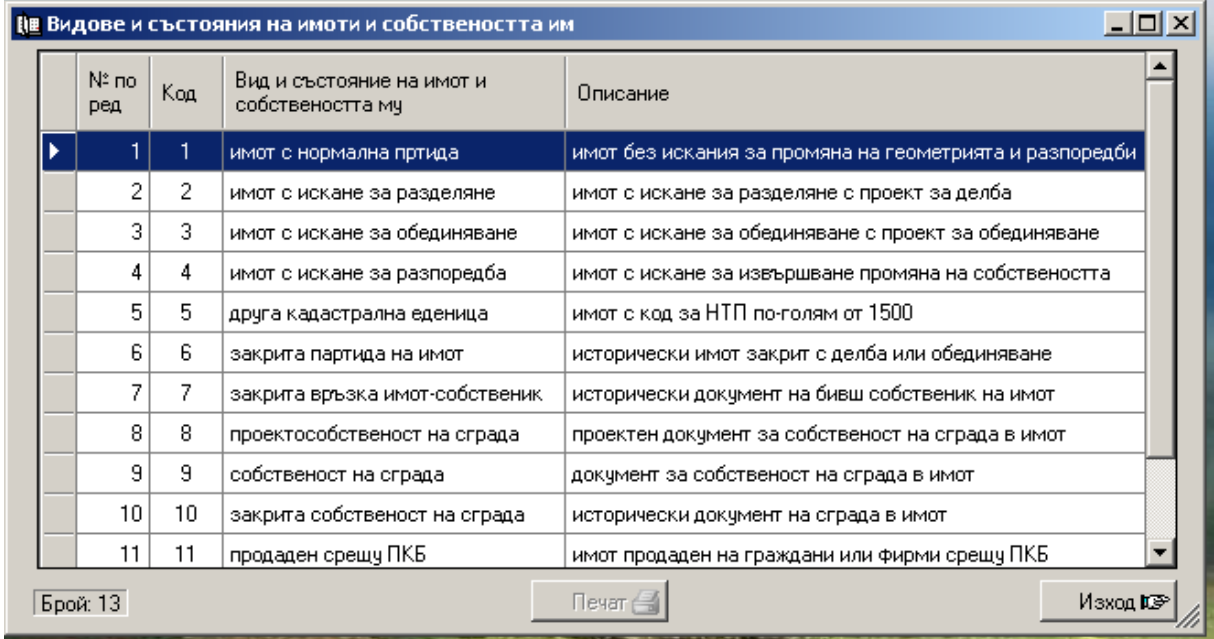

 В подменюто на третия раздел са **номенклатурите за ниски нива в имоти (сгради, категории и НТП)** както следва:

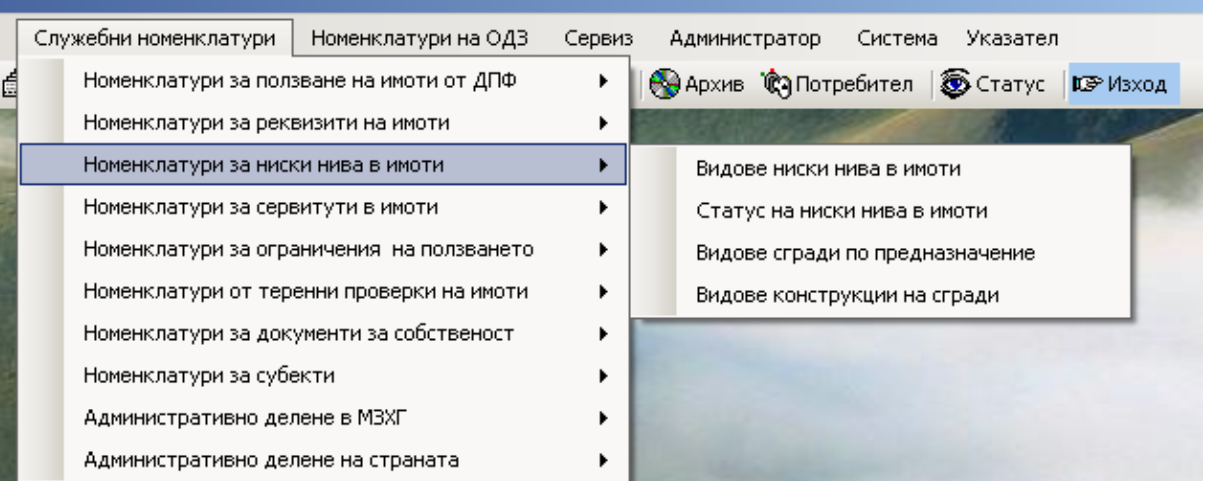

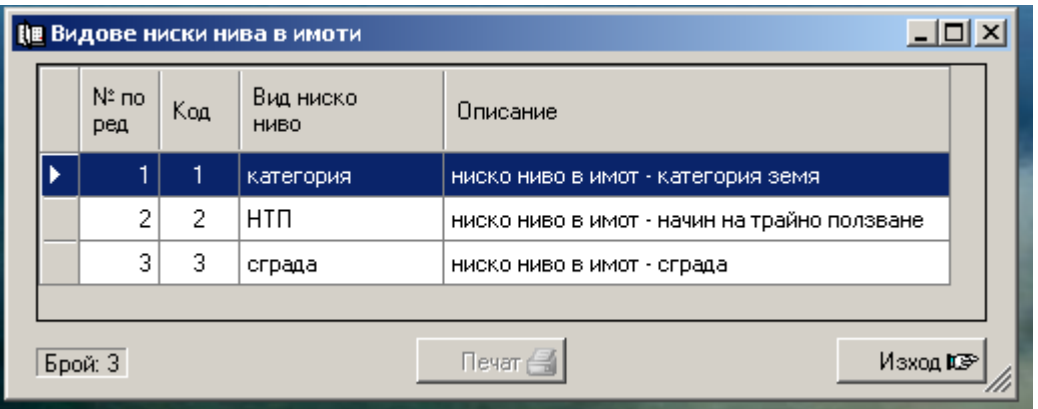

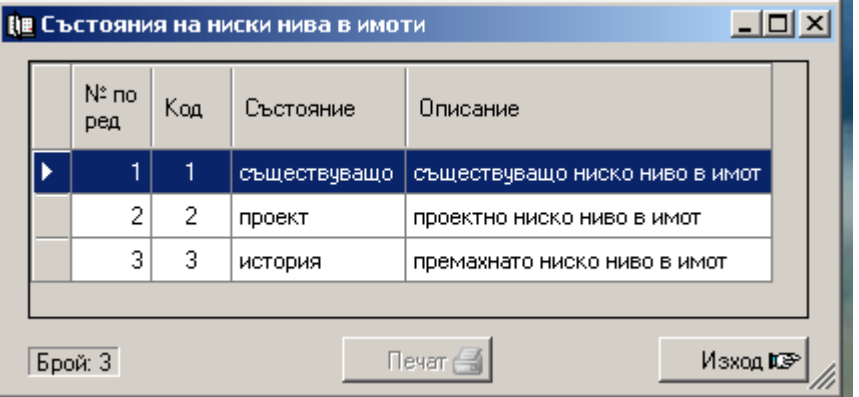

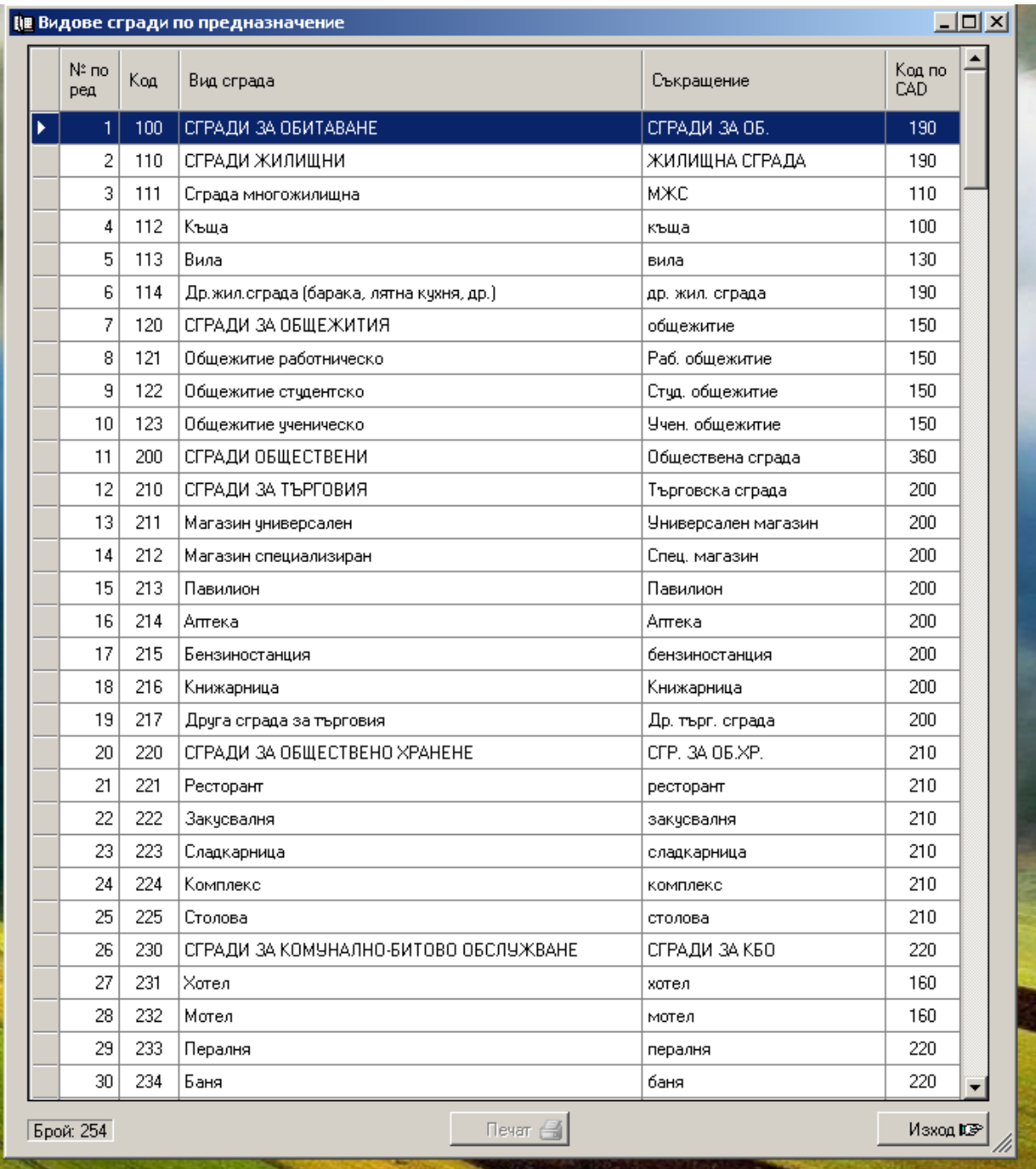

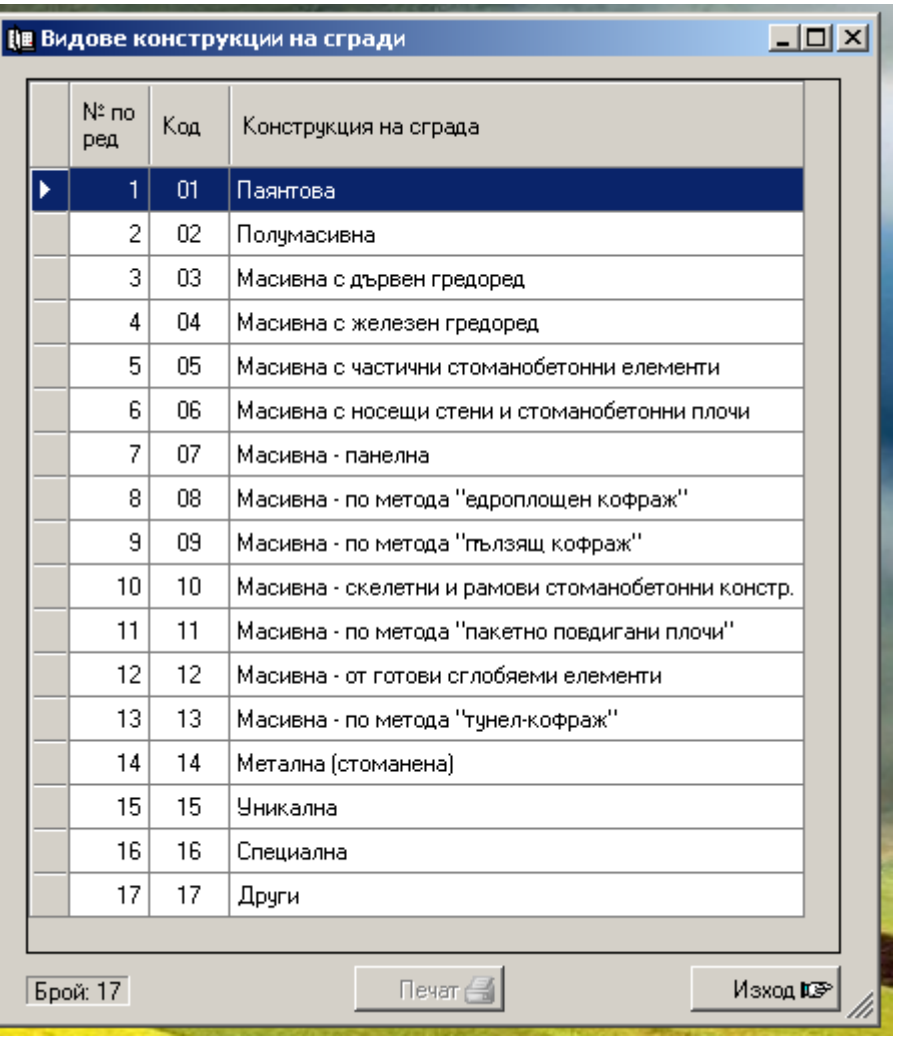

В подменюто на четвъртия раздел са **номенклатурите за сервитути в имоти** както следва:

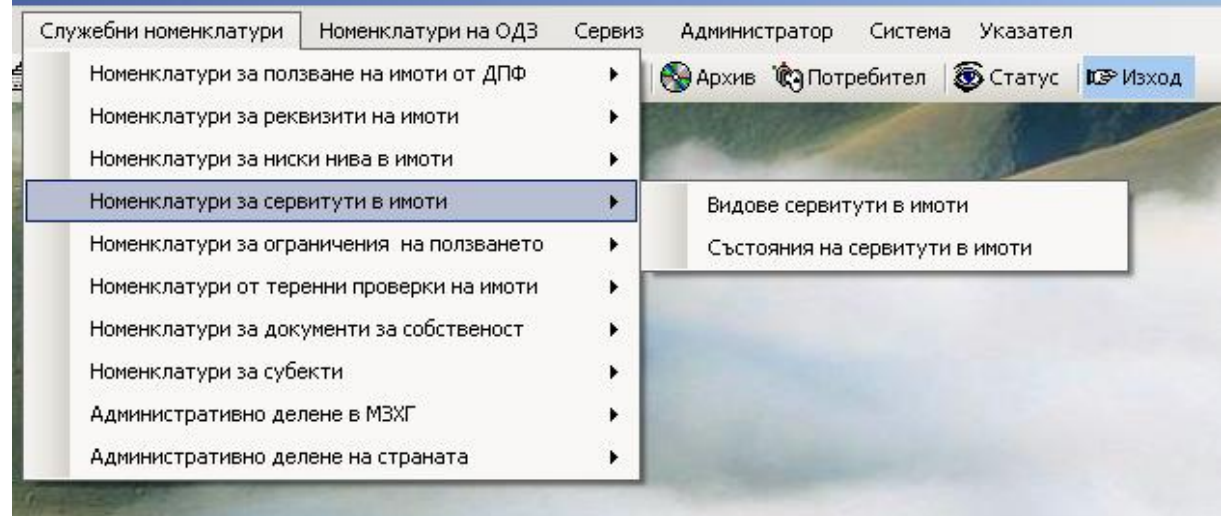

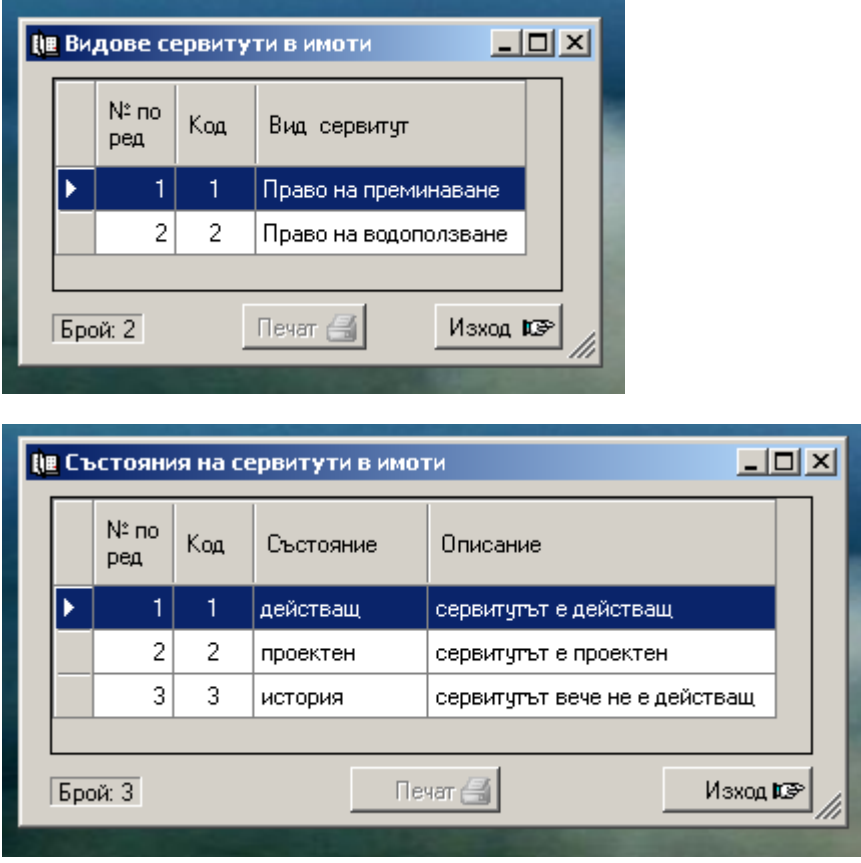

В подменюто на петия раздел са **номенклатурите за ограничения на ползването на имоти**

както следва:

Служебни номенклатури | Номенклатури на ОДЗ Сервиз Администратор Система Указател Номенклатури за ползване на имоти от ДПФ **В Архив СА Потребител В Статус | ICP Изход**  $\blacktriangleright$ Номенклатури за реквизити на имоти  $\mathbf{r}$ Номенклатури за ниски нива в имоти  $\blacktriangleright$ Номенклатури за сервитути в имоти  $\blacktriangleright$ Номенклатури за ограничения на ползването  $\blacktriangleright$ Видове ограничения на ползване на имоти - подробна Номенклатури от теренни проверки на имоти  $\blacktriangleright$ Видове ограничения на ползване на имоти - кратка Номенклатури за документи за собственост  $\blacktriangleright$ Състояния на ограничения на ползване на имоти Номенклатури за субекти  $\blacktriangleright$ Административно делене в МЗХГ  $\blacktriangleright$ Административно делене на страната  $\blacktriangleright$ 

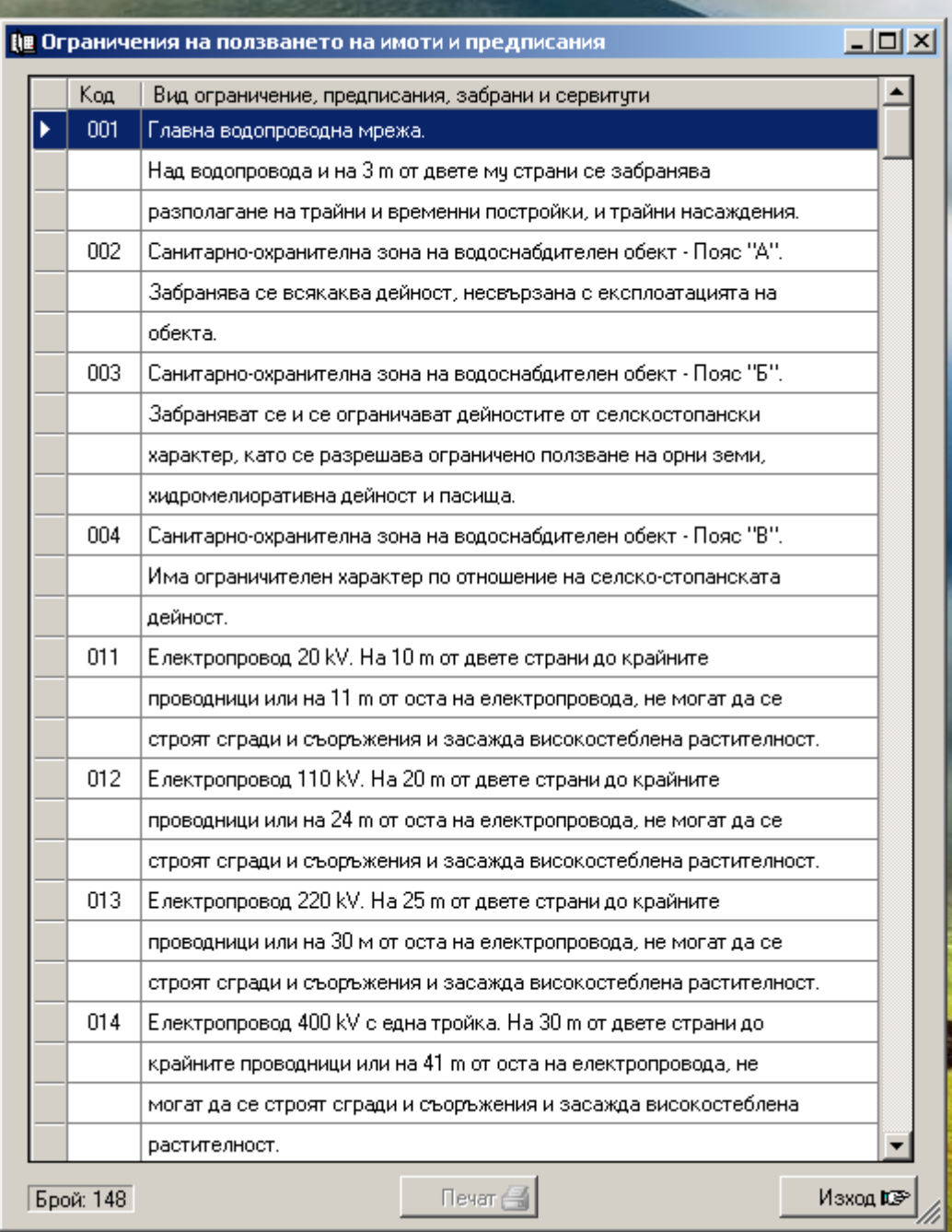

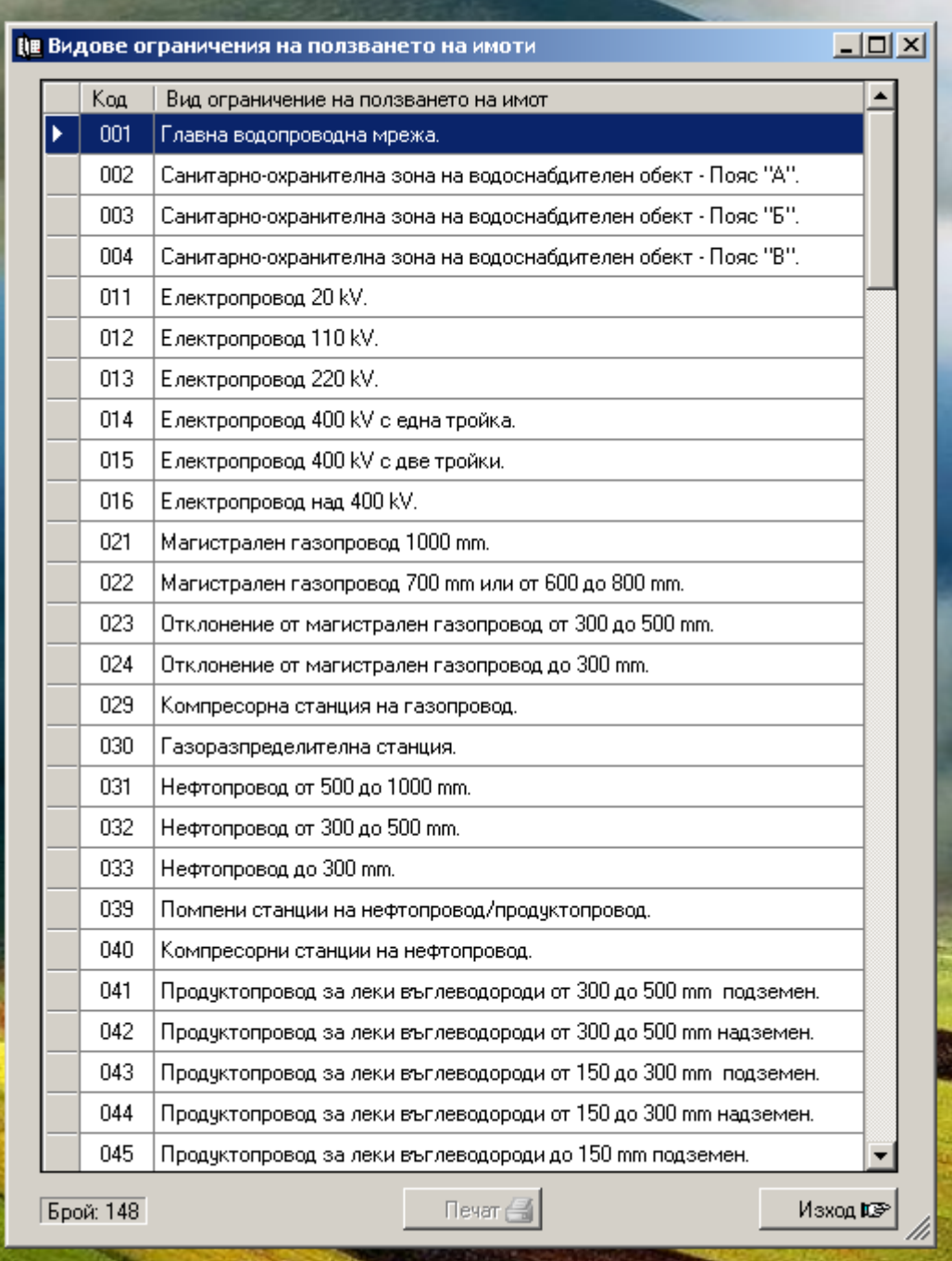

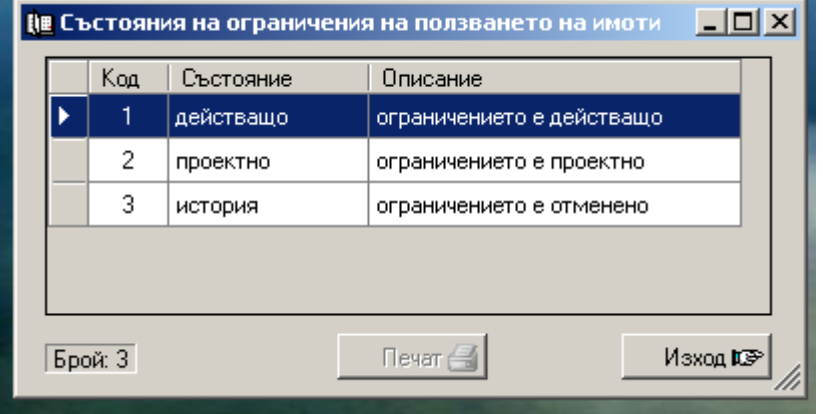

В подменюто на шестия раздел са **номенклатурите за теренни проверки на имоти** както

следва:
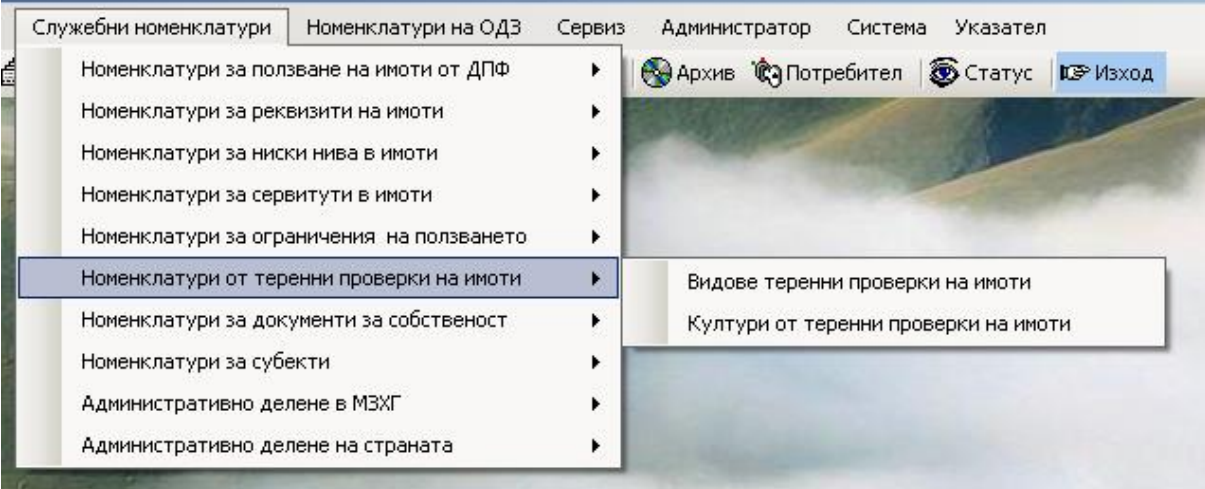

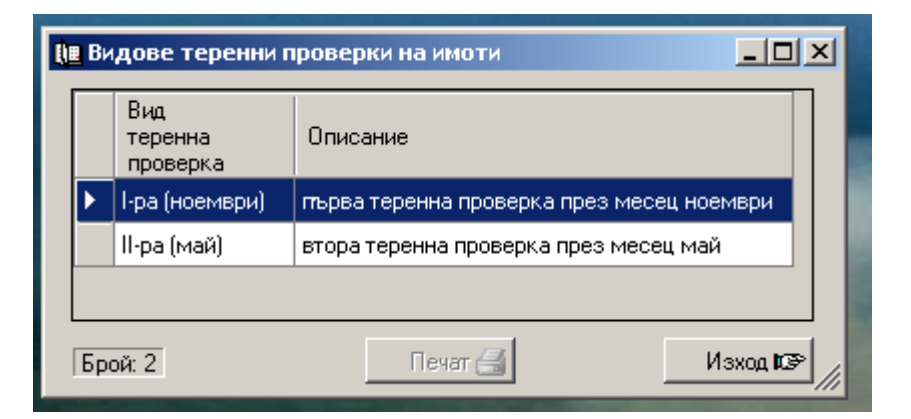

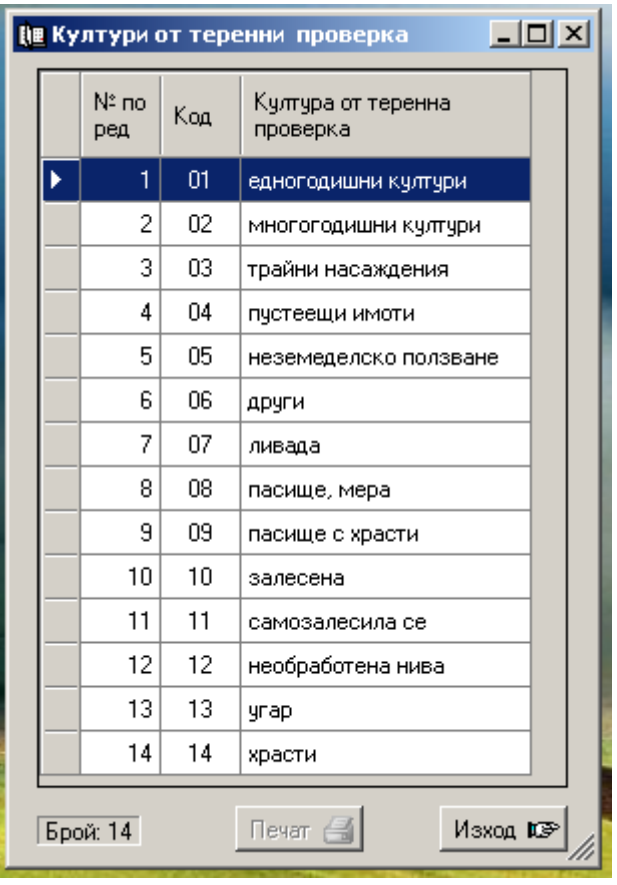

 В подменюто на седмия раздел са **номенклатурите за документи за собственост на имоти** както следва:

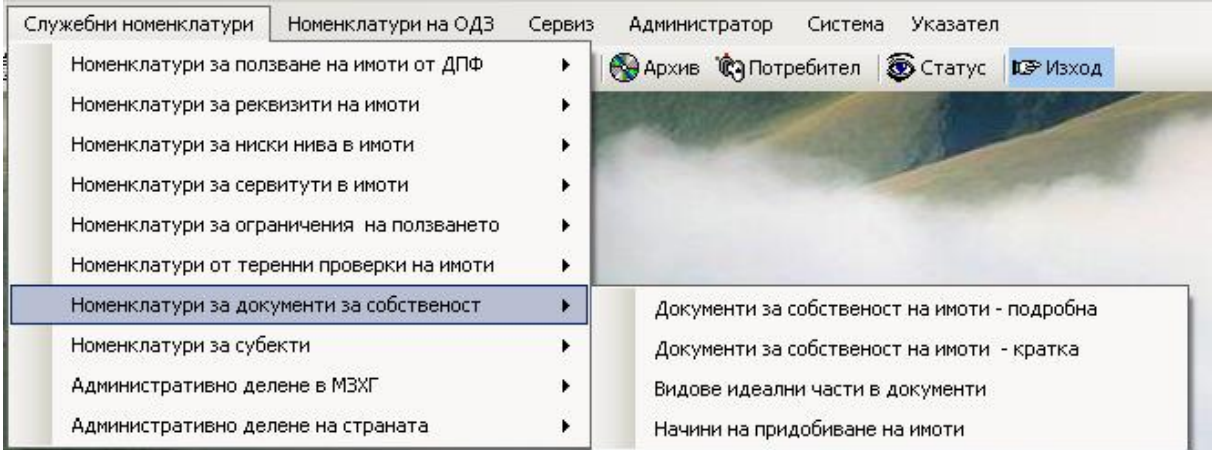

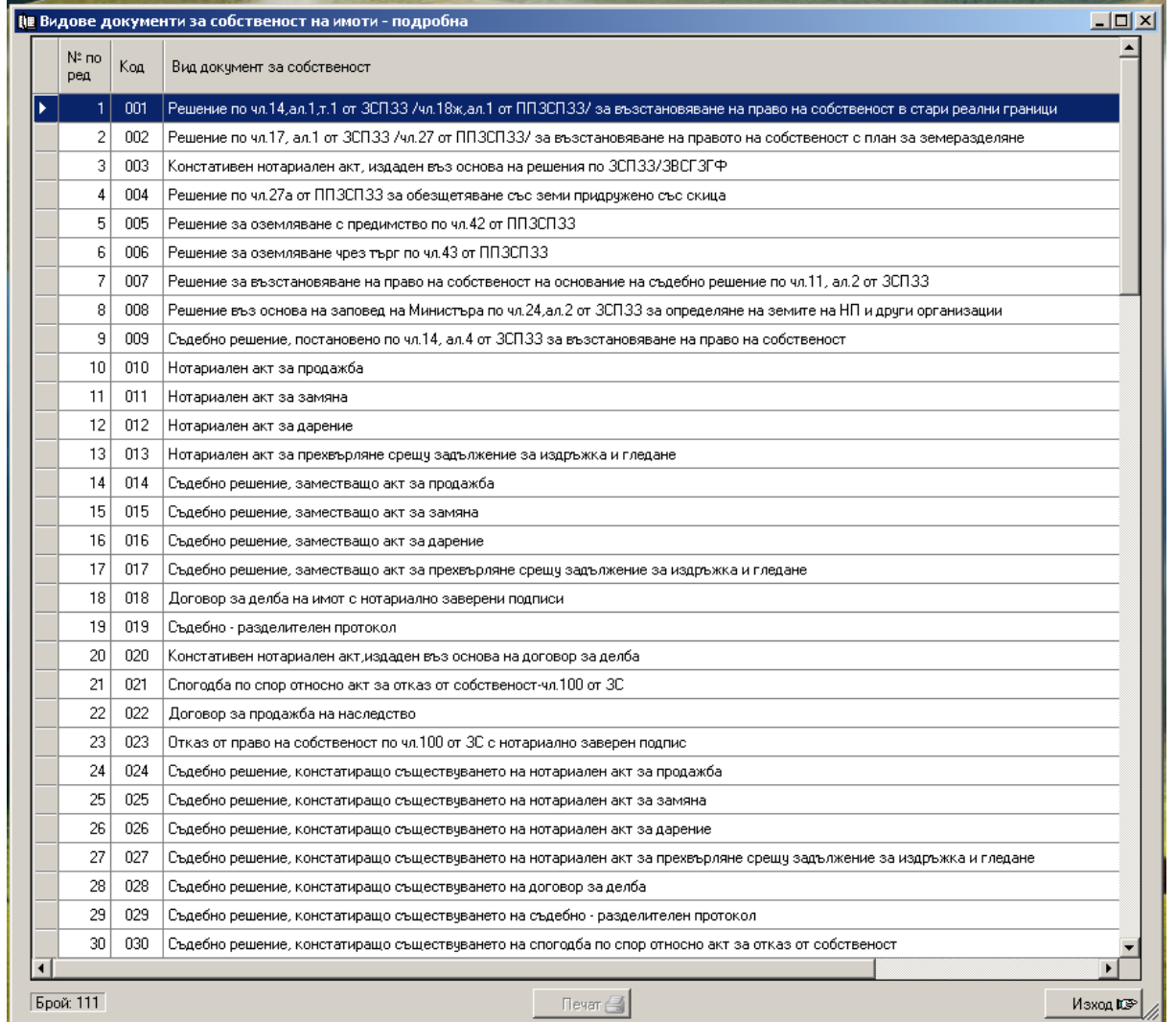

В подробната номенклатура с документи за собственост се дават пълните имена на документите, а в следващата се дават съкратени имена на документите за да не заемат много място в таблици и справки.

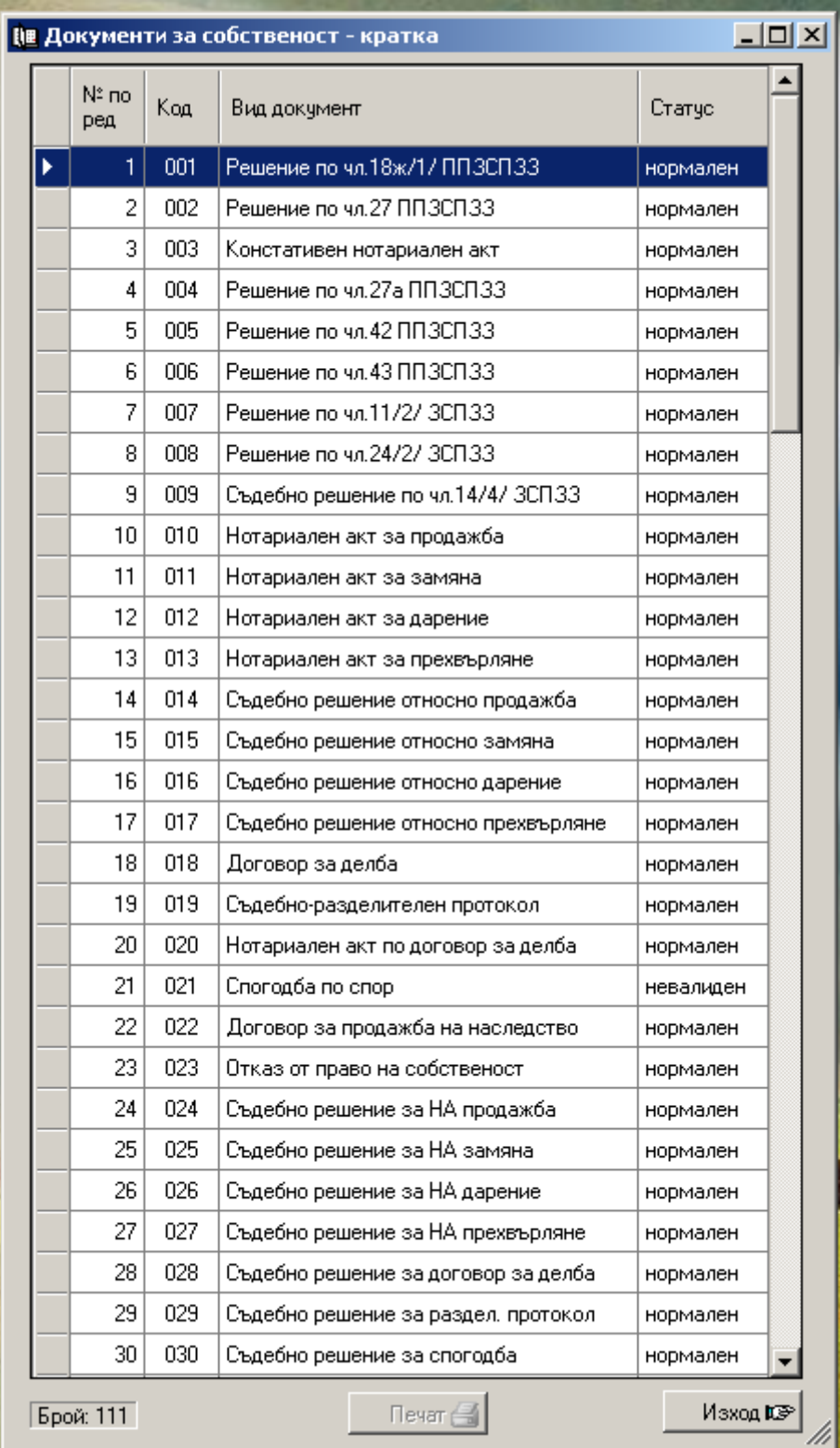

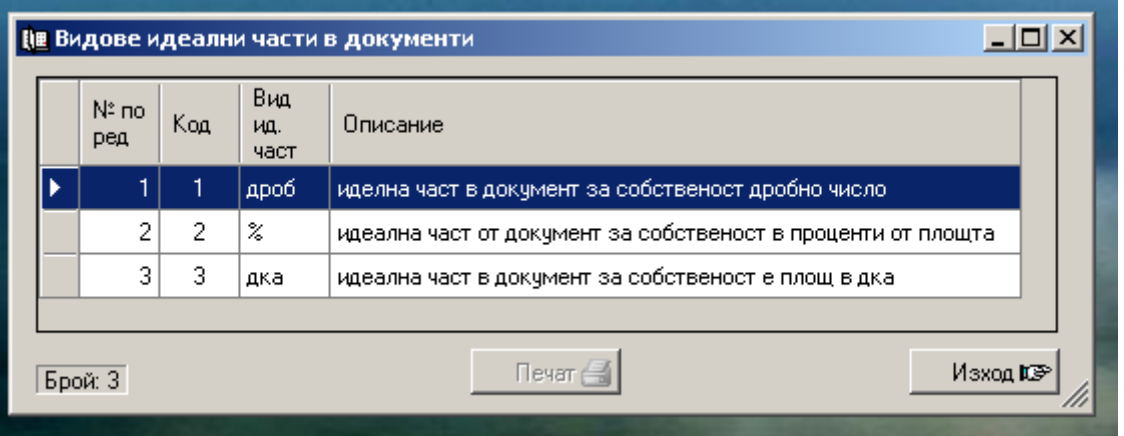

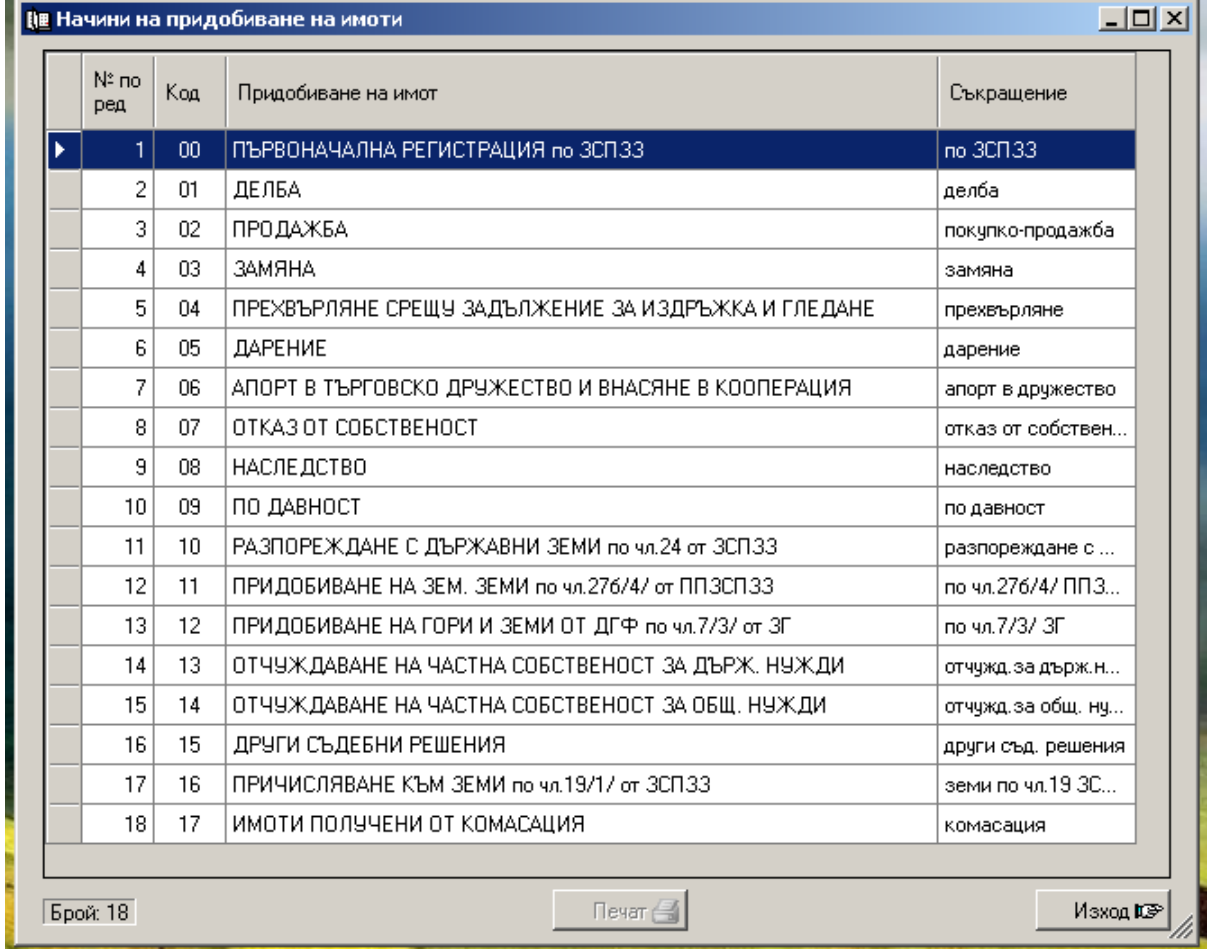

 В подменюто на осмия раздел са **номенклатурите за субекти (собственици, ползватели и др.)** както следва:

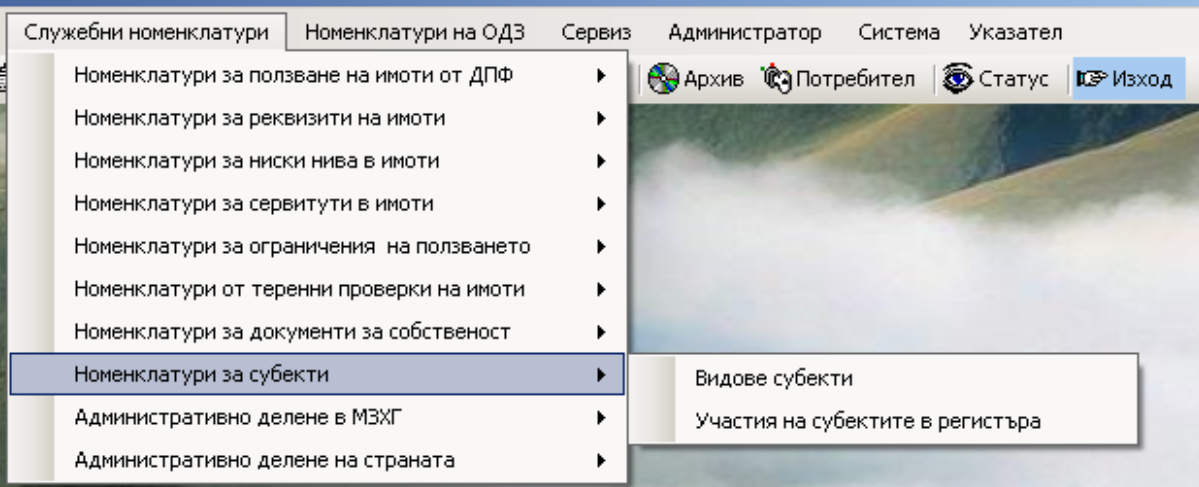

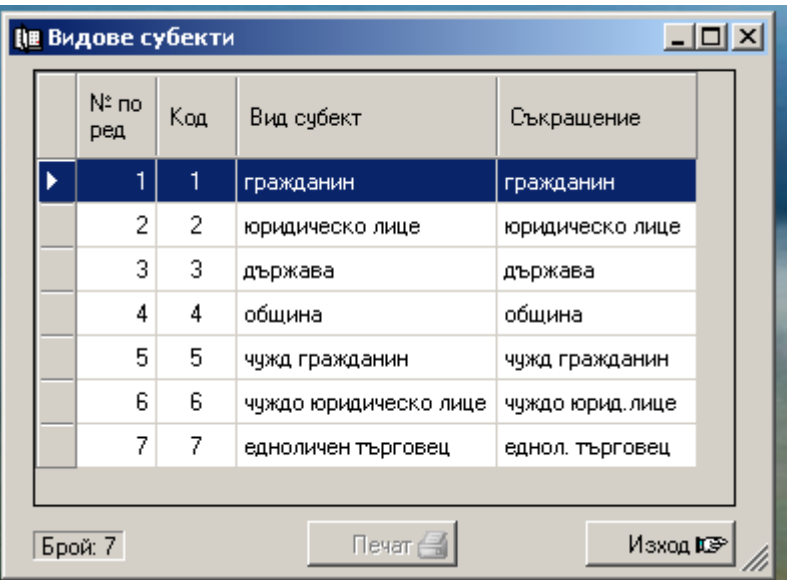

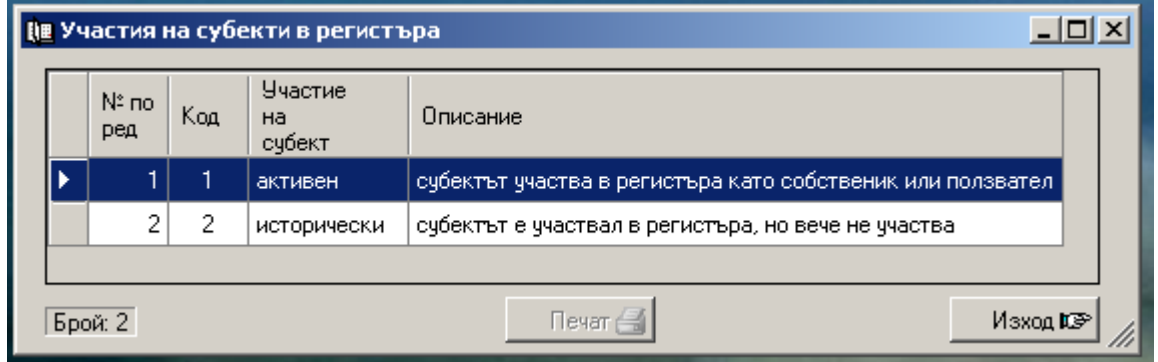

както следва:

В подменюто на деветия раздел са **номенклатурите за административното делене на МЗХГ**

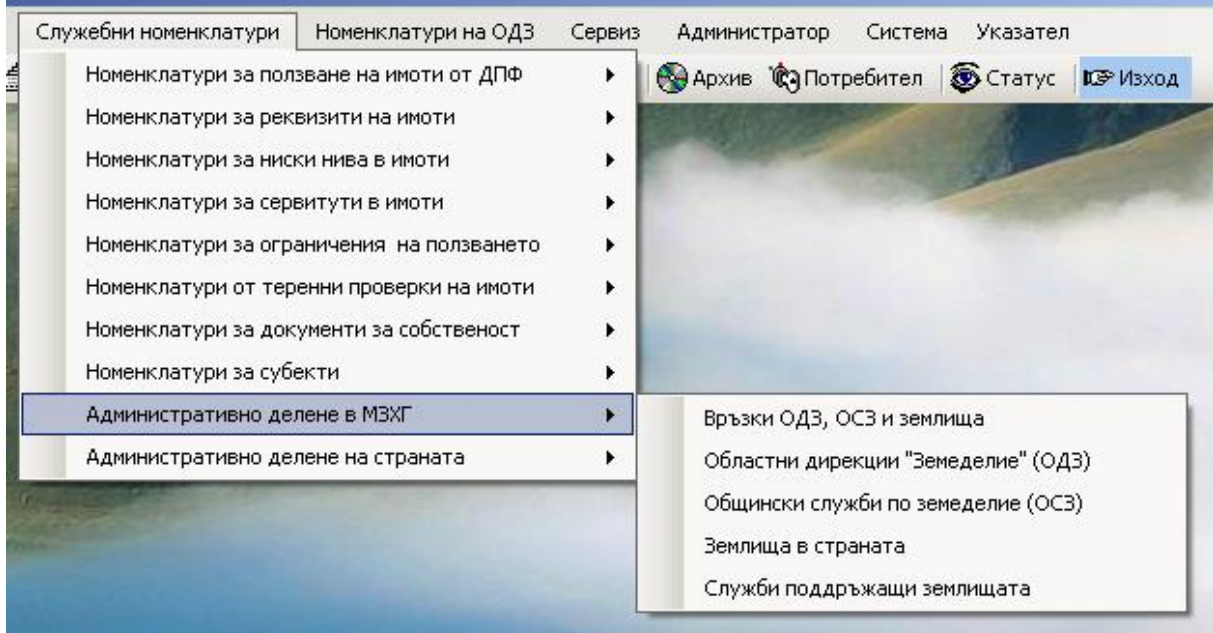

Следващата фигура показва връзката между ОДЗ, ОСЗ и землищата в страната. При избор на ОДЗ в полето за ОСЗ се дават тези от избраната ОДЗ. При избор на ОСЗ в полето за землища се дават тези от избраната ОСЗ.

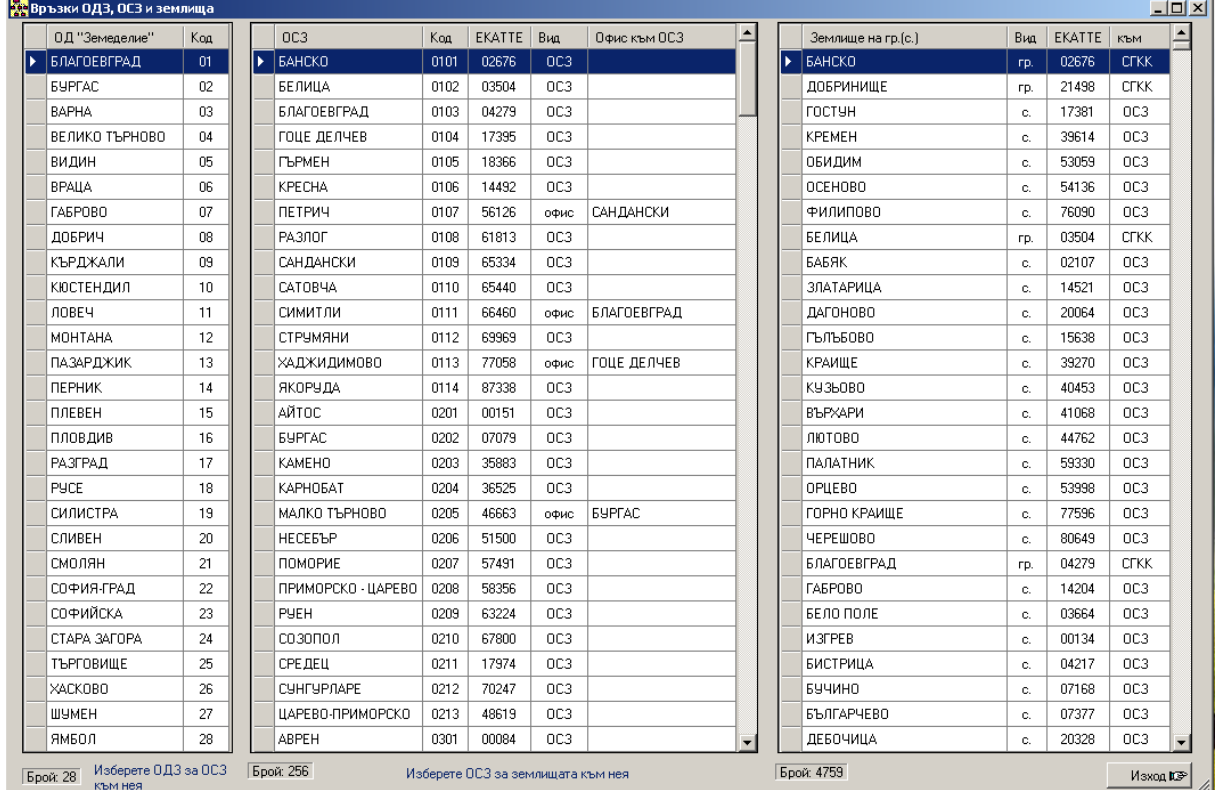

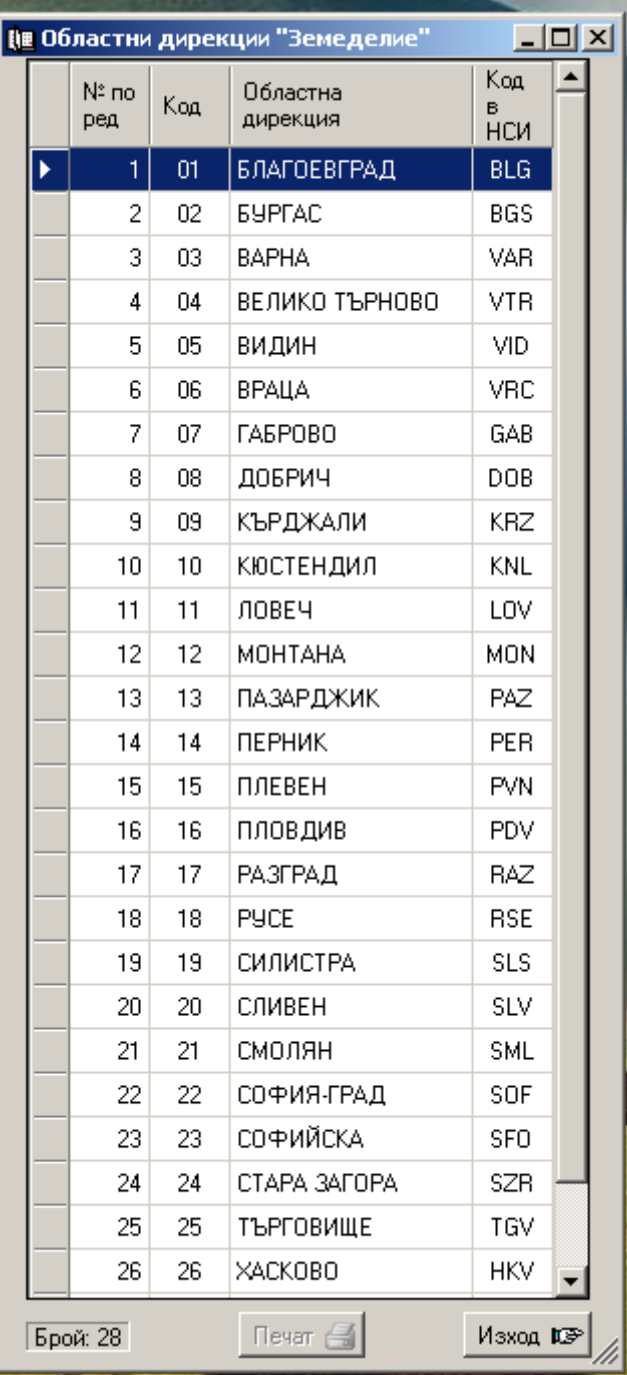

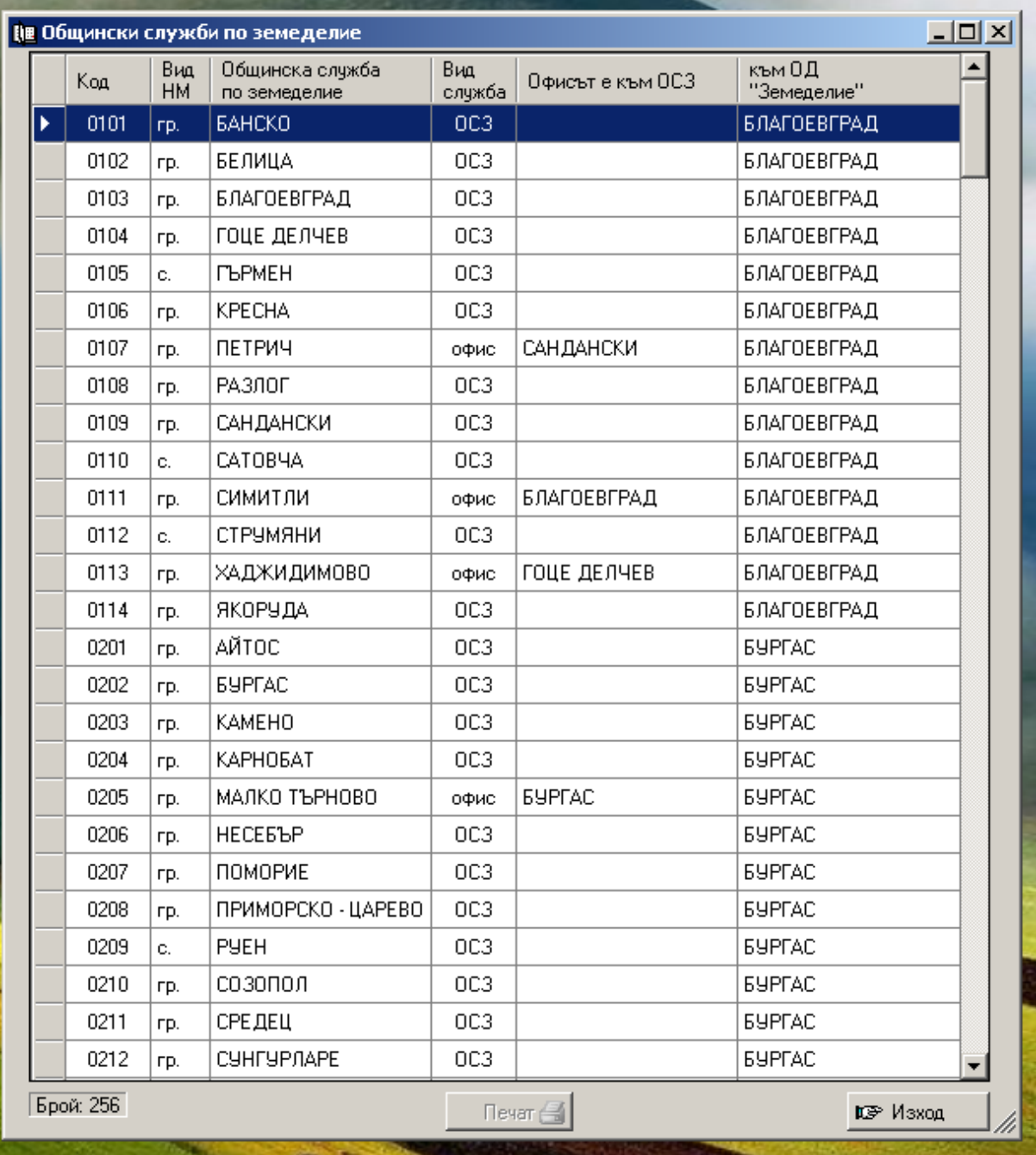

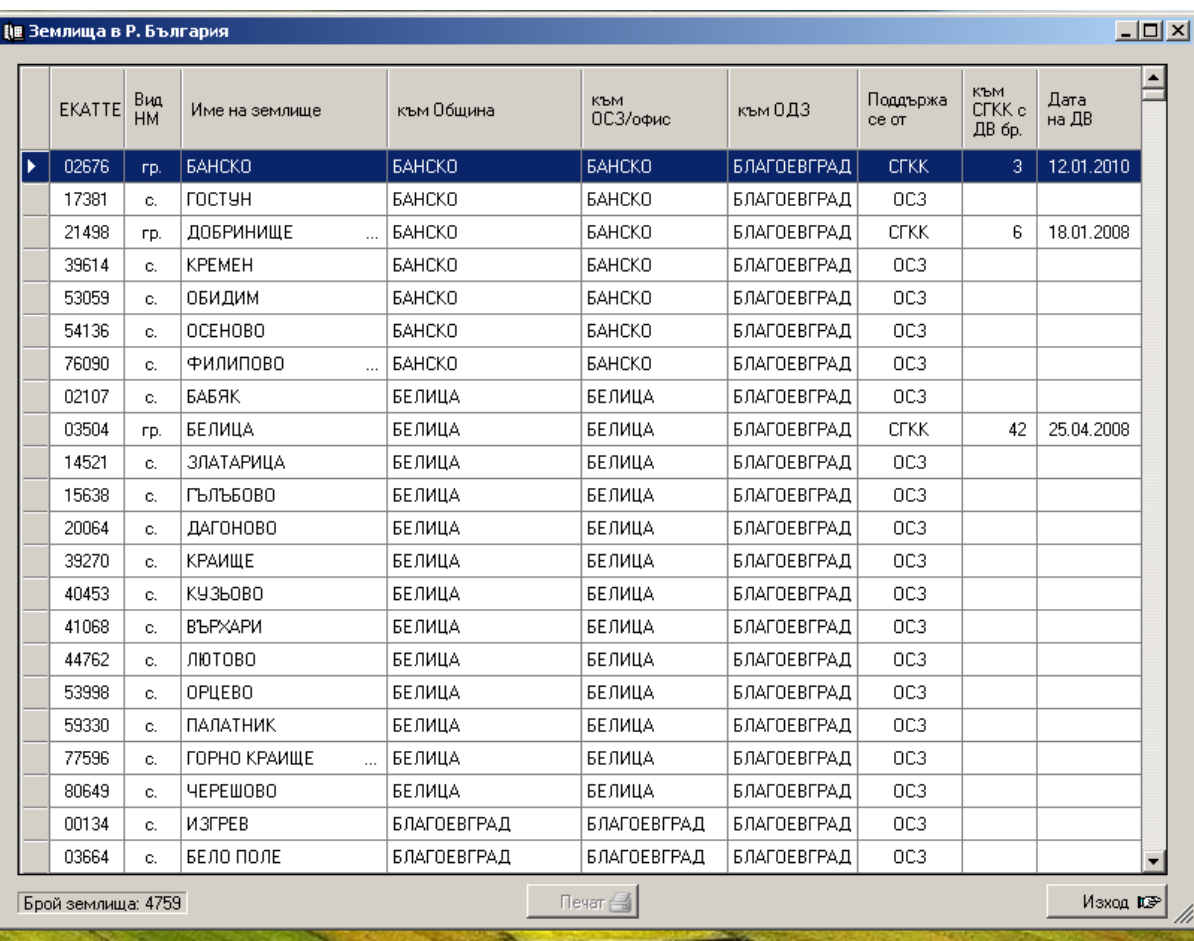

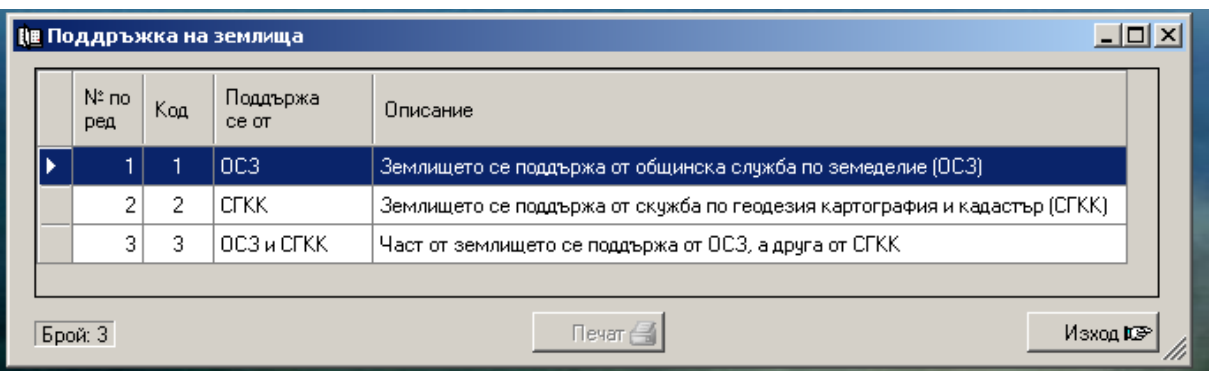

 В подменюто на десетия раздел са **номенклатурите за административното делене на Р. България** както следва:

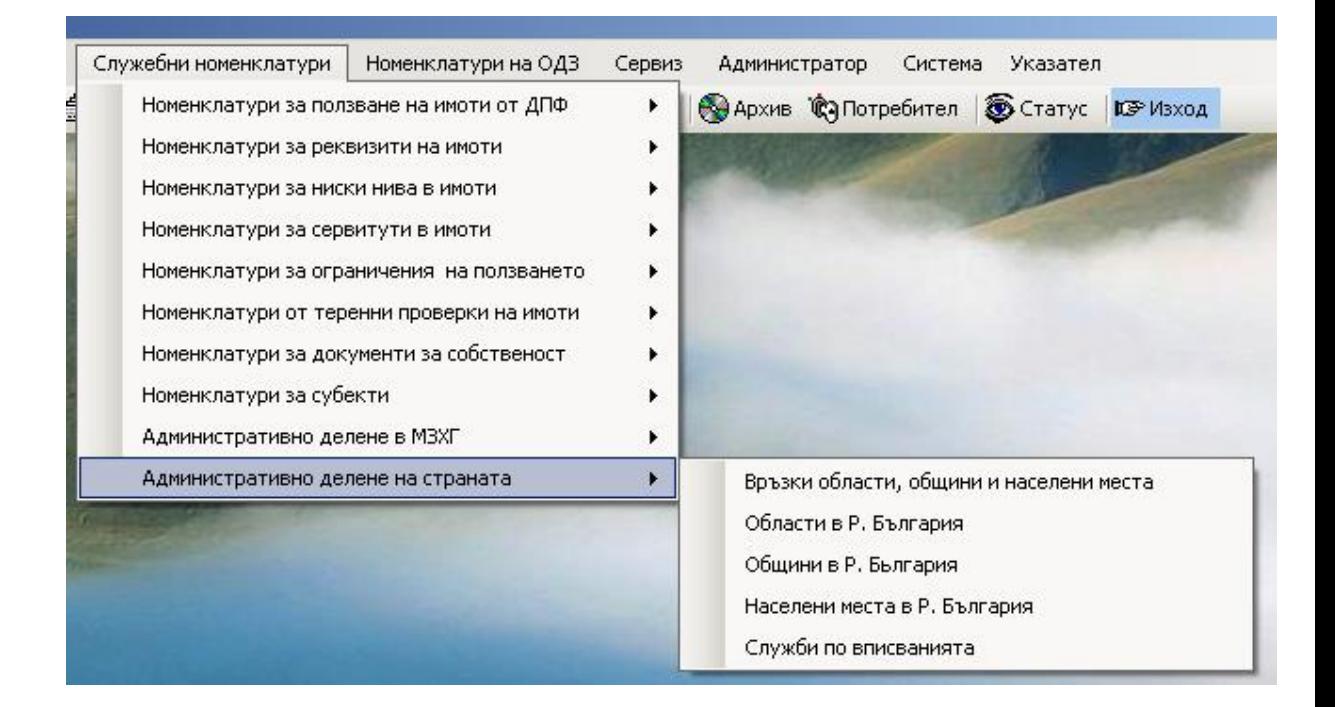

Следващата фигура показва връзката между области, общини и населени места в страната. При избор на област в полето за общини се дават тези от избраната област. При избор на община в полето за населени места се дават тези от избраната община.

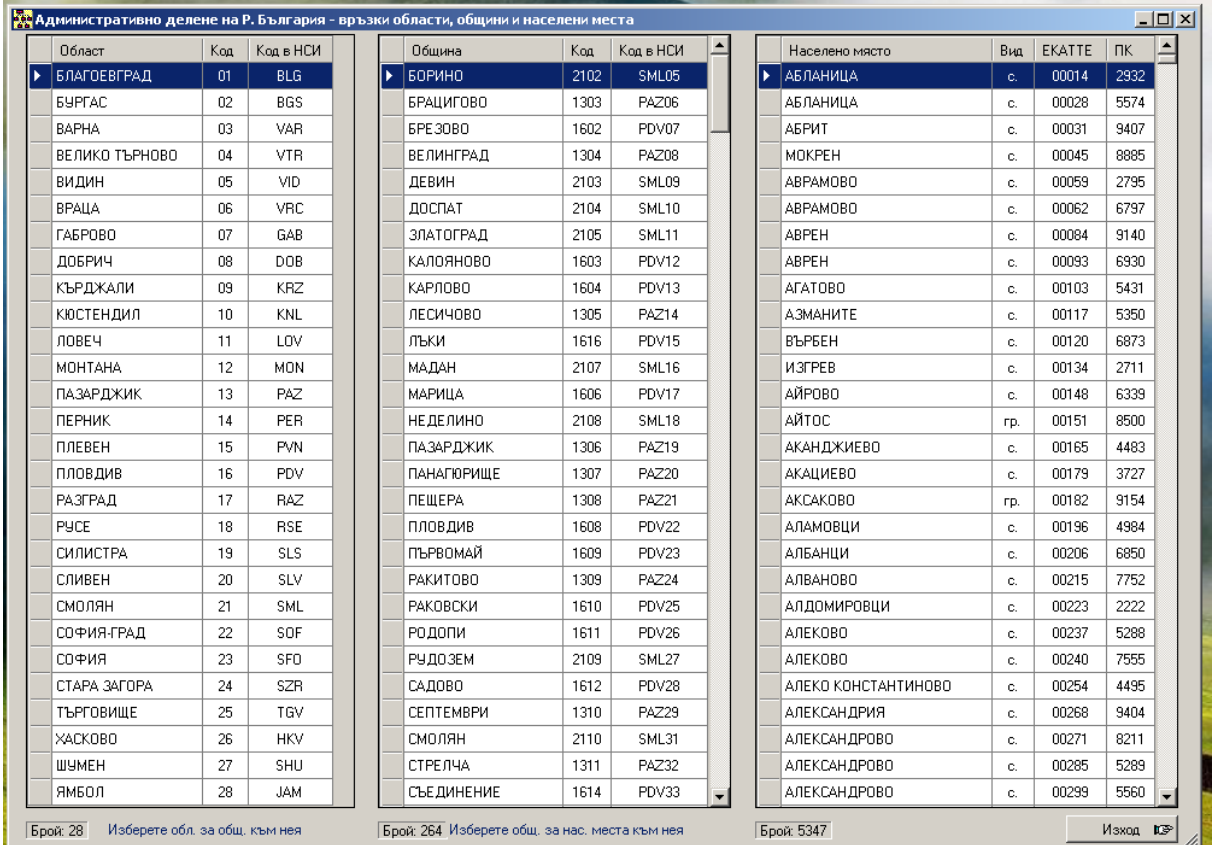

L Следващите номенклатури от групата за административното делене на страната са самостоятелни и касаят областие, общините и населените места:

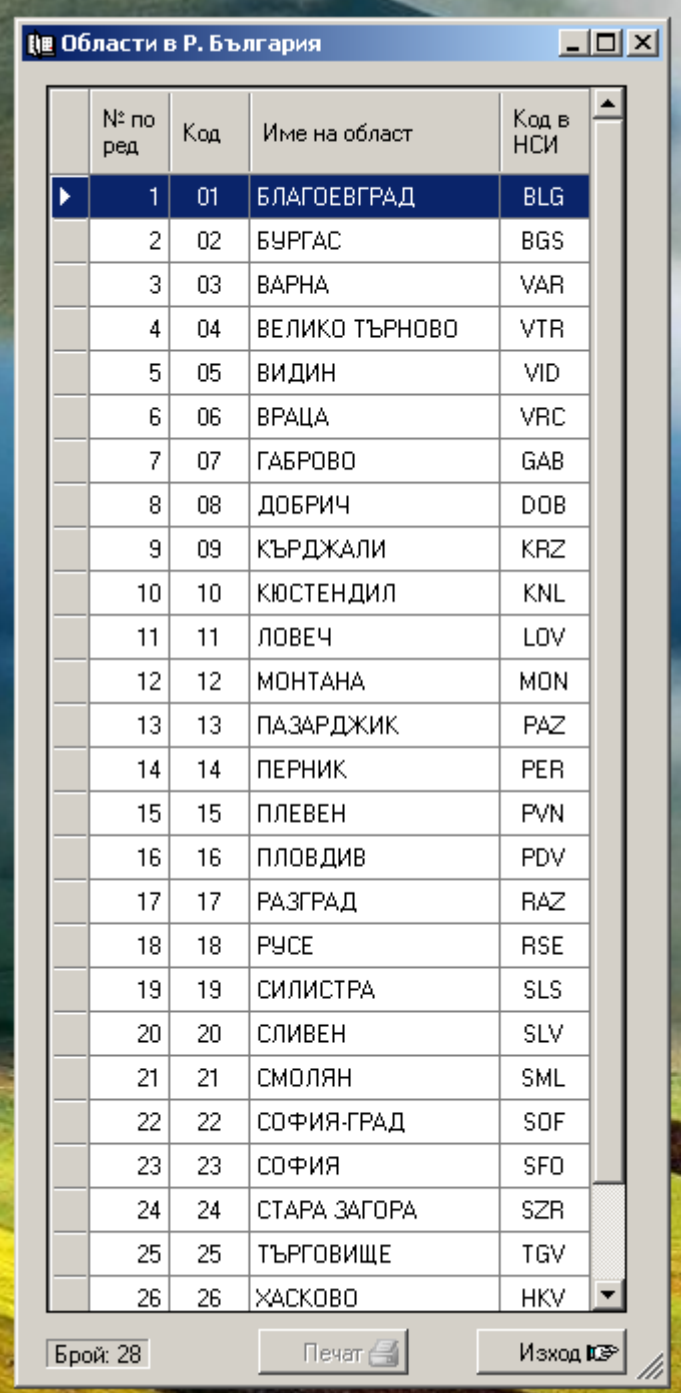

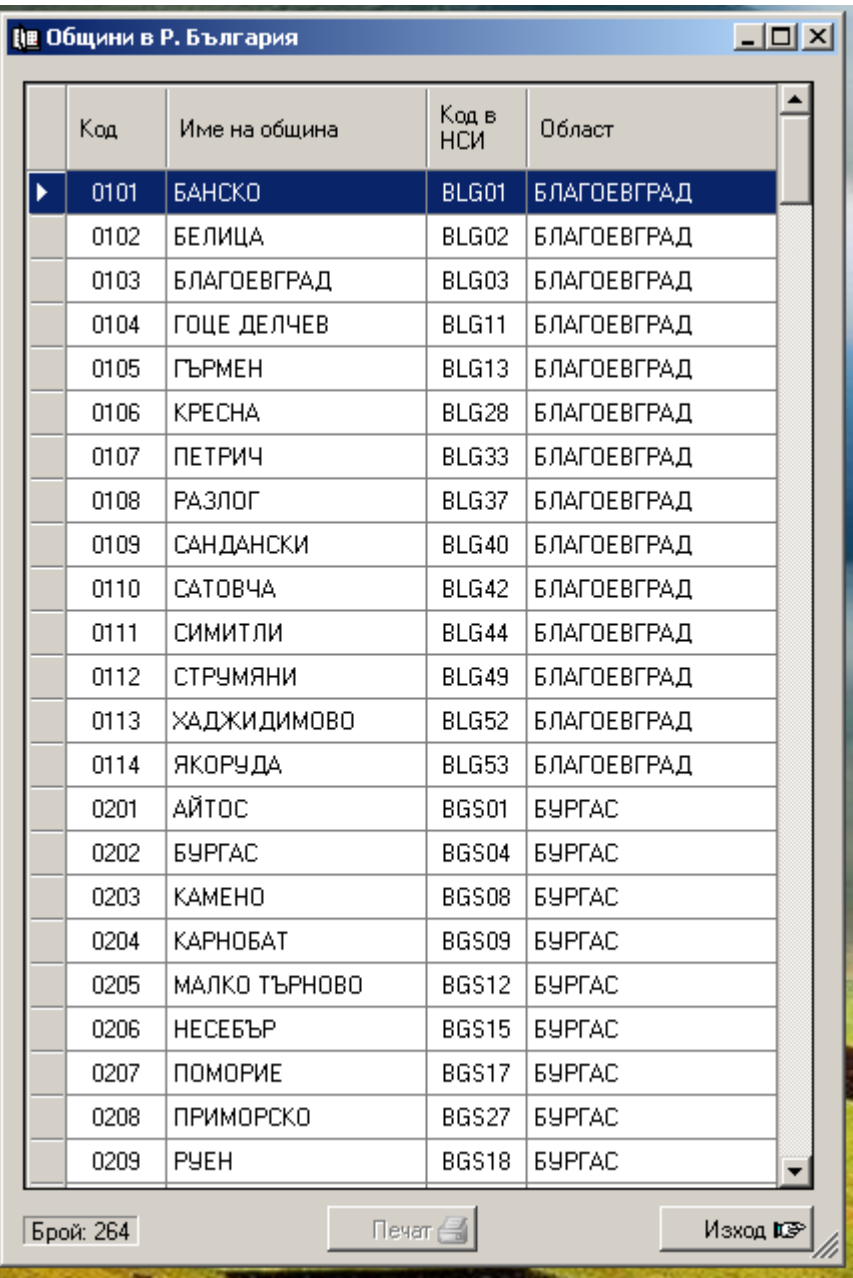

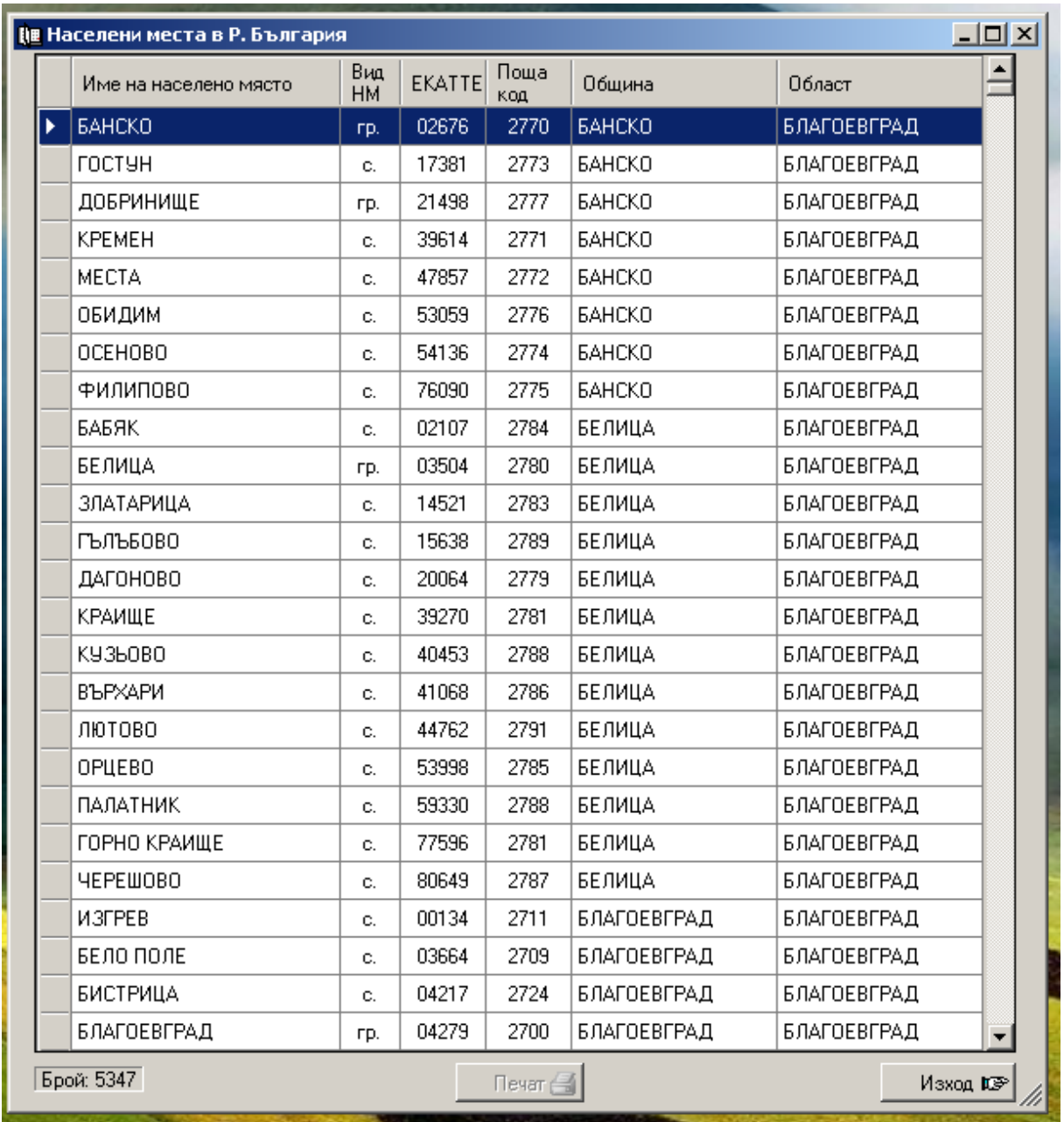

В групата на административното делене на страната е поставена и номенклатурата със службите по вписвания в страната:

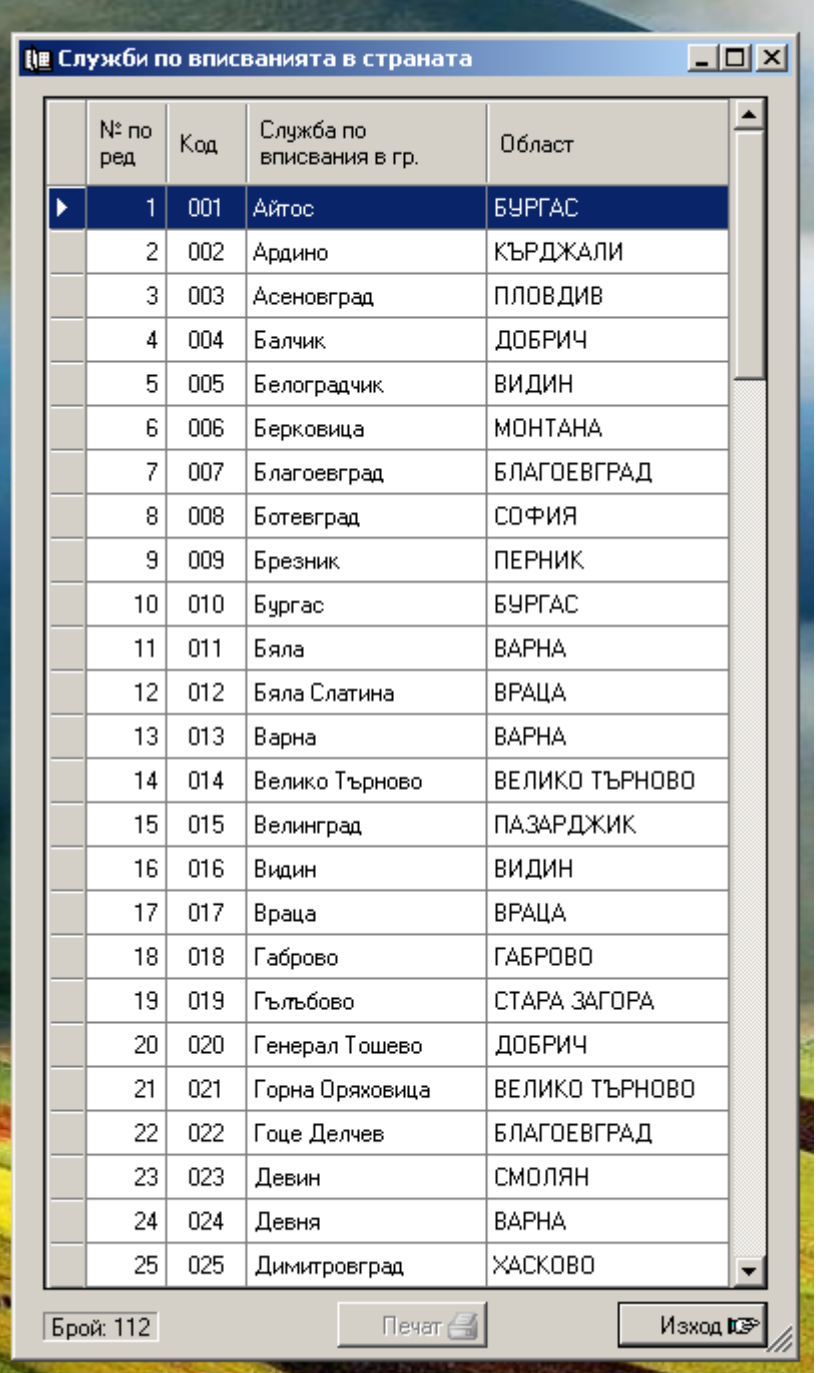

# **Меню "Номенклатури на ОДЗ"**

 В меню *Номенклатури на ОДЗ* са групирани номенклатурите, които се поддържат от потребителите на системата в ОДЗ. Това меню не фигурира във варианта на системата за МЗХГ. Тези номенклатури могат да се видят във фигурите по-долу:

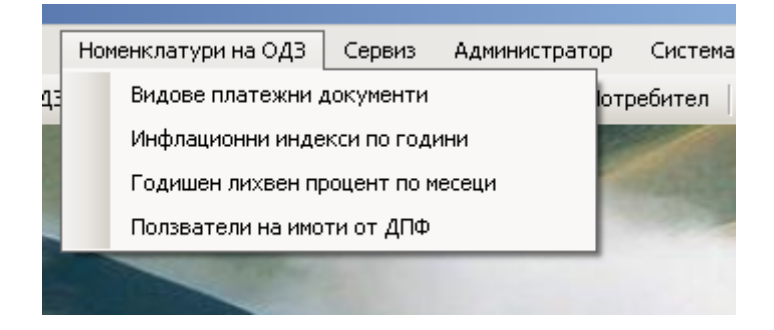

 В тези номенклатури могат да се въвеждат и изтриват елементи. По тази причина в техните форми има бутони "Нов документ" и "Изтриване".

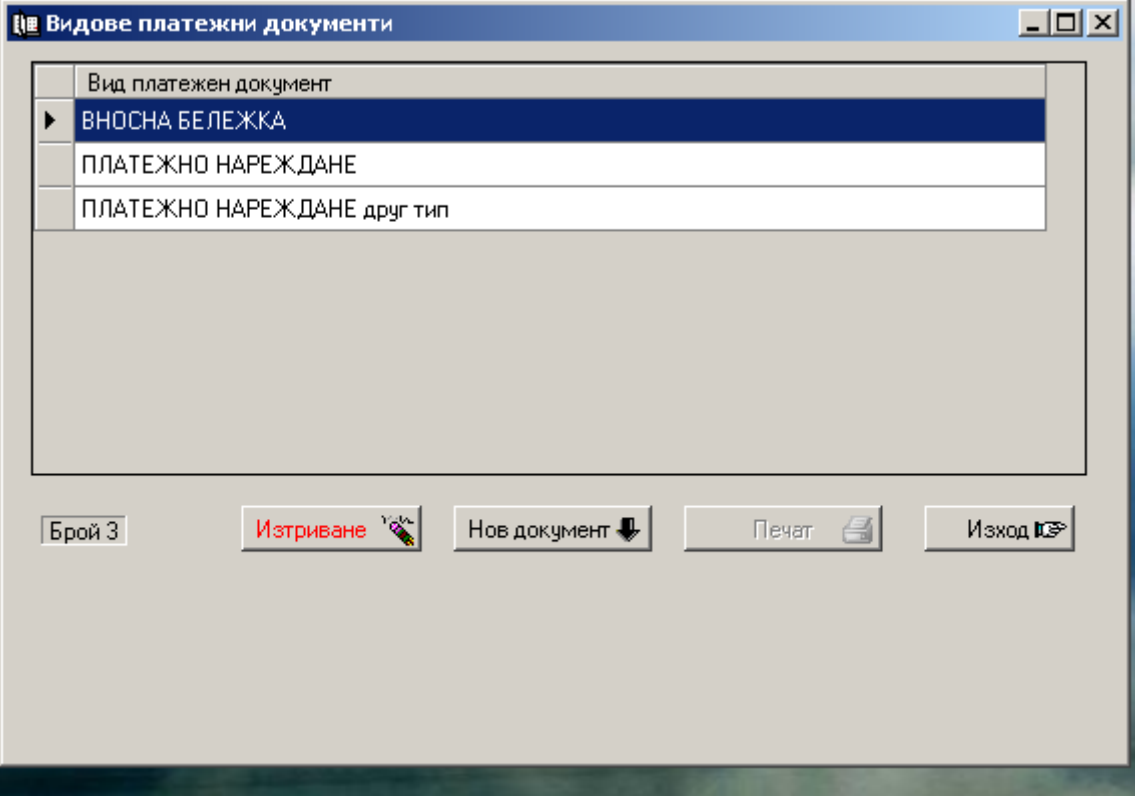

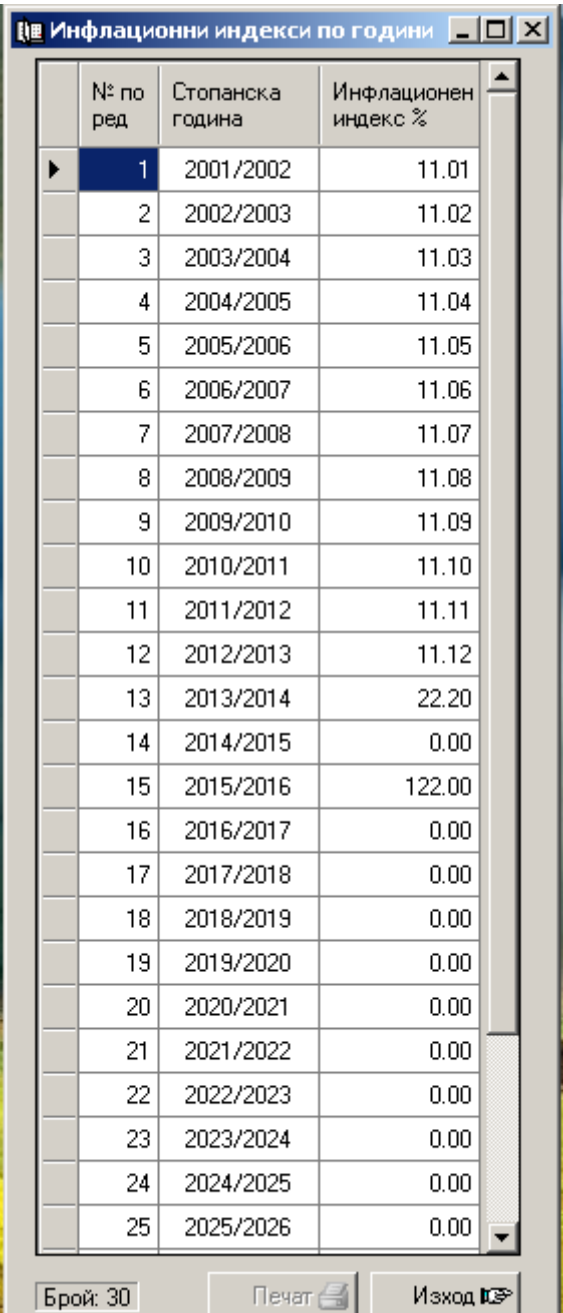

### $n_{\rm B}$  For

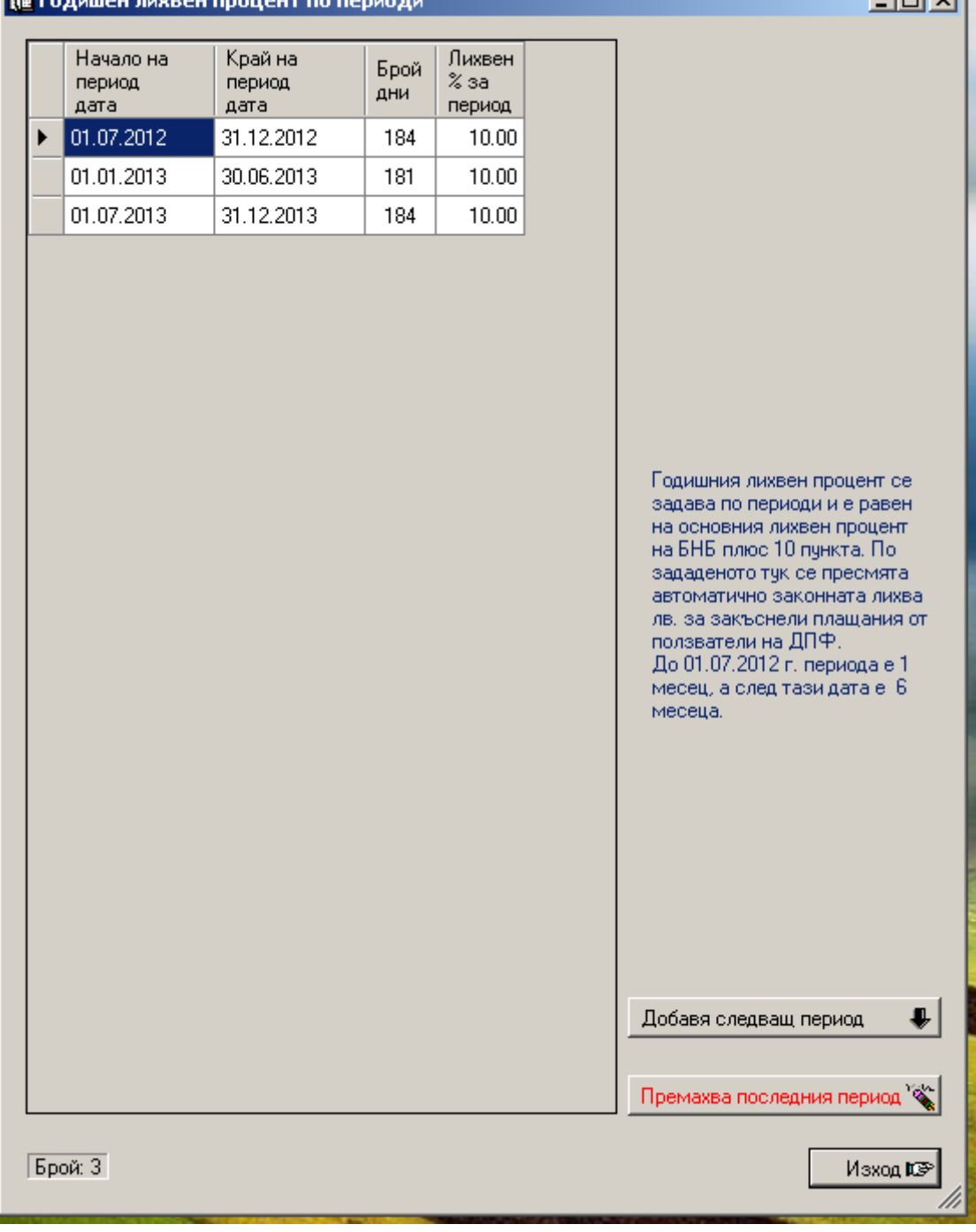

**Intxil** 

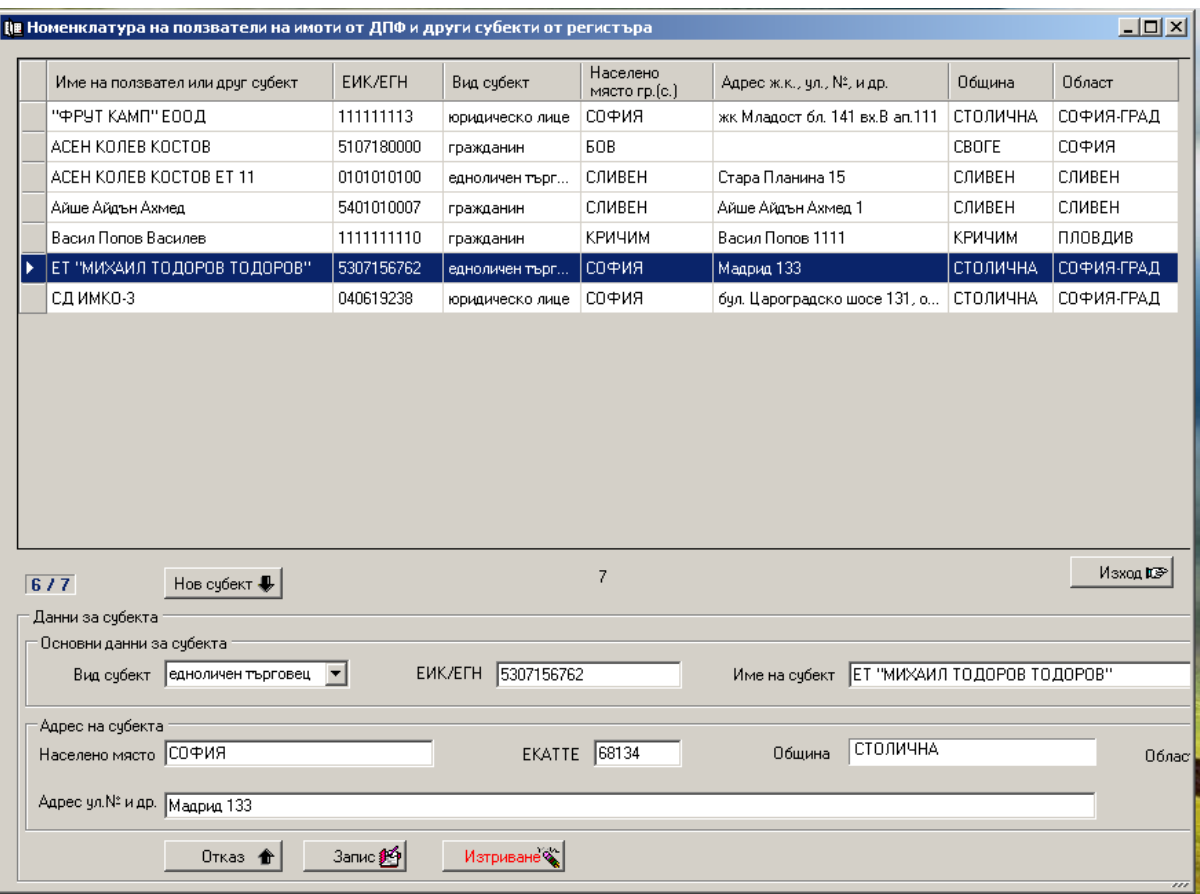

 Номенклатурата на ползвателите позволява след като се въведе един субект в нея, след това само да се избира от нея със задаване на част или целия му ЕГН или ЕИК, след което всички данни за субекта ще се вземат автоматично без да се въвеждат.

# **Меню "Сервиз"**

 В меню *Сервиз* са групирани помощни функции извършващи дейности улесняващи ежедневната работа на потребителите на системата. Сервизните функции са дадени във фигурата по-долу:

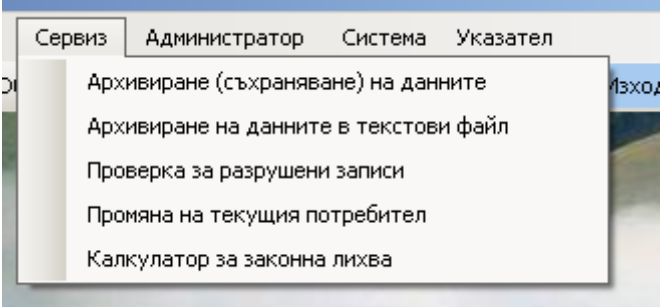

 Функцията за **архивиране на данните** създава база данни копие на базата данни на системата към момента на архивирането. Файлът копие се записва в указани диск и папка на компютъра.

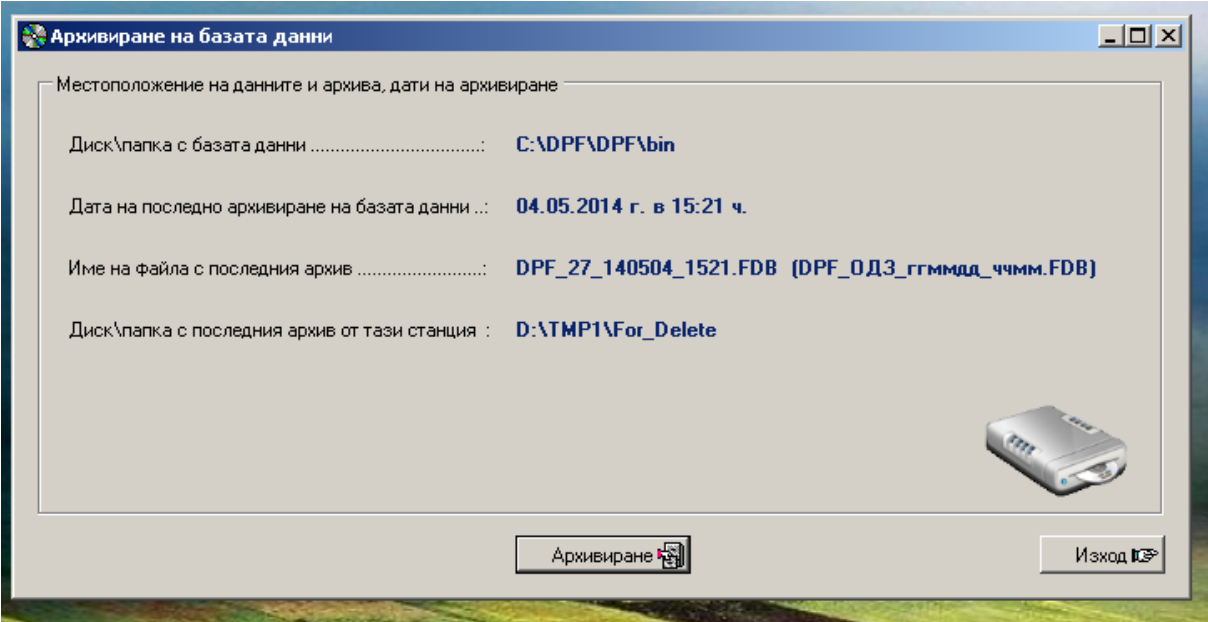

Във формата за архивиране се дава местоположението на базата данни на системата. Дава се датата и часа на последното извършено архивиране независимо от коя станция (при работа в мрежа) е извършено. Дава се името на последния изготвен архив. Името на всеки файл с архив се формира както следва: DPF\_ОДЗ\_ггммдд\_ччмм.FDB, където DPF\_ е постоянен текст с името на системата, ОДЗ е кодът на Областната дирекция "Земеделие", за която са данните, ггммдд е датата на изготвяне, ччмм е часът на изготвяне и FDB е разширението на файла. Така името на архива от фигурата по-горе означава, че е архив на с-ма DPF за ОДЗ Шумен изготвен на 04.05.2014 г. в 15 ч. и 21 мин. При това формиране на името всеки архив се получава с уникално име. Във формата се дава и местоположението на последния архив изготвен от тази станция. Всичката тази информация във формата цели да се определи лесно кой е последния архив и къде се намира. За да се извърши архивиране трябва да се натисне клавиш "Архивиране". Следва задаване, къде да се запише архива като системата помни последната папка избрана за архивиране и я предлага нея. Ако тази папка вече не съществува следва предупреждение, че трябва да се избере друга. Ако папката съществува тя може да се потвърди или да се избере друга. Архивирането отнема от няколко секунди до няколко минути в зависимост от размера на базата данни. Възстановяването на на данните от такъв архив става извън системата с копиране на файла с архива от папката, в която е архива в папката зададена за местоположение на базата данни на системата.

 Функцията за **архивиране на данните в текстови файл** е аналогична на гореописаната функция с тази разлика, че архива се записва като последователност от записи с различна структура в текстови файл. Този файл може да се отваря и преглежда с текстови редактор. Разликата с архива като база данни е, че този архив в текстови файл може да се възстановява от системата с една от функциите на администратора.

 Функцията за **проверка за разрушени записи** проверява коректността на записите в базата данни.

 Функцията за **промяна на текущия потребител** на системата има за цел да могат да се сменят потребителите на системата без да се излиза от нея. Промяната става като се явява формата за вход в системата и новия потребител задава своя код за достъп, след което той става текущ потребител.

 Функцията за **калкулатор за законна лихва** автоматично изчислява законната лихва за зададен период и зададена сума в лв. както се вижда от фигурата по-долу:

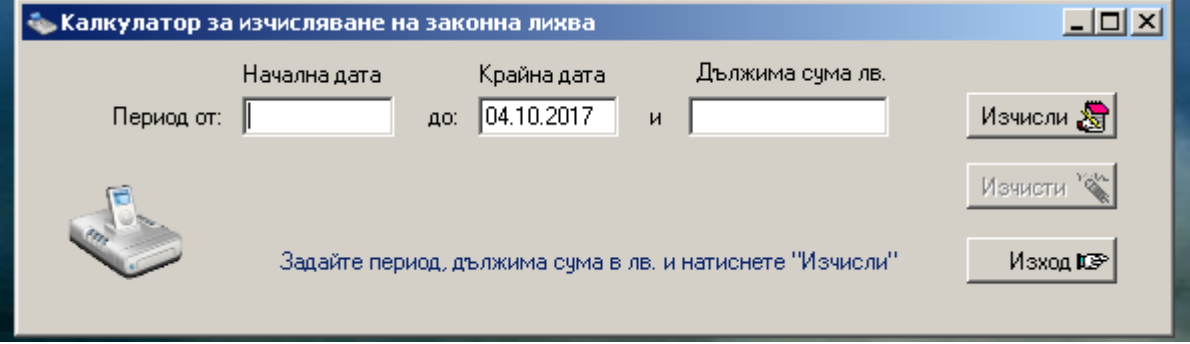

За крайна дата се предлага текущата дата която може да се зададе и друга. За да може калкулатора да изчисли законната лихва трябва да са въведени с функция "Годишен лихвен процент по периоди" от меню "Номенклатури на ОДЗ" лихвените проценти за избрания период.

### **Меню "Администратор"**

 В меню *Администратор* са групирани помощни функции извършващи дейности улесняващи ежедневната работа на администратора на системата. Функции за администратора са дадени във фигурата по-долу:

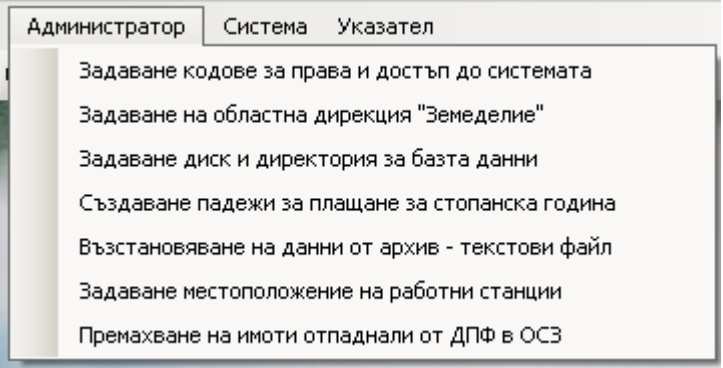

 Функцията за **задаване кодове за права и достъп до системата** служи за задаване на имената на потребители на системата, на нивото им на достъп, което се прави от администратора, след което самият потребител задава личния си код за достъп до системата.

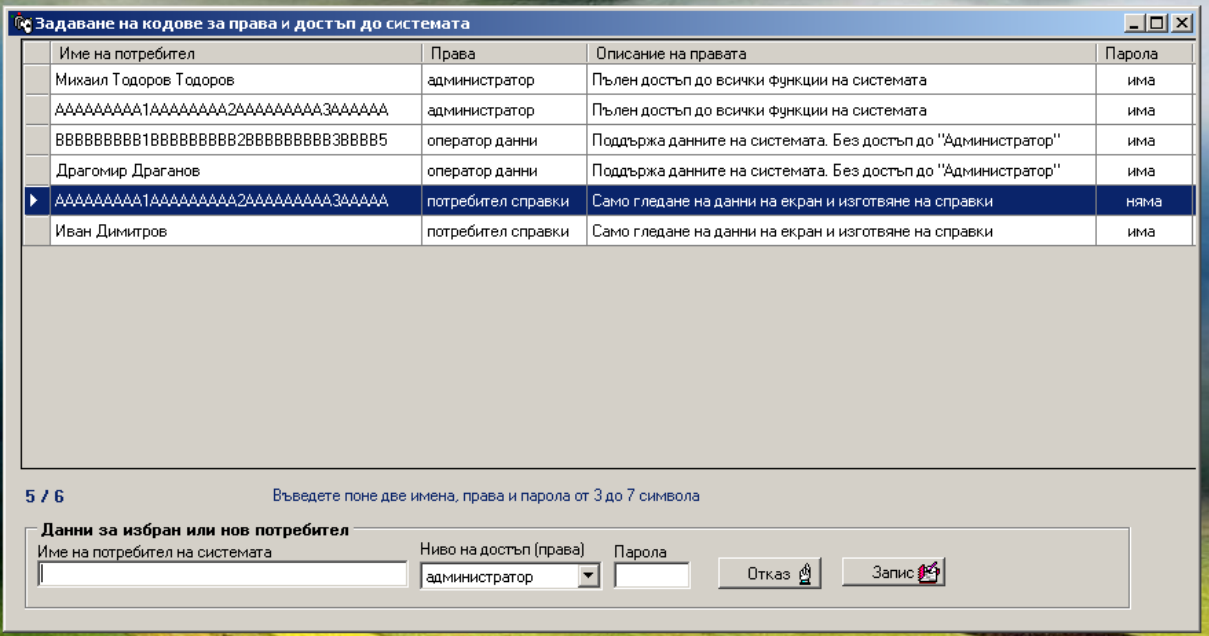

Потребители не могат да се изтриват защото може да участват в протокола на достъп, но администратора може да премахва кода им за достъп и по този начин да се отнема правото им на достъп до системата.

I

 Функцията за **задаване на областна дирекция "Земеделие"** дава възможност да се зададе коя ОДЗ е ползвател на системата. Задаването става от падащо меню, в което са включени всички ОДЗ в страната както е видно от фигурата по-долу:

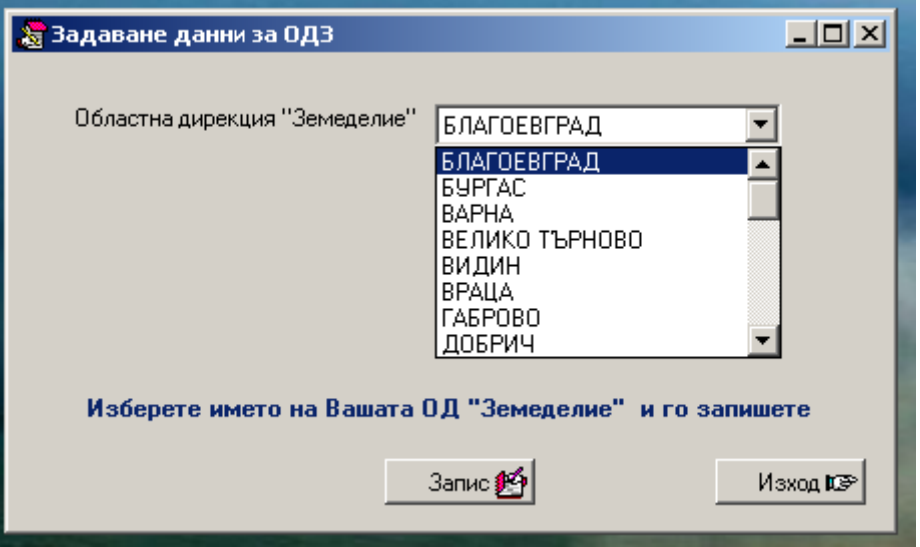

Потвърждаването и запазването на избора става с натискане бутон "Запис".

 Функцията за **задаване на диск и директория за базата данни** на системата има за цел да се укаже, къде да се търси базата данни. Това става с стандартната форма на Windows за избор на папка както се вижда от формата по-долу:

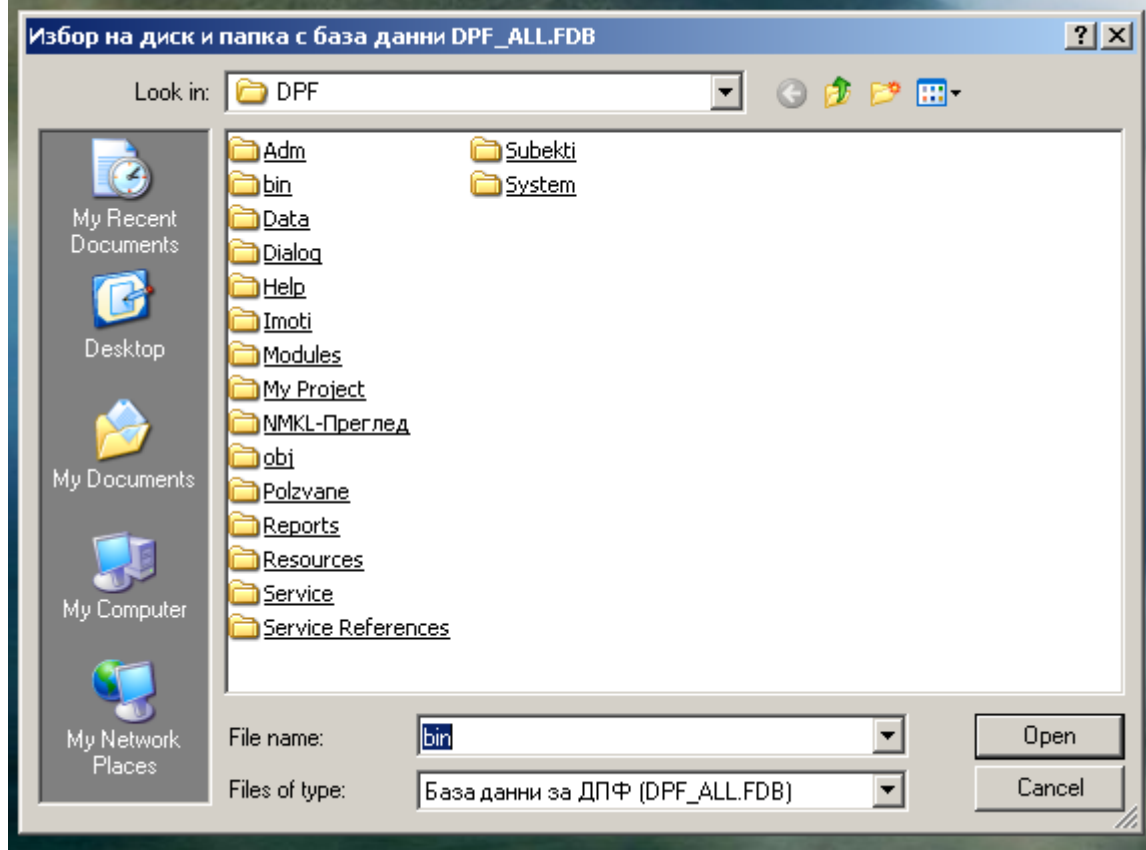

Може да се избира само папка, в която има база данни с име DPF.FDB. След като се зададе папка и се запази трябва да се излезе от системата и да се стартира отново. Тази възможност трябва да се ползва еднократно след инсталиране на системата. След това само при необходимост, ако по някаква причина трябва да се промени местоположението на данните.

 Функцията за *създаване на падежи за плащане за стопанска година* генерира автоматично падежите за избраната стопанска година. Ако не се ползва тази функция падежите ще трябва да се задават ръчно в данните за ползване на имотите от ДПФ. Задаването става с форма дадена във фигурата по-долу:

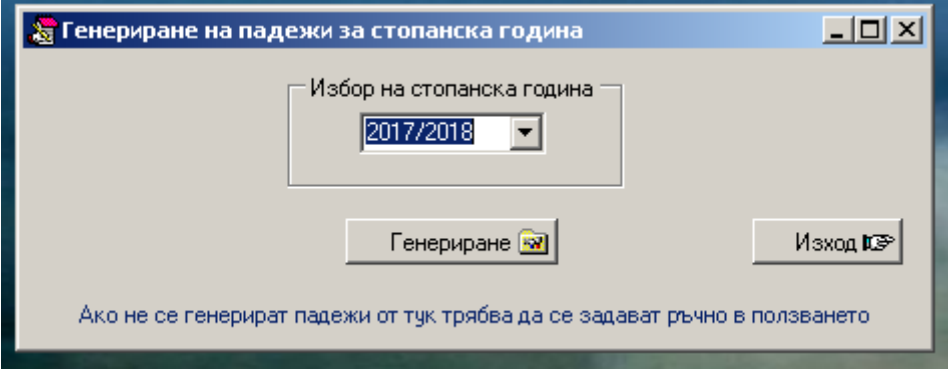

#### Функцията за *възстановяване на данни от архив - текстови файл* извършва

възстановяването на базата данни, когато тя е архивирана в текстови файл. Това е описано във функцията за архивиране на данните в текстови файл.

 Функцията за *задаване на местоположението на работните станции* при работа със системата в локална мрежа дава възможност да се зададе информация за включените в мрежата станции, тяхното местоположение (стая, телефон) и име на работещ на станцията.

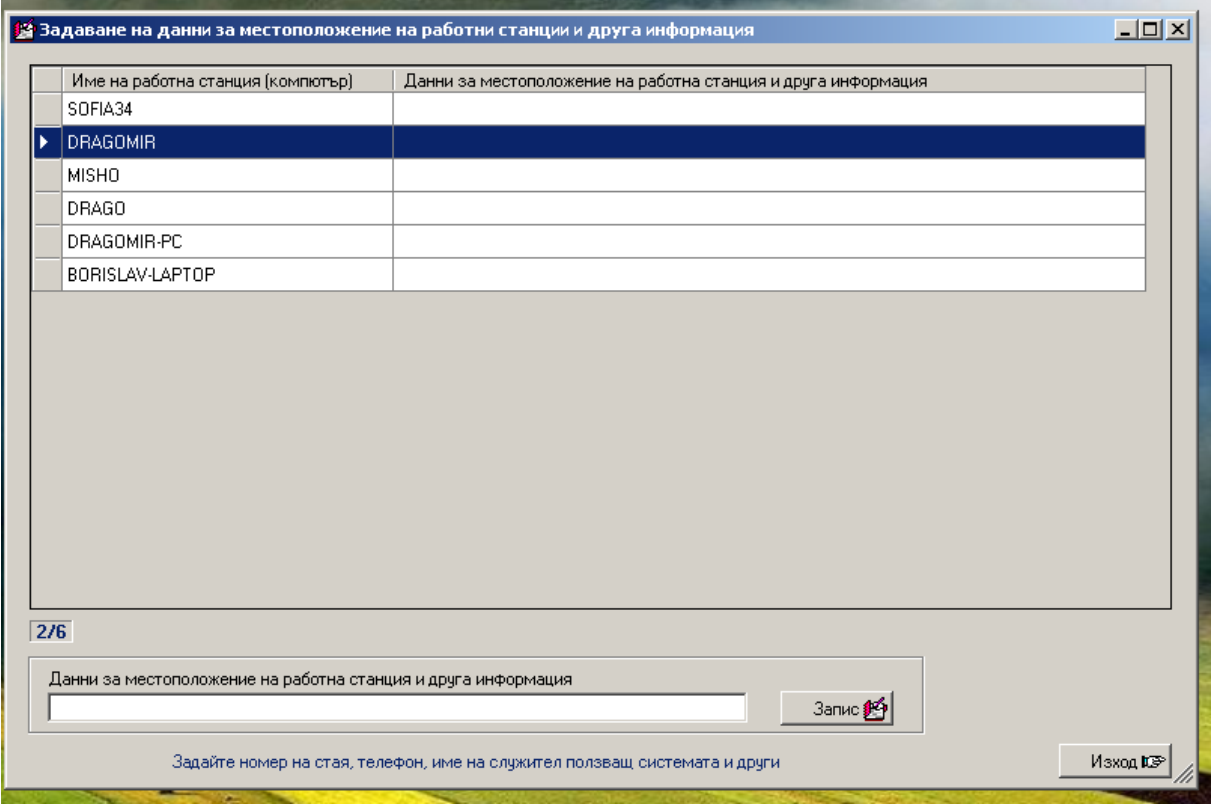

 Функцията за *премахване на имоти отпаднали от ДПФ в ОСЗ* има за цел да почиства базата данни от имоти, които са били в ДПФ, но вече не са поради продаването им, промяна на геометрията им с делба или обединяване и др. След избор на тази функция се отива във форма, с която могат да се изберат отделни такива имоти чрез задаване на ключови реквизити или да се изберат всички такива имоти. След това с натискане на бутон "ИЗТРИВАНЕ НА ВСИЧКИ ИЗБРАНИ" се извършва същинското изтриване на избраните имоти.

### **Меню "Система"**

 В меню *Система* са групирани функции даващи информация за текущото състояние на системата и общо описание. Функциите от менюто са дадени във фигурата по-долу:

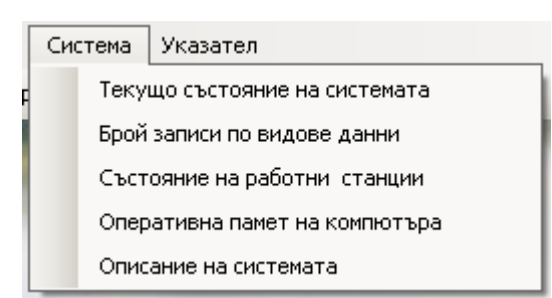

 Функцията *текущо състояние на системата* дава състоянието на всички основни параметри на системата като местоположение на програмата и базата данни на системата, вариант и версия на програмата и кога е инсталирана, броя записи по видове данни в базата данни, данни за процеса на архивиране на базата данни, данни за обмена на данни между ОСЗ, ОДЗ и МЗХГ, информация за текущия потребител и броя потребители, информация за компютъра, на който се ползва системата - име, операционна система, платформа и оперативна памет и информация дали се работи в локална мрежа или автономно на един компютър. Формата е дадена по-долу:

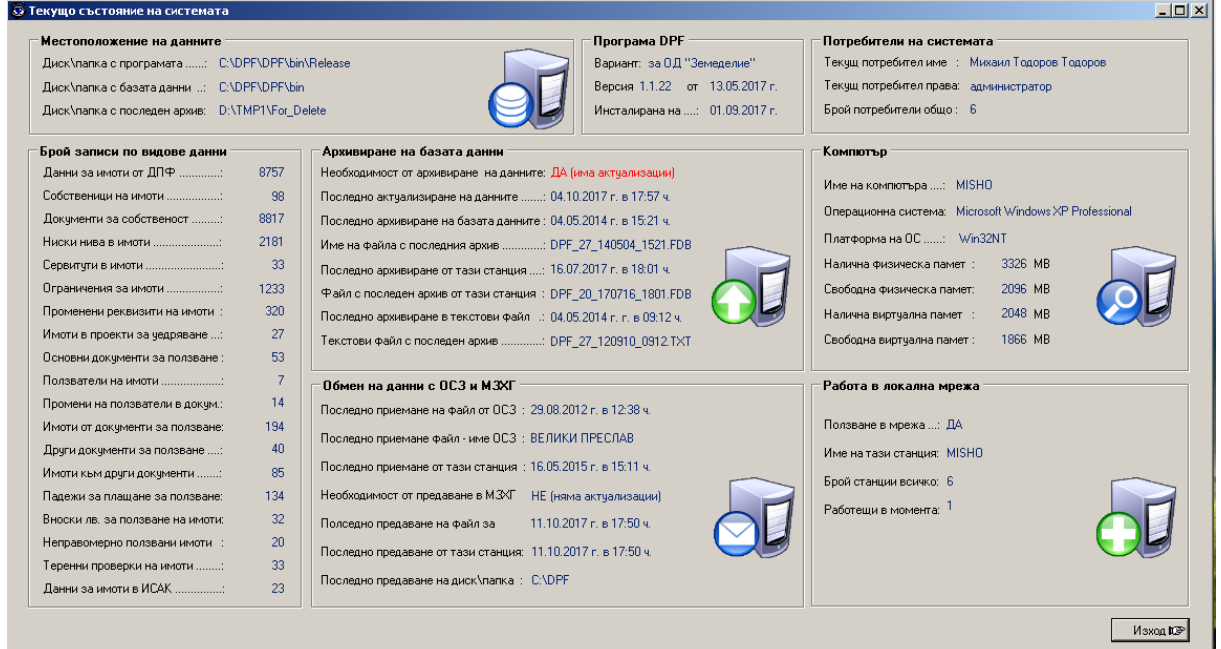

 Функцията *брой записи по видове данни* дава броя на записите в базата данни по видове данни. Тази информация фигурира и във формата за текущо състояние на системата, но тук е отделена самостоятелно както е видно от формат по-долу:

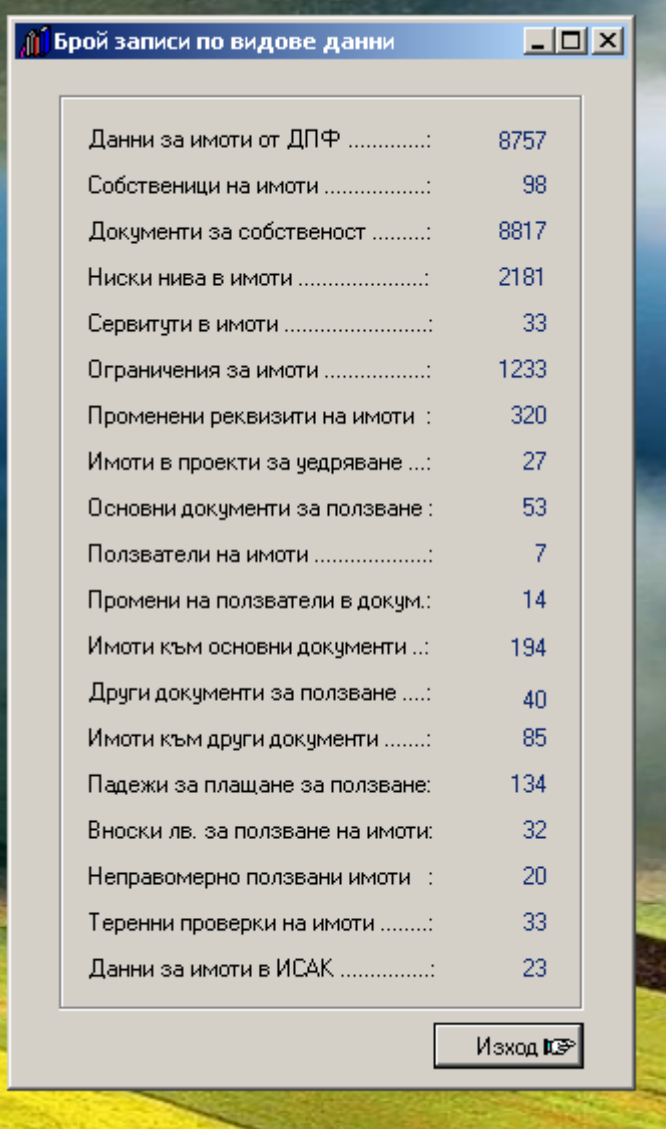

 Функцията *състояние на работни станции* трябва да се ползва само при работа в локална мрежа и дава информация кои станции в момента ползват програмата и кои не я ползват както се вижда от фигурата по-долу:

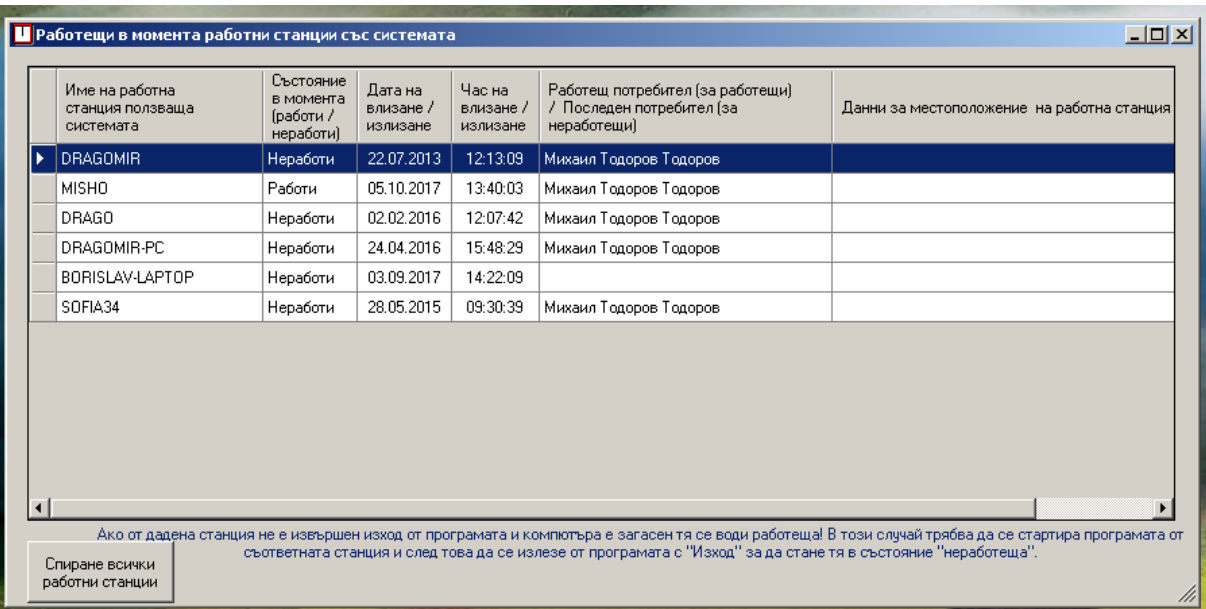

Функцията е много полезна, когато трябва да се изпълнят действия с програмата изискващи да се работи само от станцията изпълняваща функцията, примерно приемане на данни от ОСЗ или предаване на данни за МЗХГ. В този случай трябва да се види кои станции работят за да се помолят потребителите им да излязат от системата. Тъй като в даден момент потребителят може да е в програмата, но да не е в стаята си и тя да е заключена, тогава е дадена възможност с бутон "Спиране на всички работни станции" да се излезе от програмата за всички станции. Този бутон може да се ползва и когато от дадена станция не извършен нормален изход от програмата и статуса на станцията е, че работи въпреки, че съответния компютър не работи в момента.

 Функцията за *оперативна памет на компютъра* дава информация за наличната в компютъра оперативна памет (RAM) и виртуална му памет както се вижда от фигурата по-долу:

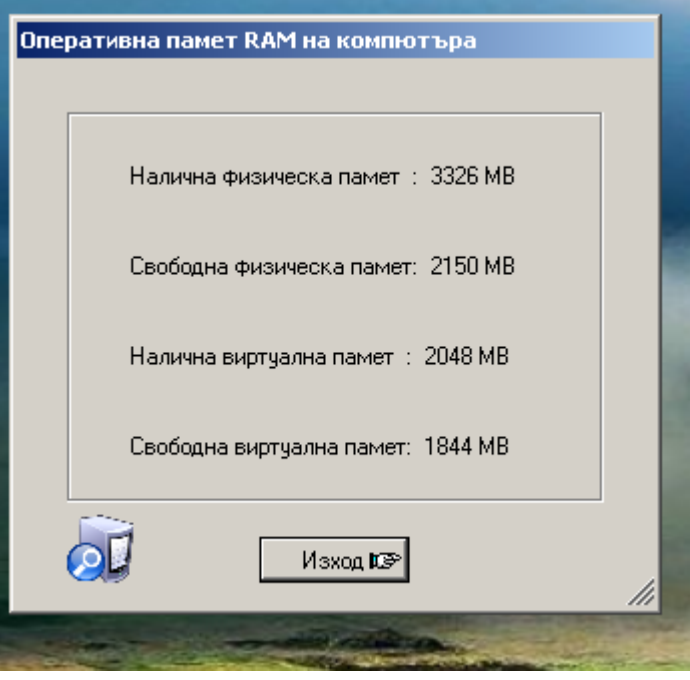

 Функцията за описание на системата дава най-обща информация за системата, разработчиците и и възможността за контакти с тях като се вижда от фигурата по-долу:

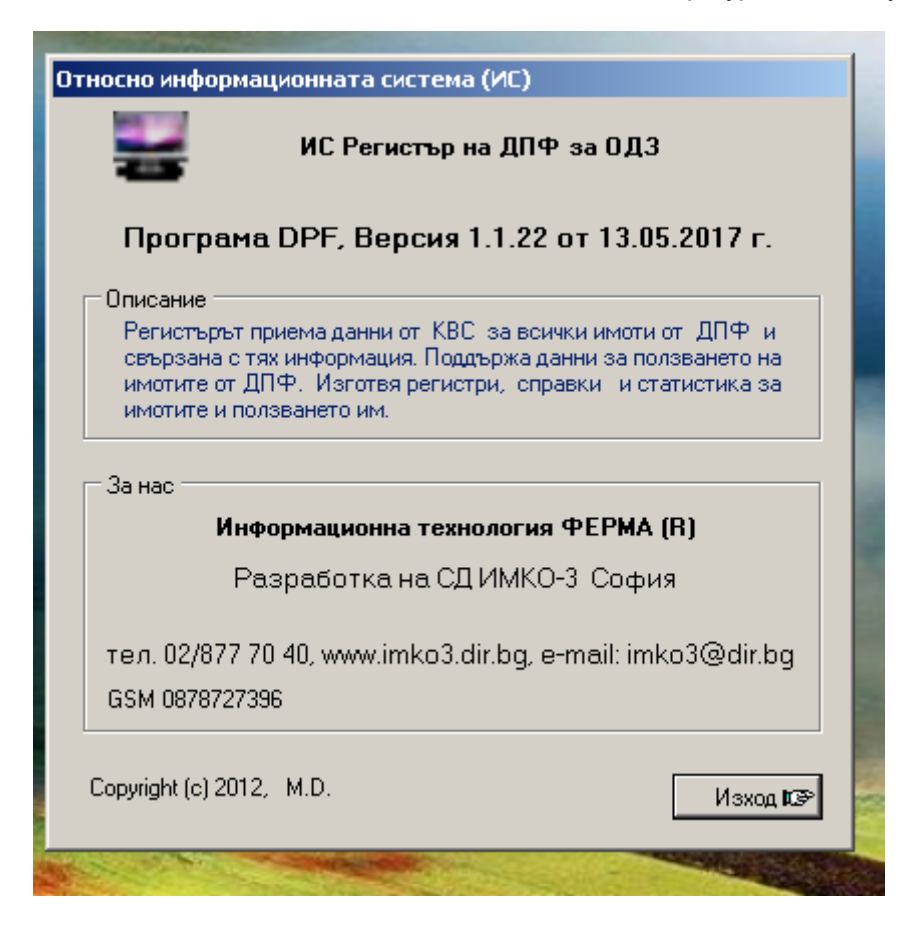

### **Меню "Указател"**

 Функция *указател* не е типично меню на системата защото се отива в една специфична форма, на която в лявата част е даден съдържанието на ръководството, а в дясната е по-голямо поле, в което са показва текста за избрания раздел. Текстовете на бутоните, папките и описанията на полетата са на английски, защото тази форма се разработва със специална програма за Windows. Отделните раздели, за които има текстова информация в дясната по-голяма част на формата са с икона "?". Отделните глави в ръководството, които обединяват група от раздели по някакъв общ признак са с икона "книга", пред които има знак "+", който ако се натисне с левия бутон на мишката се отварят разделите в избраната глава. След като главата е отворена пред нея има знак "-", който ако се натисне главата се затваря. При влизане в указателя в полето за текст се визуализира първият раздел на ръководството. Над съдържанието има папки "Contents", "Search" и "Favorites". Натискането на "Contents" връща в лявото поле съдържанието на ръководството, ако преди това е бил натиснат някой от другите два бутона. Избирането на "Search" дава възможност да се зададе в отворилото се поле дума или израз, който да се търси в цялото ръководство. Резултатите от търсенето се дават в таблица по-долу и при повече от един резултата може да се избира от таблицата в кой раздел на ръководството да се отиде. В дясно от полето има дясна стрелка, от която могат да се избират допълнителни команди за написване на изрази за търсене. Ако се избере AND (И) могат да се търсят две думи едновременно, примерно "справки AND статистика" ще покаже всички раздели, в които фигурират и двете думи. Ако се избере OR (ИЛИ) може да се търси или едната или другата от две зададени думи, примерно "справки OR статистика" ще покаже всички раздели, в които фигурира или едната или другата дума. Ако се избере NEAR (БЛИЗО) могат да се търсят всички думи близки по съдържание до зададеното, примерно "истор NEAR" ще даде всички раздели, в които има "история", "исторически" и т.н. Ако се избере NOT (НЕ) може да се търси отрицанието на зададена дума. В папка "Favorites" (фаворити) потребителят може да си създава набор от предпочитани раздели, които ползва често. Трябва да се избере желания раздел, след което да се натисне бутона и долу има поле с името на избрания раздел, който ако се натисне бутон "Add" се добавя в таблицата с фаворитите. Най-горе във формата има бързи бутони. Бутон "Hide" скрива полето със съдържанието на ръководството, при което се появява бутон "Show", с който може отново да се отвори съдържанието на ръководството. Бутоните с лява и дясна стрелка служат за преминаване към предишния избран раздел или следващия избран раздел. Бутон "Home" показва първия раздел на ръководството. С бутон "Print" се отпечатва ръководството като може да се отпечата отделен избран раздел или всички раздели от една избрана глава. Бутон "Options" групира всички останали бутони на едно място.

## **Бързи бутони на програмата**

 Под реда с менюта е реда, на който е разположена лента с т.нар. "бързи" бутони. Наименованието им идва от факта, че при натискане им се отива веднага в желана функция без да се преминава през избор от меню. Те са с еднаква икона със съответното меню, от което произлизат. С тях се стартират функции, които се използват най-често. Позиционирането на мишката върху тях предизвиква появата на надпис описваш по-подробно какво извършва съответния бутон.

Бързите бутони се натискат еднократно за да изпълнят съответната функция. Лентата с всички бързи бутони може да се види на фигурата по-долу:

: இДанни от ОСЗ இДанни за М3XT | @ Иноти B Co6ственици | S Ползвана документи @ Ползвани имоти | R ОДЗ, ОСЗ, земл. Фо ОДЗ, ОСЗ, земл. ОД Обл., Общ., НМ | @ Архив "С Потребител | @ Статус | 109 Изход

## **Бърз бутон "Данни от ОСЗ"**

 Вход на данни за имоти от държавния поземлен фонд (ДПФ) генерирани автоматично в ОСЗ. Функцията работи във варианта на програмата за ОДЗ и запълването на регистъра с данните от ОСЗ става автоматично след натискане на бутона *Избор на файл OSZ\_XXYY.DPF,* избор на диск/папка и съответния файл от ОСЗ. Файловете са с имена от вида OSZ\_XXYY.DPF, където XX е кода на съответната ОДЗ, а YY - кода на ОСЗ в нея. Системата не допуска приемане на файлове от друга ОДЗ за което се издават предупреждаващи съобщения.

## **Бърз бутон "Данни за МЗХ"**

<u>АЗ Данни за МЗХГ</u> Генериране на данни за МЗХ. Функцията работи във варианта на програмата за ОДЗ и генерирането на изходния файл става автоматично при натискане на бутона *Изготвяне файл* и след избор на папка (директория) където да се запише. Името на файла не може да се променя (задава се автоматично от системата) и е от вида ODZ\_XX.DPF, където XX е кода на съответната ОДЗ.

## **Бърз бутон "Имоти"**

*≝*Имоти Форма за търсене и преглед на имоти от ДПФ получени от ОСЗ. В горната половина на формата се задават условията за търсене по различни реквизити като изборът е от падащи менюта или стойностите се задават в текстови полета. Попълването на списъка който се визуализира в долната част на формата става с натискане на бутона *Покажи зададеното*. С бутона *Задаване ВСИЧКИ* се анулират зададените условия за търсене, но за да се актуализира списъка отново трябва да се натисне бутона *Покажи зададеното.*

При кликване с мишката върху "шапката" на някоя от колонките в списъка той се подрежда по възходящ ред на данните от съответната колона.

При двукратно "кликване" с мишката върху ред от списъка се отваря форма с данни за конкретния имот. Ако имотът участва в някакво ползване е активен бутона *Ползване на имота* и при натискането му се отваря формата с [данни за ползване.](#page-62-0)

## **Бърз бутон "Собственици"**

**ВЗ** Собственици При натискане на бутона се визуализира списък на собствениците на имоти в регистъра. При двукратно "кликване" върху ред от списъка се отваря форма с пълните данни за конкретния собственик.

## <span id="page-62-0"></span>**Бърз бутон "Ползване документи"**

**Во ползване документи** форма за търсене и преглед на ползването на имоти от ДПФ по видове ползване и/или документи за ползване. Попълването на списъка който се визуализира в долната част на формата става с натискане на бутона *Покажи зададеното*. С бутона *Задаване ВСИЧКИ* се анулират зададените условия за търсене, но за да се актуализира списъка отново трябва да се натисне бутона *Покажи зададеното.*

В долната част на формата се визуализира списък с ползваните имоти от регистъра отговарящи на зададените условия. При двукратно "кликване" с мишката върху ред от списъка се отваря форма с данни за ползването.

С бутона *Ново ползване* се отваря празна форма за въвеждане на данни за ново ползване на имот, което го няма в базата.

## **Бърз бутон "Ползвани имоти"**

#### ∰Ползвани имоти

 Форма за търсене и преглед на ползвани имоти от ДПФ. В горната половина на формата се задават условията за търсене по различни реквизити като изборът е от падащи менюта или стойностите се задават в текстови полета. Попълването на списъка, който се визуализира в долната част на формата става с натискане на бутона *Покажи зададеното*. С бутона *Задаване ВСИЧКИ* се анулират зададените условия за търсене, но за да се актуализира списъка отново трябва да се натисне бутона *Покажи зададеното.*

При двукратно "кликване" с мишката върху ред от списъка се отваря форма с данни за ползването на конкретния имот.

## **Бърз бутон "ОДЗ, ОСЗ, земл."**

**Фе** ОДЗ, ОСЗ, земл.

 Отваря се форма визуализираща връзките между ОДЗ, ОСЗ и землищата в страната. При избор на ОДЗ в полето за ОСЗ се дават тези от избраната ОДЗ. При избор на ОСЗ в полето за землища се дават тези от избраната ОСЗ.

### **Бърз бутон "Обл., общ., НМ"**

#### <mark>∰</mark> Обл., Общ., НМ

 Отваря се форма визуализираща връзките между областите, общините и населените места в страната. При избор на област в полето за общини се дават тези от избраната област. При избор на община в полето за населени места се дават тези от избраната община.

### **Бърз бутон "Архив"**

**О** Архив Отваря се форма за архивиране на базата данни. Функцията за **архивиране на данните** създава база данни копие на базата данни на системата към момента на архивирането. Файлът копие се записва в указани диск и папка на компютъра.

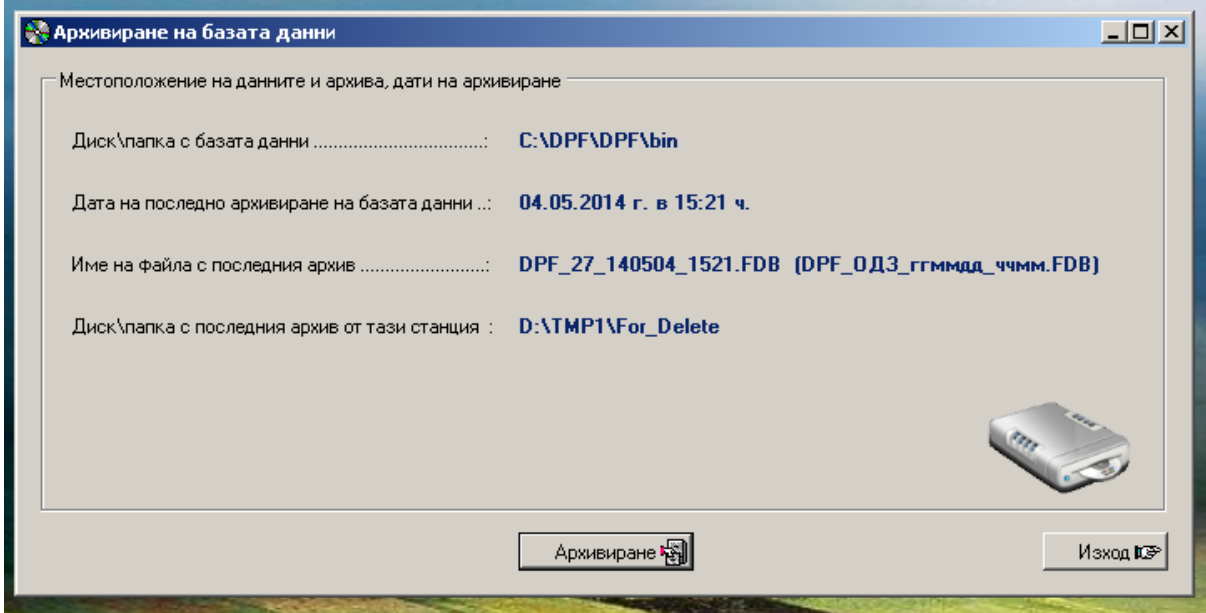

Във формата за архивиране се дава местоположението на базата данни на системата. Дава се датата и часа на последното извършено архивиране независимо от коя станция (при работа в мрежа) е извършено. Дава се името на последния изготвен архив. Името на всеки файл с архив се формира както следва: DPF\_ОДЗ\_ггммдд\_ччмм.FDB, където DPF\_ е постоянен текст с името на системата, ОДЗ е кодът на Областната дирекция "Земеделие", за която са данните, ггммдд е датата на изготвяне, ччмм е часът на изготвяне и FDB е разширението на файла. Така името на архива от фигурата по-горе означава, че е архив на с-ма DPF за ОДЗ Шумен изготвен на 04.05.2014 г. в 15 ч. и 21 мин. При това формиране на името всеки архив се получава с уникално име. Във формата се дава и местоположението на последния архив изготвен от тази станция. Всичката тази информация във формата цели да се определи лесно кой е последния архив и къде се намира. За да се извърши архивиране трябва да се натисне клавиш "Архивиране". Следва задаване, къде да се запише архива като системата помни последната папка избрана за архивиране и я предлага нея. Ако тази папка вече не съществува следва предупреждение, че трябва да се избере друга. Ако папката съществува тя може да се потвърди или да се избере друга. Архивирането отнема от няколко секунди до няколко минути в зависимост от размера на базата данни. Възстановяването на на данните от такъв архив става извън системата с копиране на файла с архива от папката, в която е архива в папката зададена за местоположение на базата данни на системата.

### **Бърз бутон "Потребител"**

**О Потребител функцията за <b>промяна на текущия потребител** на системата има за цел да могат да се сменят потребителите на системата без да се излиза от нея. Промяната става като се явява формата за вход в системата и новия потребител задава своя код за достъп, след което той става текущ потребител. Форма за въвеждане на парола за достъп до системата. Ако в системата съществува потребител със зададената парола при натискане на бутона *Вход* той получава достъп до системата и може да оперира в нея съгласно зададените му права.

### **Бърз бутон "Статус"**

**O**CTatyc Форма за визуализация на текущото състояние на системата. Функцията *текущо състояние на системата* дава състоянието на всички основни параметри на системата като местоположение на програмата и базата данни на системата, вариант и версия на програмата и кога е инсталирана, броя записи по видове данни в базата данни, данни за процеса на архивиране на базата данни, данни за обмена на данни между ОСЗ, ОДЗ и МЗХГ, информация за текущия потребител и броя потребители, информация за компютъра, на който се ползва системата - име, операционна система, платформа и оперативна памет и информация дали се работи в локална мрежа или автономно на един компютър.

## **Бърз бутон "Изход"**

**ICP Изход** Изход от системата в Windows. При изхода, ако данните са актуализирани след последното архивиране се предлага да се извърши архивиране на базата данни на системата

# **Приемане на данни от ОСЗ**

 С тази възможност се извършва приемане на данни за имоти от ДПФ, които се изготвят от ОСЗ с информационна система "Регистър на земеделските земи, гори и земи от ГФ". С това приемане се извършва периодично зареждане на регистъра на ДПФ в ОДЗ с актуална информация за имотите от ДПФ. Преди приемането се указва, в коя папка да се търсят файловете, които ще се приемат. Данните от една ОСЗ са в един файл и могат да съдържат данни за всички землища, за едно избрано землище или за група избрани землища. Функцията може да се стартира от меню *Обмен на данни,* от където да се избере *Приемане данни от ОСЗ* или като се натисне бърз бутон *Данни от ОСЗ*. И в двата случая се отива във форма за задаване на условия за търсене на имоти дадена на фигурата по долу:

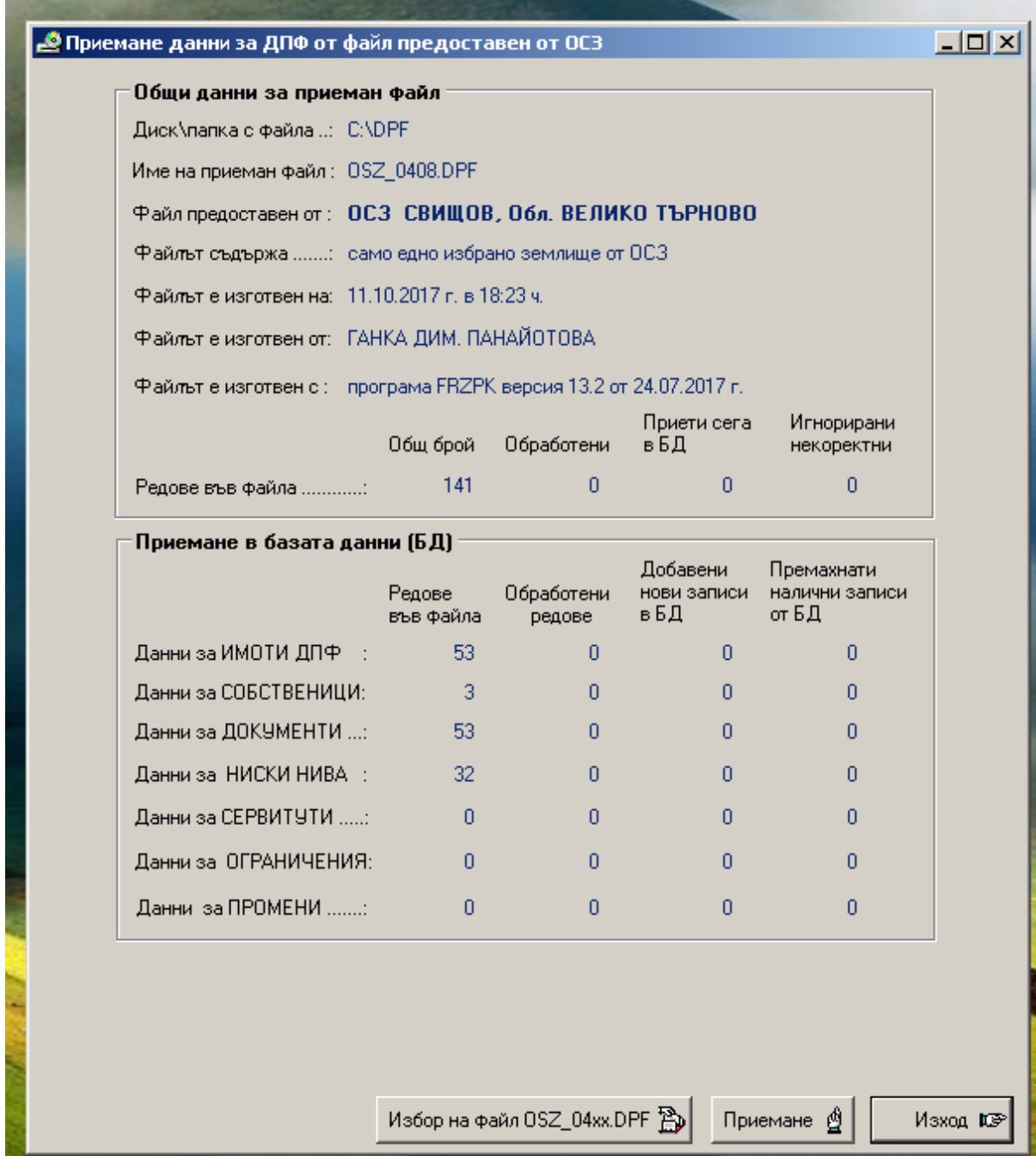

Първо трябва да се натисне бутон Избор на файл OSZ\_xxyy.DBF за да се укаже, в кои устройство и папка да се търси файла, който ще се приема, след което от там да се избере желания файл. Името на файла е стандартно от вида OSZ\_xxyy.DPF, където xx е кода на областта за ОДЗ, а yy е кода на общината, в която е ОСЗ. Във формата има две секции. В горната част е секция **Общи данни за приеман файл**, в която се дава пълна информация за приемания файл. В долната част е секцията с броя редове във файла по видове данни. За да започне приемането трябва да се натисне бутон *Приемане*. Преди приемането и в процеса на приемането системата контролира всички възможни нередности, ако има такива и издава съответни предупредителни или забранителни съобщения. В процеса на приемане се дава динамично броя на приетите записи по видове данни. Приемането е по имоти и всички данни за тях и затова броя на редовете нараства едновременно за всички видове данни (не се приемат първо имоти, после собственици и т.н., а се приемат всички данни за един имот, после за следващия и т.н.)

## **Изготвяне на данни за предаване в МЗХГ**

 С тази възможност се предават пълни данни за регистър на ДПФ в ОДЗ към аналогичната система в МЗХГ, която обединява ДПФ за цялата страна. Данните се предават в един специализиран файл в единен формат. С този обмен се извършва периодичното зареждане с актуална информация на регистъра на ДПФ в МЗХГ. Изпълнението на функцията може да стане като от меню *Обмен на данни* се избере възможност *Предаване данни на МЗХГ* или се натисне бърз бутон *Данни за МЗХГ*. И по двата начина се отива във форма за задаване на условия за търсене, която е дадена на фигурата по-долу:

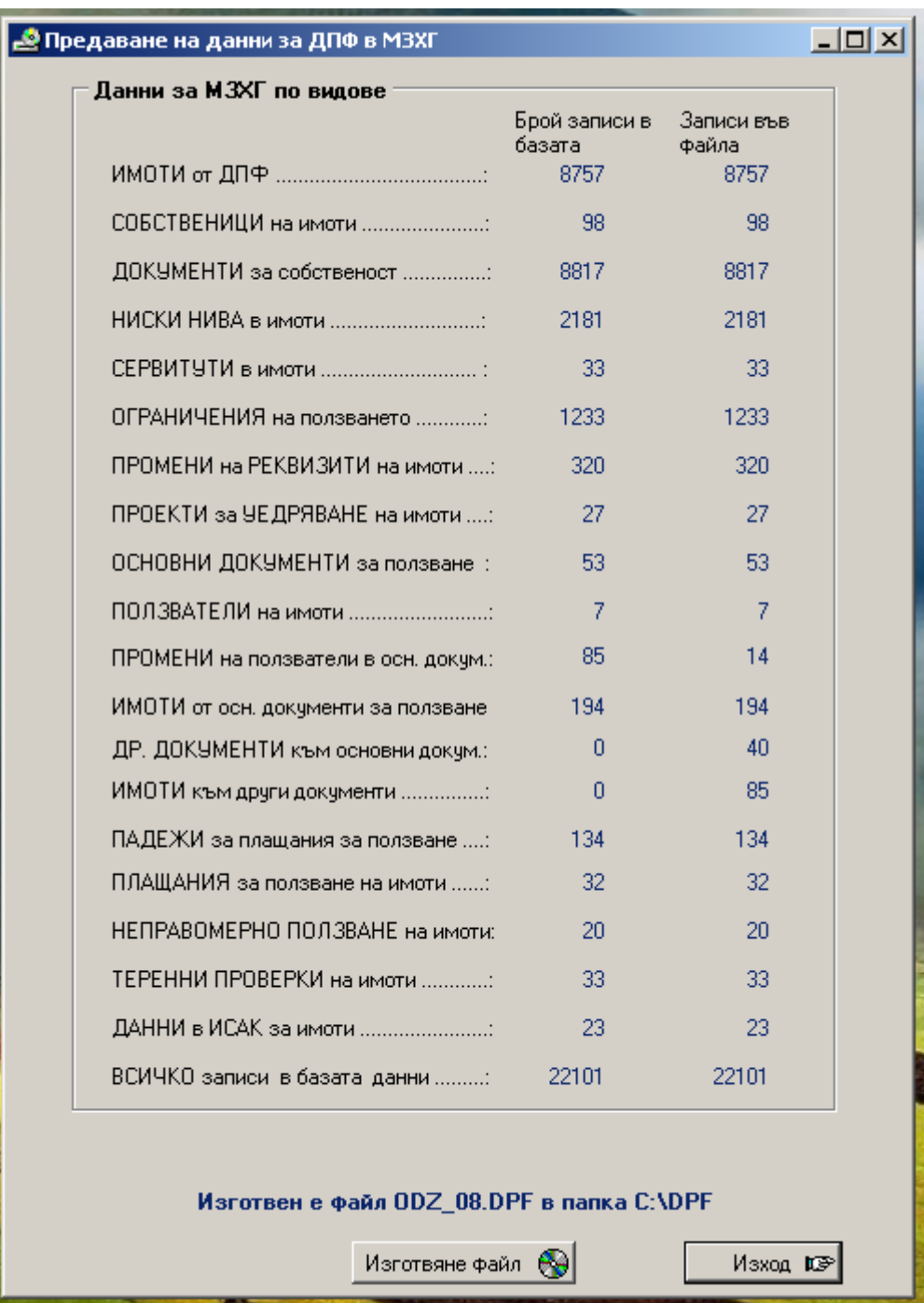

Във формата се дава броя на записите по видове данни в базата данни на съответната ОДЗ и броя на записите, които са записани във файла, който ще се предава. Снимката на формата по-горе е след като файл вече е генериран. По време на изготвянето броя на записите във файла се променя в реално време. Данните се записват във файла по видове данни от горе надолу. Името на файла е стандартно от вида ODZ\_xx.DPF, където xx е кода на област за ОДЗ. В горния пример данните са от ОДЗ Добрич. Файла се записва в предварително избрано от потребителя устройство и папка, които се помнят до следваща промяна. За да започне изготвянето на файл трябва да се натисне бутон **Изготвяне на файл**.

## **Търсене на имоти от ДПФ**

 Търсенето на имоти от ДПФ може да стане от меню *Имоти от ДПФ*, от където да се избере *Пълни данни за имоти от ДПФ* или като се натисне бърз бутон *Имоти*. И в двата случая се отива във форма за задаване на условия за търсене на имоти дадена на фигурата по долу:

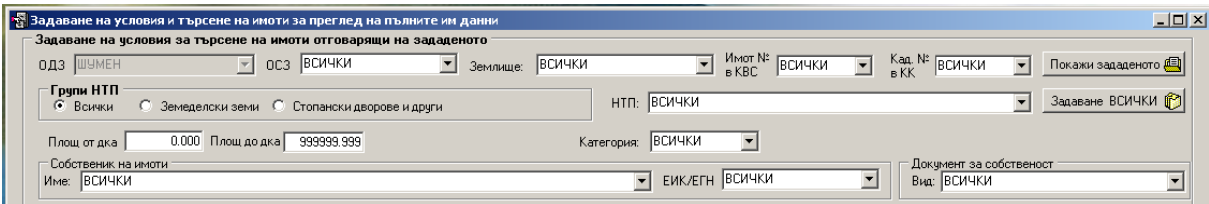

Могат да се задават условия за всички ключови полета на имотите. Ако за даден реквизит не се зададе конкретно условие се приема, че ще участват всички възможности за реквизита и по тази причина в полетата пише "ВСИЧКИ". Ако не се зададат никакви условия се показват всички имоти. Ако се зададе конкретна ОСЗ ще се покажат имотите само за зададената ОСЗ. По същият начин за землище, имот в КВС или Кад.№, НТП и категория земя. Може да се зададе диапазон на площите на имотите, които се търсят. Може да се търсят само имоти, които са земеделски земи или само стопански дворове. Могат да се търсят имотите на един собственик или по вид на документа за собственост. Ако има зададени някакви условия, за да се премахнат може да се натисне бутон *Задаване ВСИЧКИ*, който автоматично премахва всички зададени условия и поставя в полетата условие "ВСИЧКИ". След задаване или незадаване на условия с натискане на бутон *Покажи зададеното* в таблица под условията се дават имотите отговарящи на зададените условия. Таблицата има следния вид показан във фигурата по-долу ):

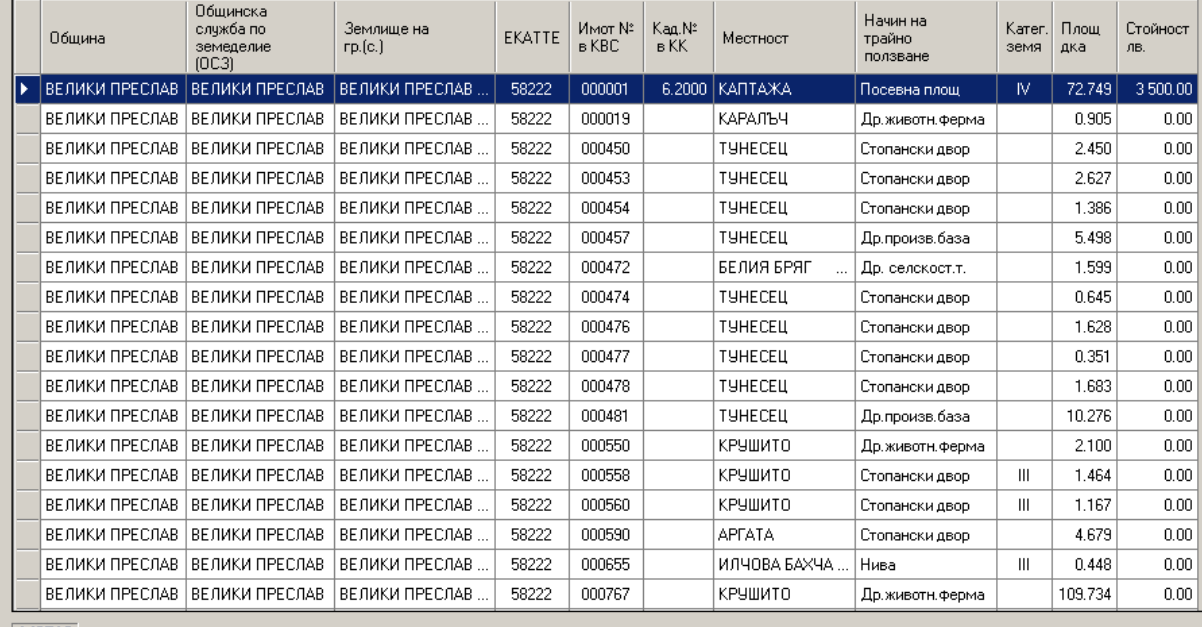

 $\boxed{1/8710}$ 

Изберете имот с кликване с мишката върху него за преглед на пълните му данни

За да се видят пълните данни за имот трябва да се кликне двукратно върху него с левия бутон на мишката, при което се показва форма с пълните данни за избрания имот. Тя има вид показан във фигурата по-долу (също е разделена на две части:

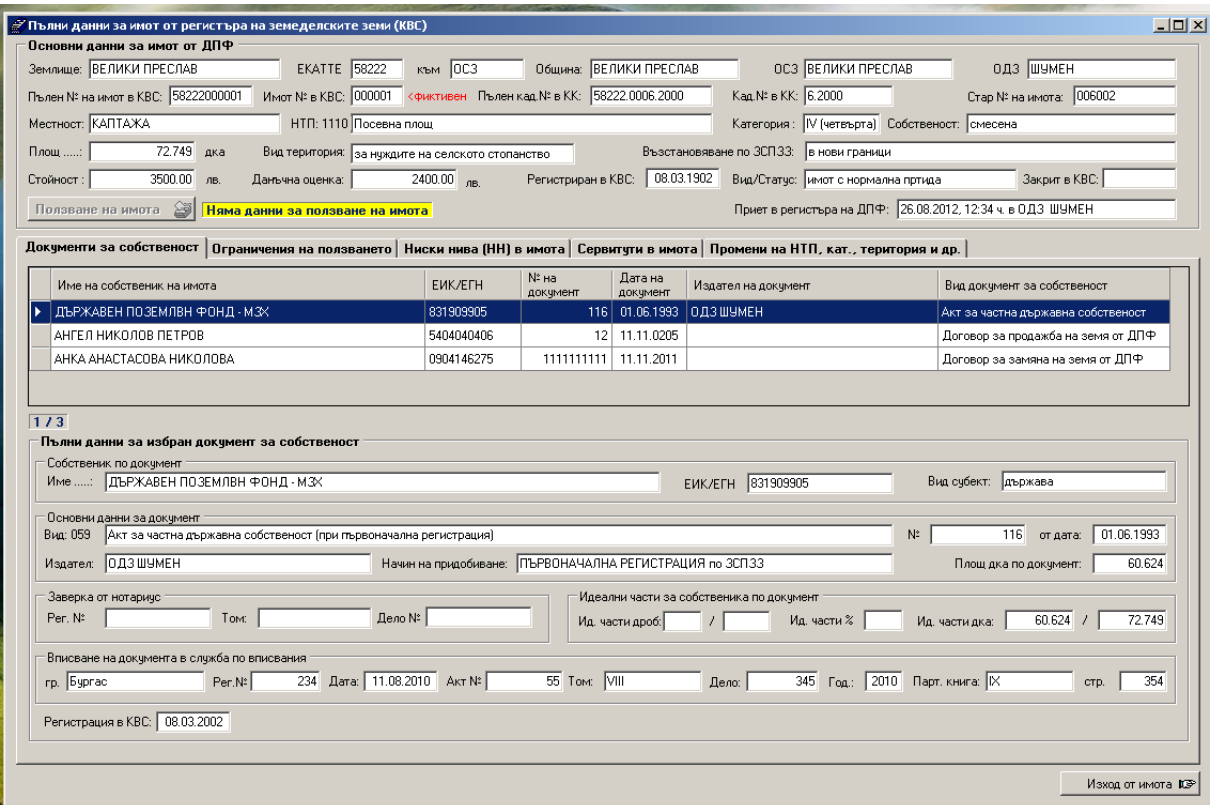

В горната част на тази форма са дадени всички основни и второстепенни реквизити на имот от ДПФ, такива каквито са в партидата на имота в ОСЗ. в средата на формата има папки с групи от данни за имотите. Натискането на всяка папка я отваря и показва данните в нея. Папките са *Документи за собственост,*  която се вижда отворена на фигурата по-горе.

Папка *Ограничения на ползването* на имота, която отворена е дадена на фигурата по-долу:<br>**Покументи за собственост** Ограничения на ползването | Ниски нива [HH] в имота | Сервитути в имота | Промени на НТП, кат., територия

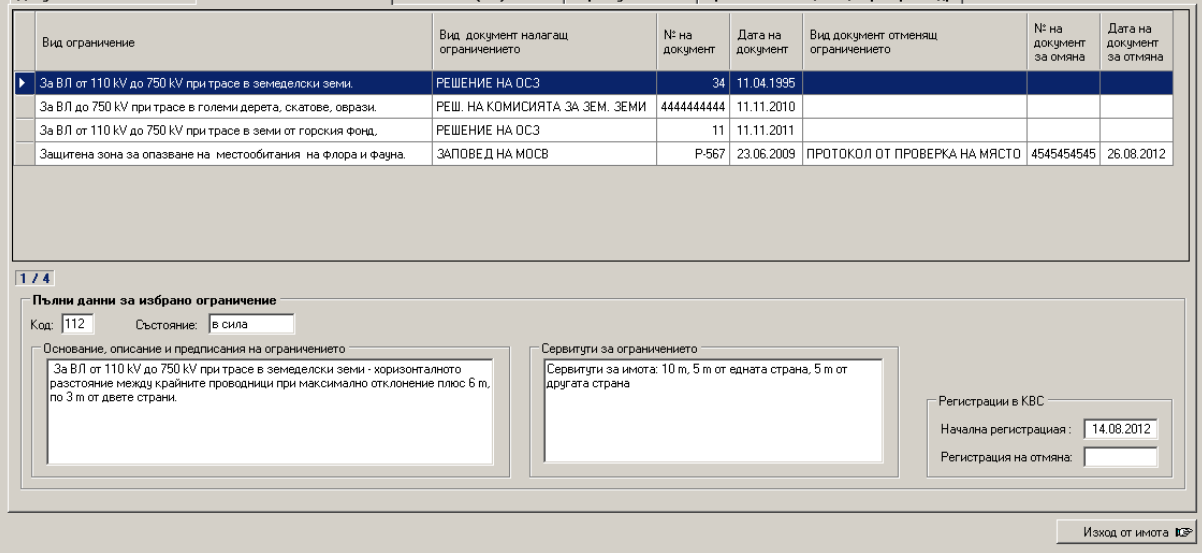

Папка *Ниски нива* в имота (сгради в имота, повече от една категория или НТП в имота), която отворена е дадена на фигурата по-долу:

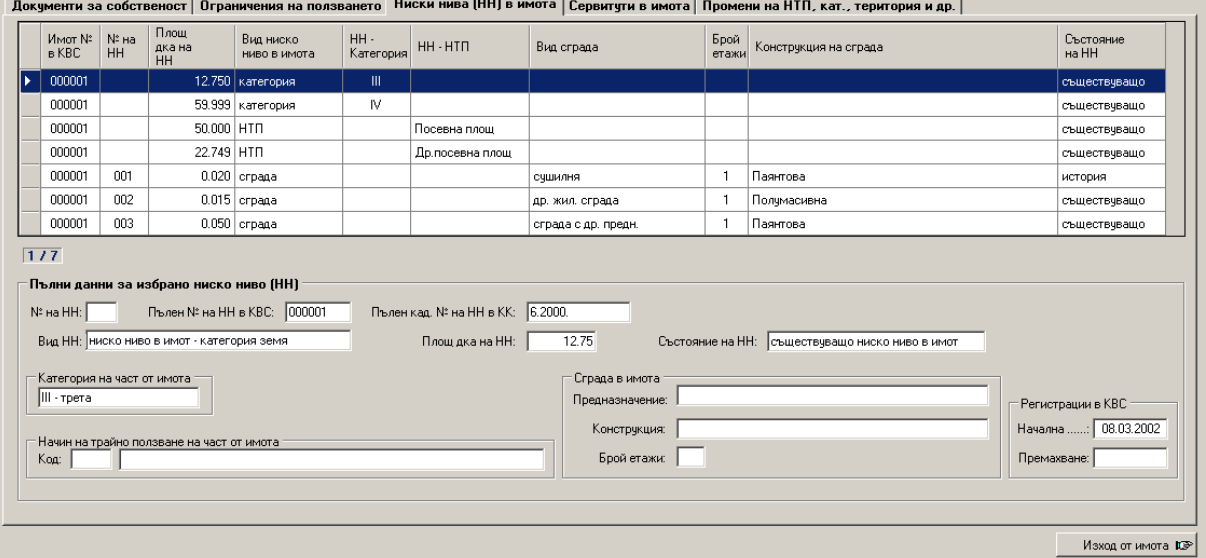

*Сервитути* към или през имота (право на преминаване и водоползване), която отворена е дадена на фигурата по-долу:

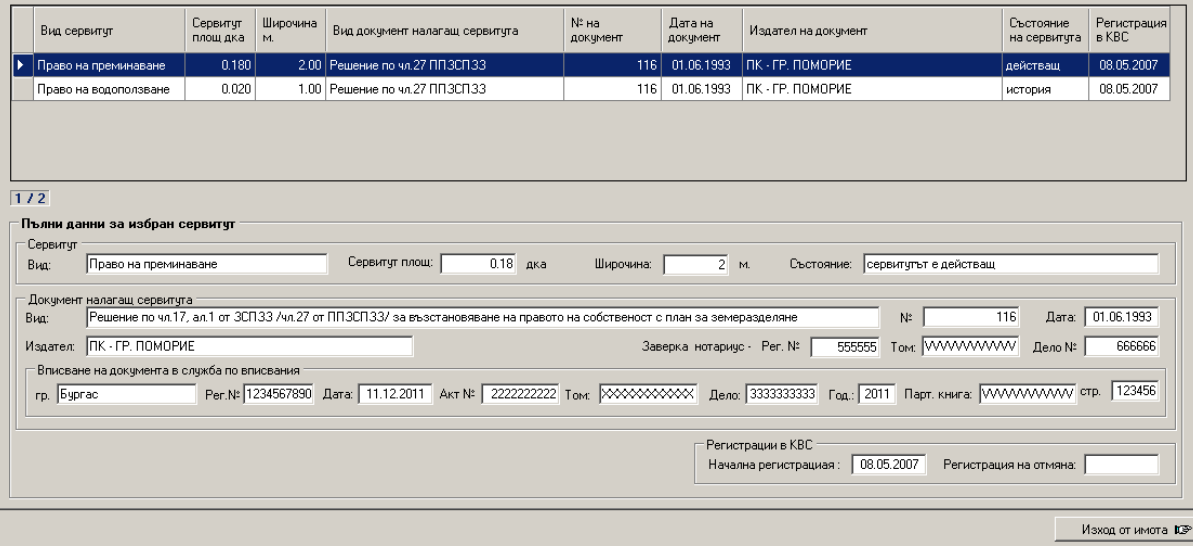

Папка *Промени* на основни реквизити на имота като промяна на предназначението, на категорията или НТП на имота, която отворена е дадена на фигурата по-долу:

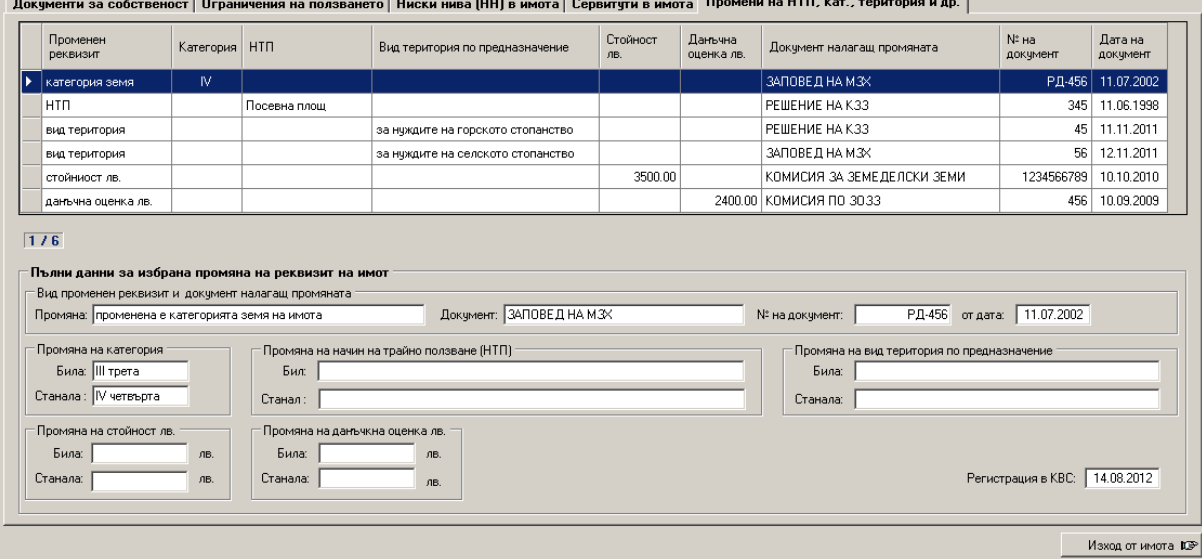

| Документи за собственост | Ограничения на ползването | Ниски нива (НН) в имота | Сервитути в имота | Промени на НТП, кат., територия и др. |

 Данните за имоти не могат да се редактират, защото те се поддържат в ОСЗ или СГКК и се получават от там с функцията за приемане на данни от ОСЗ.

## **Търсене на собственици на имотите от ДПФ**

 Търсенето на собственици на имотите от ДПФ става с натискане на бърз бутон *Собственици*, при което се показва форма с таблица за всички собственици на имоти за съответната ОДЗ или за цялата страна в системата на МЗХГ. Вида на формата се вижда от фигурата по-долу:

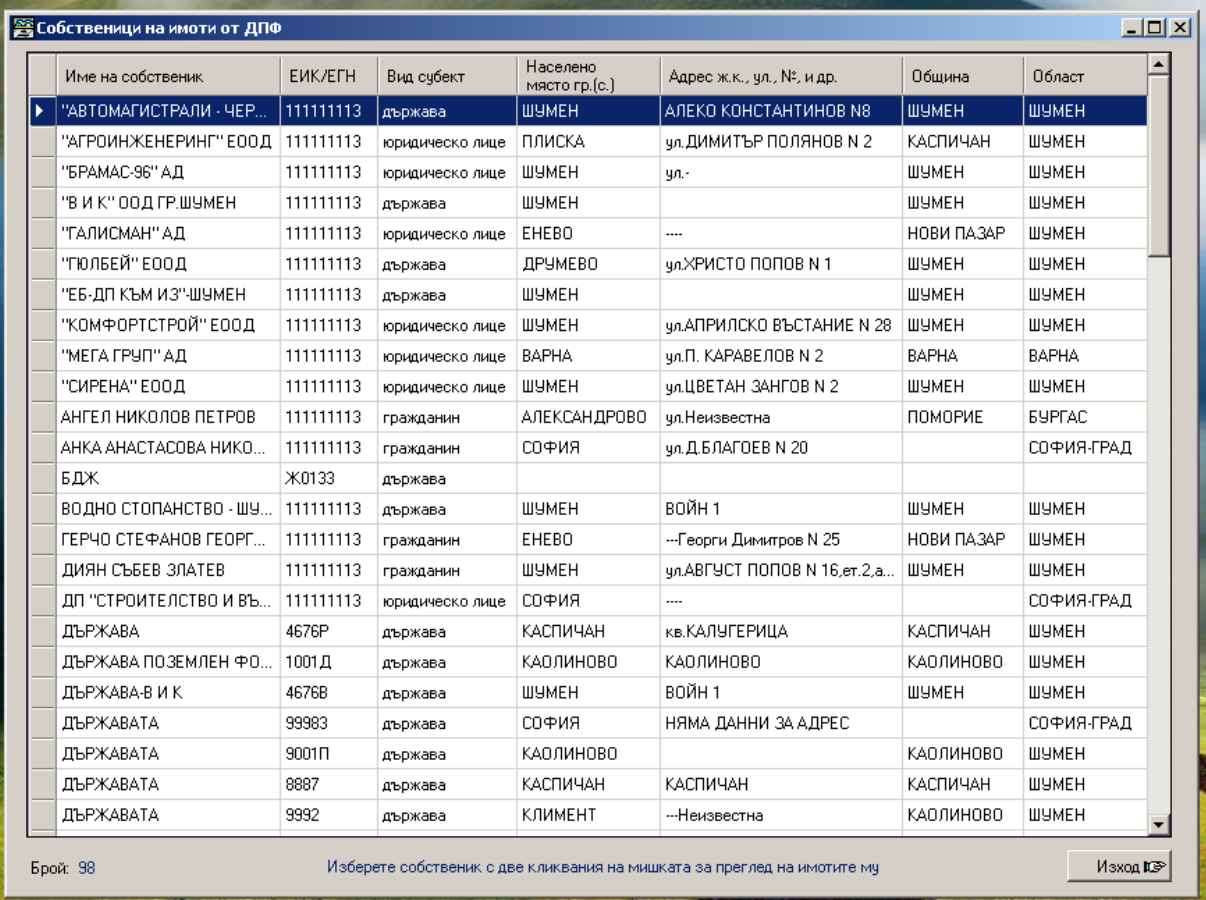

 С двукратно кликване върху желан собственик се отива във форма, с която могат да се търсят имотите на избрания собственик. При търсенето могат да се задават всички ключови реквизити на имотите. Ако не се зададат никакви условия ще се покажат всички имоти на собственика. Показването става след натискане на бутон "Покажи зададеното", след което в таблица се дават всичките имоти на собственика. Ако се кликне двукратно върху избран имот се извежда форма с пълните данни на избрания имот. Данните за собственици и имоти не могат да се редактират, защото те се поддържат в ОСЗ или СГКК.

## **Търсене и въвеждане на документи за ползване на имоти от ДПФ**

 Търсенето и въвеждането на документи за ползване може да стане като от меню *Ползване на имоти* се избере възможност *Документи за ползване на имоти* или се натисне бърз бутон *Документи ползване*. И по двата начина се отива във форма за задаване на условия за търсене, която е дадена на фигурата по-долу:

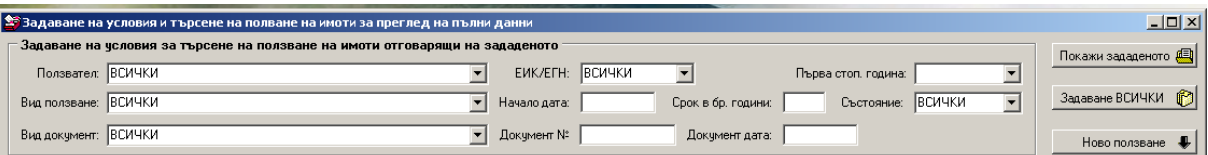

В тази форма могат да се задават условия за всички ключови реквизити на документите за ползване. Това са име или ЕИК/ЕГН на ползвател, вид ползване от съответната номенклатура, вид документ за ползване от номенклатурата за видове документи, начална дата на ползване, срок на ползване, състояние на документа в сила или продължен, номер и дата на документ и първа стопанска година на ползването. За всеки реквизит може да се даде едно конкретно значение или да не се задава нищо, при което се приема да се показват документи със всички възможности за реквизита. При влизане във формата за всички реквизити е зададено "ВСИЧКИ" и ако се натисне бутон *Покажи зададеното* ще се покажат всички документи за ползване на имоти от ДПФ. Ако има зададени конкретни значения на някои реквизити ще се покажат само документите отговарящи на зададените условия. Натискането на бутон *Задаване ВСИЧКИ* премахва всички задавания, ако има такива и поставя всички реквизити в положение "ВСИЧКИ". За да се въведе нов документ в базата данни трябва да се натисне бутон *Ново ползване,* при което се отваря празна форма с документ за ползване, в която ръчно трябва да се въведат данните за документа като се гледа от съответния хартиен носител. След натискане на бутон *Покажи зададеното* в таблица под полетата за задаване на условия се показват всички документи за ползване на имоти отговарящи на зададените условия. Видът на таблицата е даден във фигурата по-долу:

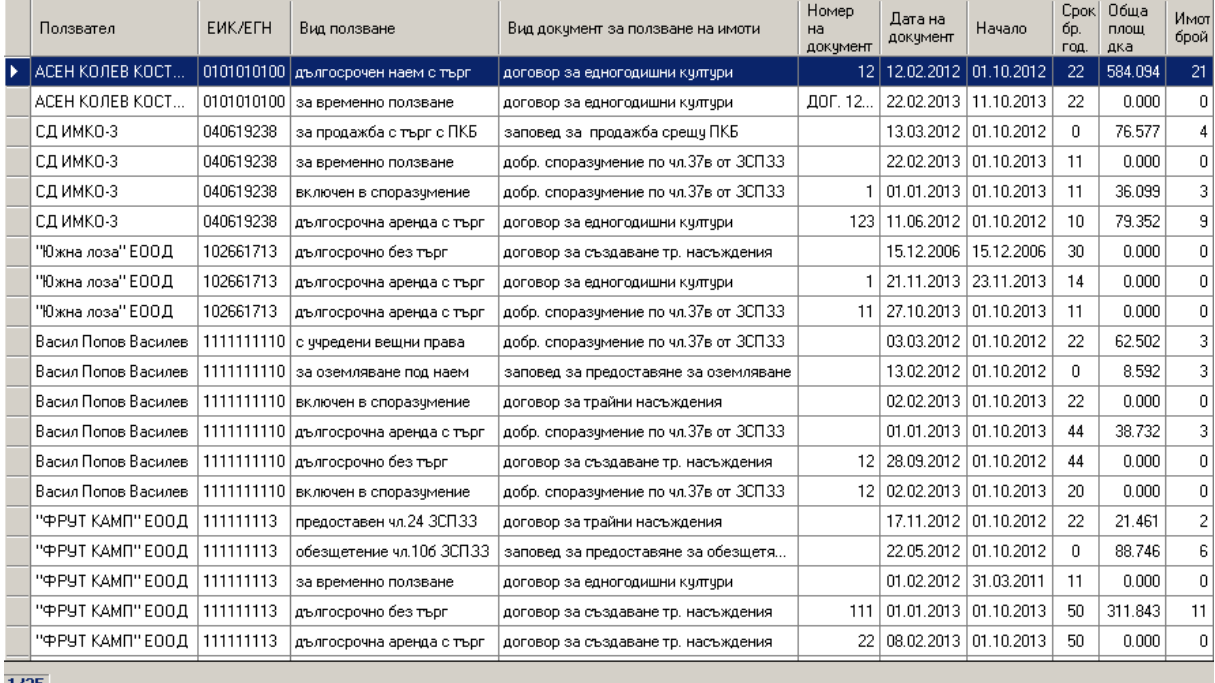

1/35

Изберете документ с кликване с мишката върху него за преглед и/или редактиране

Еднократно кликване с левия бутон на мишката върху документ от таблицата го маркира в син цвят. Двукратно бързо кликване избира документа и се показва форма с пълните данни за избрания документ за ползване на имот от ДПФ. Формата може да се види на фигурата по-долу:
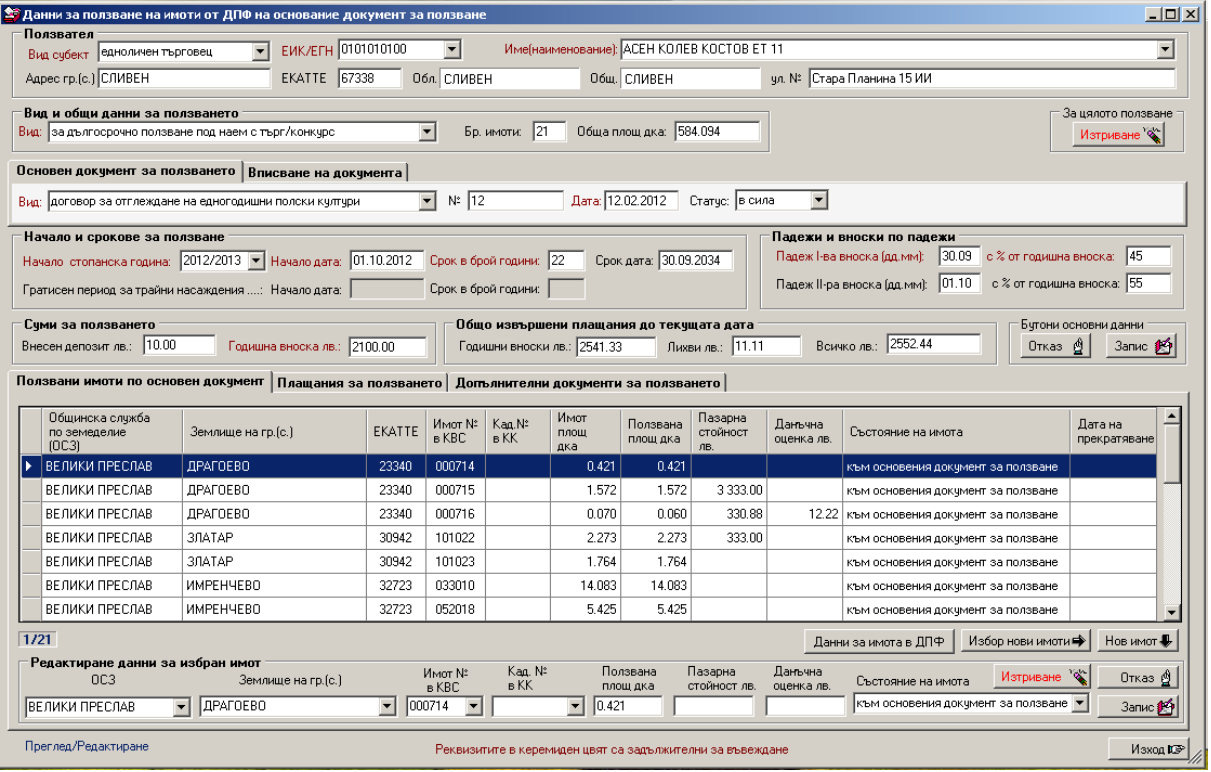

Формата е разделена на секции за различните данни за документа като данни за ползвател, вид ползване, основен документ и вписването му в службата по вписвания, начало и срокове на ползването, суми в лв. за ползването - депозит и годишна вноска, данни за общо извършени плащания. В отделни папки са отделени **данните за ползвани имоти, плащанията за ползването и допълнителните документи** касаещи ползването.

Въвеждането на нови данни или редактирането на стари данни става като с левия клавиш на мишката се кликне еднократно в началото на полето, в което ще се въвеждат данни, след което с клавиатурата се въвежда нужната информация, която е описана на хартиения носител на съответния документ. След като е запълнено дадено поле може да се премине към следващото като се натисне клавиш [Tab] на клавиатурата. Друг начин за отиване в друго поле е с позициониране върху него и кликване еднократно с мишката в началото на полето. Полета, които в дясната си част имат бутон със стрелка насочена надолу са полета с вградено меню. Натискането на бутона със стрелката отваря падащо меню, от което може да се избере желаното съдържание на полето. В такива полета може и да се въведе съдържанието му с клавиатурата без да се натиска бутона със стрелката. Ако се въведе само част от съдържанието и се натисне бутона със стрелката, в падащото меню ще се дадат само елементите започващи със зададения текст. Полетата, на които името е в керемиден цвят са задължителни за въвеждане, т.е. ако при въвеждане в дадена секция има непопълнени такива полета, при опит да се запишат данните за тази секция системата ще откаже да го направи докато не се въведат данни във всички задължителни полета. Полетата, на които името е изписано с черен цвят не са задължителни и могат да останат празни. Всички полета, за които има някакви ограничения се контролират от системата. Под ограничения се разбира, ако в дадено поле има код или друг елемент от номенклатура, не може да се въведе значение, което не фигурира в номенклатурата. Друга ситуация е примерно, ако за документ се въведе по-късна дата от текущата, за площ или сума лв. се въведе отрицателно число и т.н. Има полета, в които не се въвеждат данни, защото те се поддържат автоматично от системата. Примерно като се въведе начална дата на договор и срокът му в години системата автоматично записва крайният срок на договора. Същото се отнася за броя на имотите в документ и общата им площ, общите суми на извършени плащания и т.н.

 Във фигурата по горе е отворена папка **Ползвани имоти по основни документи**, която се отваря по подразбиране при първоначалното влизане във формата. В тази папка се извършва въвеждането и редактирането на данните за имоти. За да се въведе нов имот се натиска бутона от папката *Нов имот.*  Въвеждането на данни за имот става в секция **Редактиране данни за избран имот.** Трябва да се въведе ОСЗ или да се избере от падащото меню на полето. След това трябва да се избере землище, в което е имота, като в падащото меню се дават само землищата от избраната ОСЗ. След това се въвежда номер на имот в КВС или Кад.№, ако землището е към СГКК като в падащото меню се предлагат само имоти, които са в регистъра на ДПФ от зададеното землище в базата данни на системата. След това трябва да се въведе ползваната площ на имота, като се предлага площта на имота, която се взема автоматично. За да се редактират данни на въведен вече имот, трябва той да се избере от таблицата с имоти с двукратно кликване с мишката върху него, след което данните му се свалят в секцията за редактиране и могат да се редактират. След въвеждане или редактиране на данни за имот те могат да се запазят като се натисне бутон *Запис* или да не се запазят като се натисне бутон *Отказ.* За да се премахне имот от документа трябва той да се избере в секцията за редактиране по гореописания начин, след което да се натисне бутон *Изтриване.* Преди да се премахне имота системата иска потвърждение на операцията, при което изтриването може да се потвърди и да се изпълни или да се откаже. Въвеждането на имоти може да стане и с избор от зададена група имоти. Това става като се натисне бутон *Избор нови имоти,* при което се отива във форма показана на фигурата по-долу:

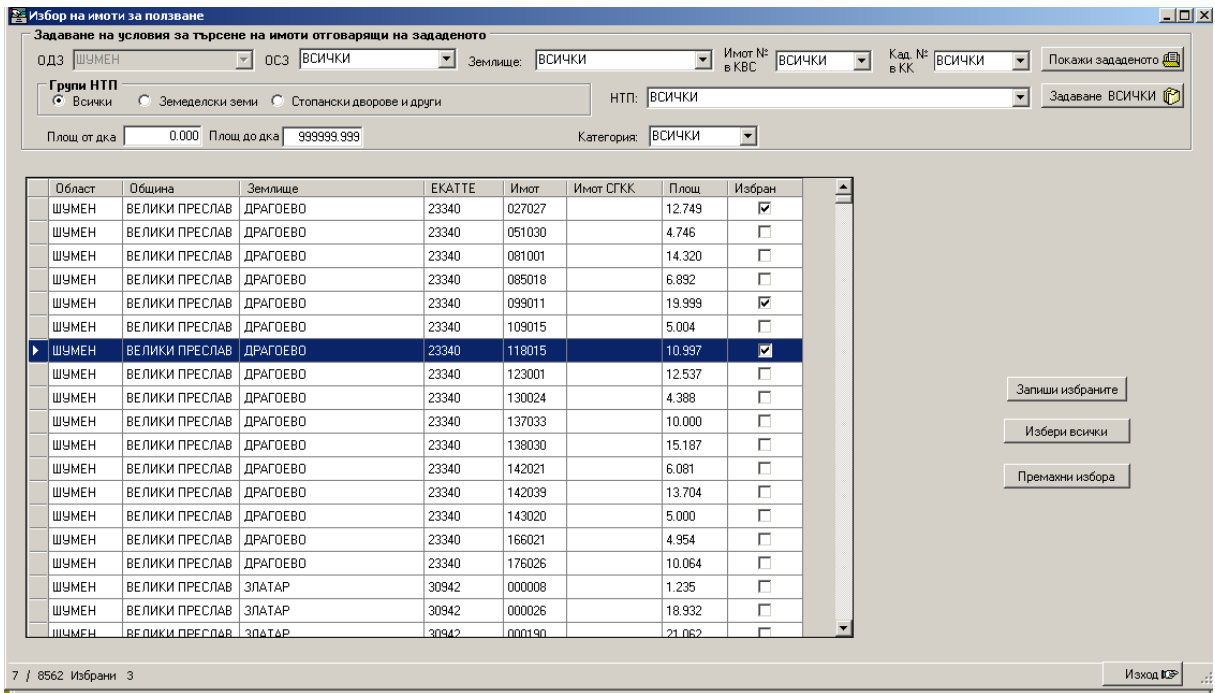

В нея могат да се зададат условия за формиране на група от имоти, от която да се изберат всички или отделни имоти, които автоматично да се запишат към съответния документ. Избора на отделни имоти става като в колона "Избран" се кликне в квадратчето на желания имот, при което той се маркира с отметка. Повторно кликване върху избран имот премахва маркирането. Избирането на всички имоти от групата става с натискане на бутон *Избери всички.*

Премахването на всички маркировки на избрани имоти става с натискане на бутон *Премахни избора.* Ако има избрани имоти, те се запазват към документа с натискане на бутон *Запиши избраните*. В тази папка има и бутон Данни за имота в ДПФ, с който може да се видят пълните данни за текущо избрания имот от таблицата, който е в син цвят като се отива във формата за пълни данни за имоти от ДПФ.

Съдържанието на папка **Плащания за ползването** може да се види на фигурата по-долу:

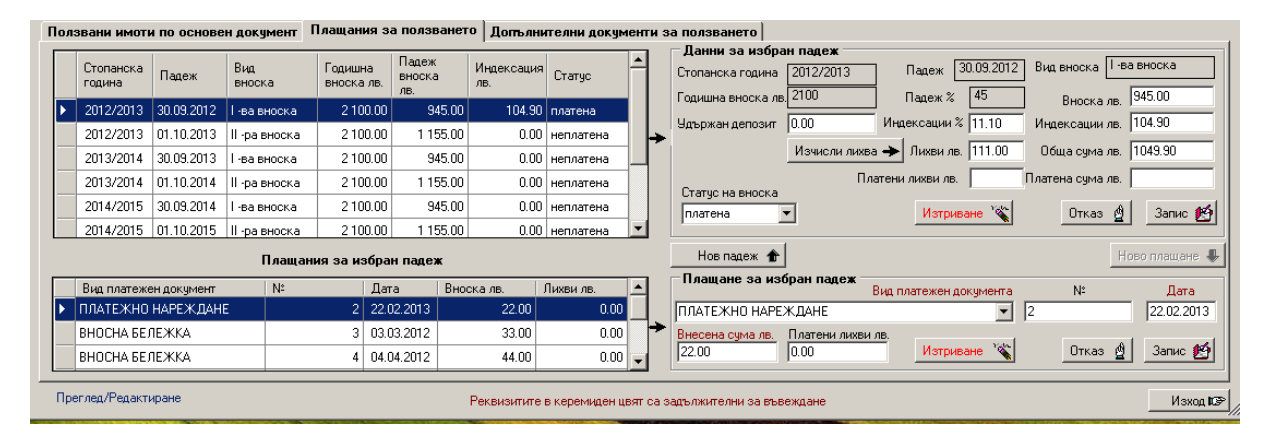

В таблица се дават падежите по стопански години и вноски. Като се избере падеж, в таблица под основната се показват платежните документи, с които е извършено плащане за падежа. Пълни данни за падежа се въвеждат и редактират в секция "Данни за избран падеж". В нея се въвеждат депозити, индексации и лихви в лв. Лихвите могат да се изчисляват автоматично с натискане на бутон *Изчисли лихва,* ако са зададени лихвените проценти за периода от съответната функция на системата. Данни за плащания за падеж става в секция "Плащане за избран падеж" като се задава вида на платежния документ, внесената сума в лв. и лихви, ако има такива.

 Съдържанието на папка **Допълнителни документи за ползването** може да се види на фигурата по-долу:

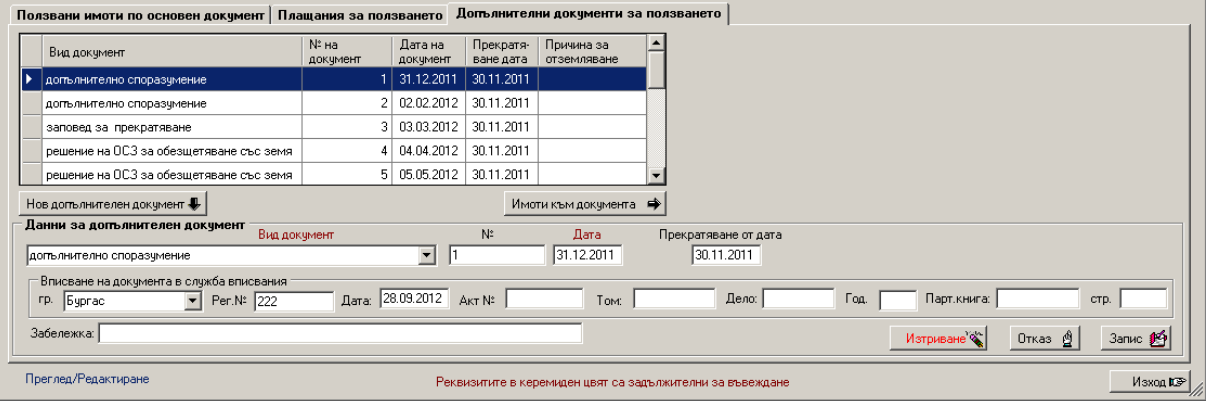

Допълнителните документи се дават в таблица. Въвеждането и редактирането им става в секция **Данни за допълнителен документ**. Допълнителните документи могат да бъдат допълнителни споразумения към договори, заповеди за прекратяване на ползването и др. Въвеждането на нов допълнителен документ става с натискане на бутон *Нов допълнителен документ,* който премества фокуса в полето за въвеждане на вид документ, който се избира от падащо меню. Трябва да се въведат минимум задължителните реквизити, на които имената са в керемиден цвят. Ако документа е вписан в службата по вписвания могат да се въведат и данните за вписването на документа. За да се редактира документ трябва да се избере от таблицата с двукратно кликване с мишката върху него, при което данните му се преместват в секцията за редактиране и могат да бъдат променяни. И при начално въвеждане и при редактиране, запазването на въведеното става с бутон *Запис*, а за да не се запазят може да се натисне клавиш *Отказ*. Премахването на документ от таблицата става с натискане на бутон *Изтриване*. Ако допълнителния документ не касае всички имоти от основния документ, а само някои от тях трябва да се въведат и данни за имотите, за които се отнася допълнителното споразумение. Това става с натискане на бутон Имоти към документа, при което се отива в друга форма, в която се избират имоти от списъка с имоти към основния документ. Видът на формата е даден във фигурата по-долу:

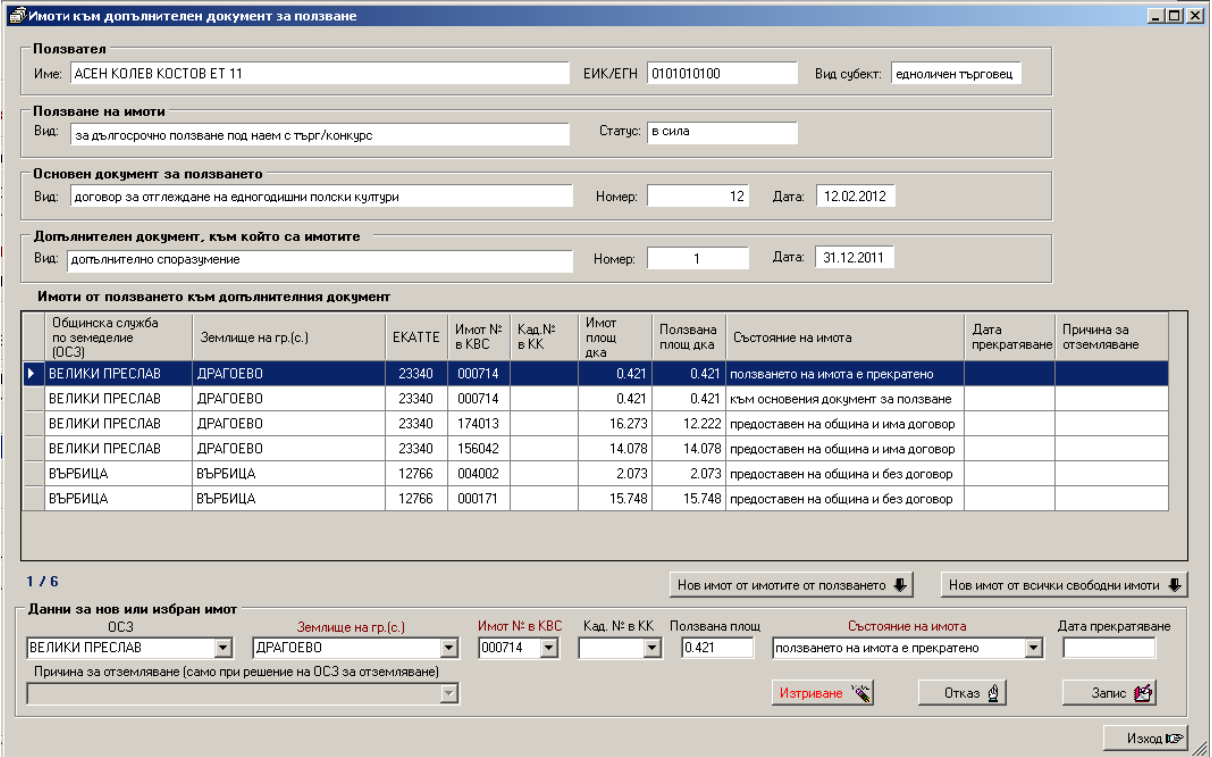

Имотите могат да се избират от имотите към основния документ като се натисне бутон Нов имот от имотите от ползването, при което се отива в следната форма, за избор на имоти:

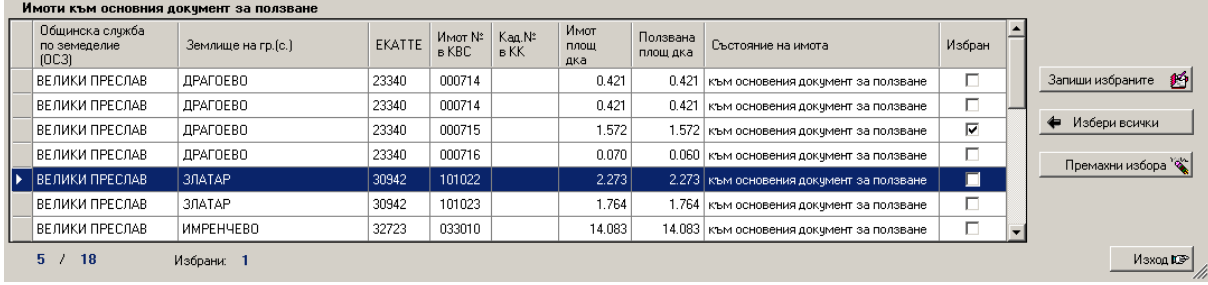

като избирането става като в колона "Избран" се маркира квадратчето на желания имот. Повторен избор премахва маркирането. Този начин на въвеждане на имоти към допълнителен документ спестява ръчното въвеждане на имотите.

 Ако допълнителния документ касае всички имоти към основния документ, не е необходимо те да се въвеждат.

 Ако основния документ е вписан в службата по вписвания данните за вписването могат да се въведат като се отвори с натисне папка **Вписване на документа**, която е в секцията за основни данни на документа. Съдържанието и може да се види във фигурата по-долу:

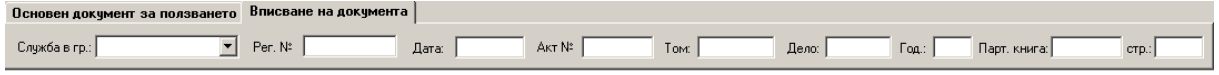

### **Търсене на имоти от документи за ползване**

 Търсенето на имоти от документи за ползване може да стане като от меню *Ползване на имоти* се избере възможност *Имоти от документи за ползване* или се натисне бърз бутон *Ползвани имоти*. И по двата начина се отива във форма за задаване на условия за търсене, която е дадена на фигурата по-долу:

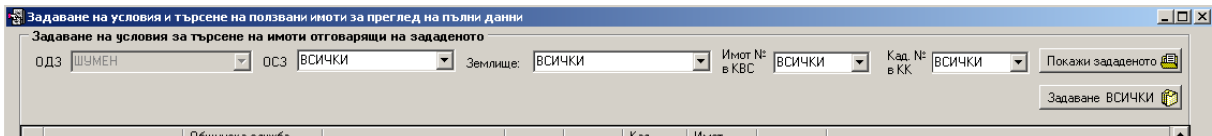

В тази форма могат да се задават условия за всички ключови реквизити на имотите от документите за ползване, аналогично на всички описани до момента начини на търсене на данни. След задаване на някакви условия (ако не се зададат се показват всички имоти от документи) се натиска бутон Покажи зададеното и в таблицата под секцията за условия се показват имотите от документи за ползване, които отговарят на зададените условия. Таблицата има следния вид:

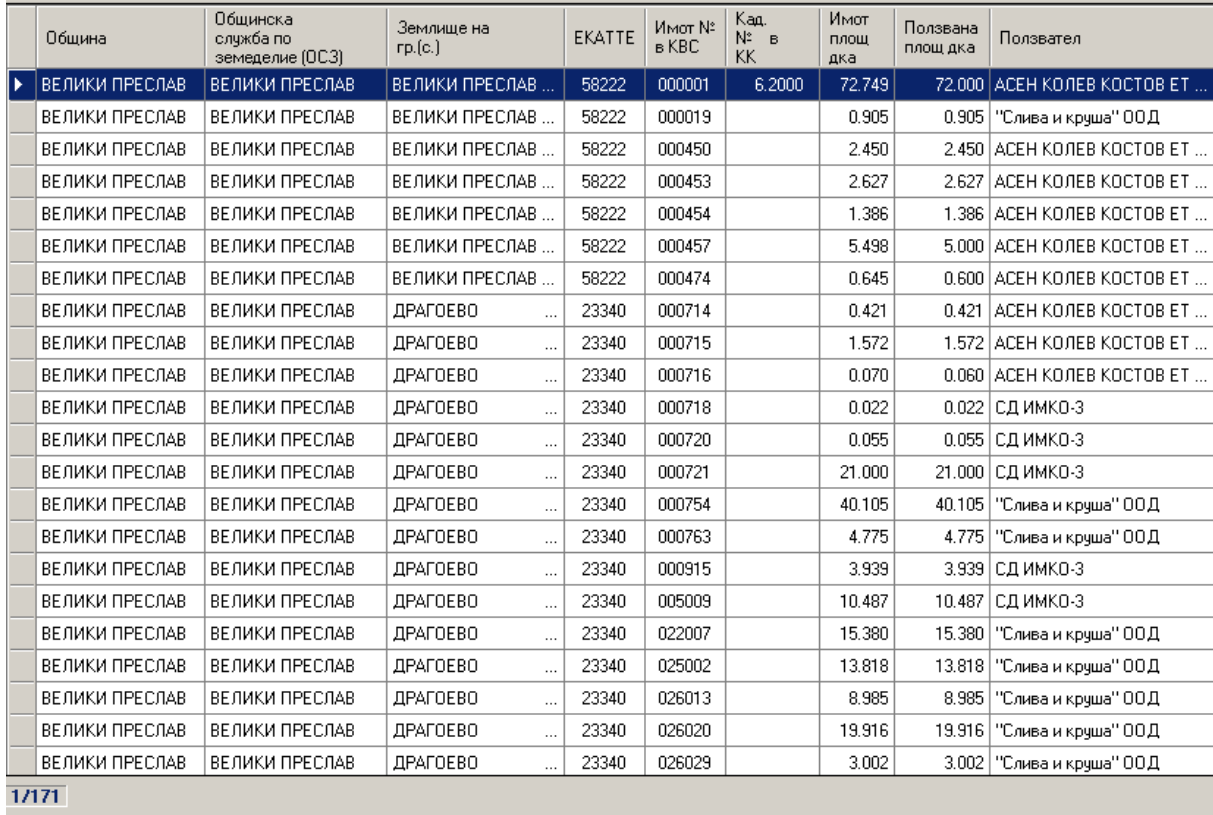

При избиране на имот от таблицата с двукратно кликване с мишката върху него се отива във формата с пълни данни за документа за ползване, от който е избрания имот.

## **Неправомерно ползване на имоти от ДПФ**

 При установяване на неправомерно ползване на имоти от ДПФ на нарушителите се налагат санкции. Функцията за неправомерно ползване се намира в меню *Ползване на имоти* и е с име *Неправомерно ползване на имоти*. Данните за неправомерно ползване се въвеждат и редактират във форма, която е дадена на фигурата по-долу:

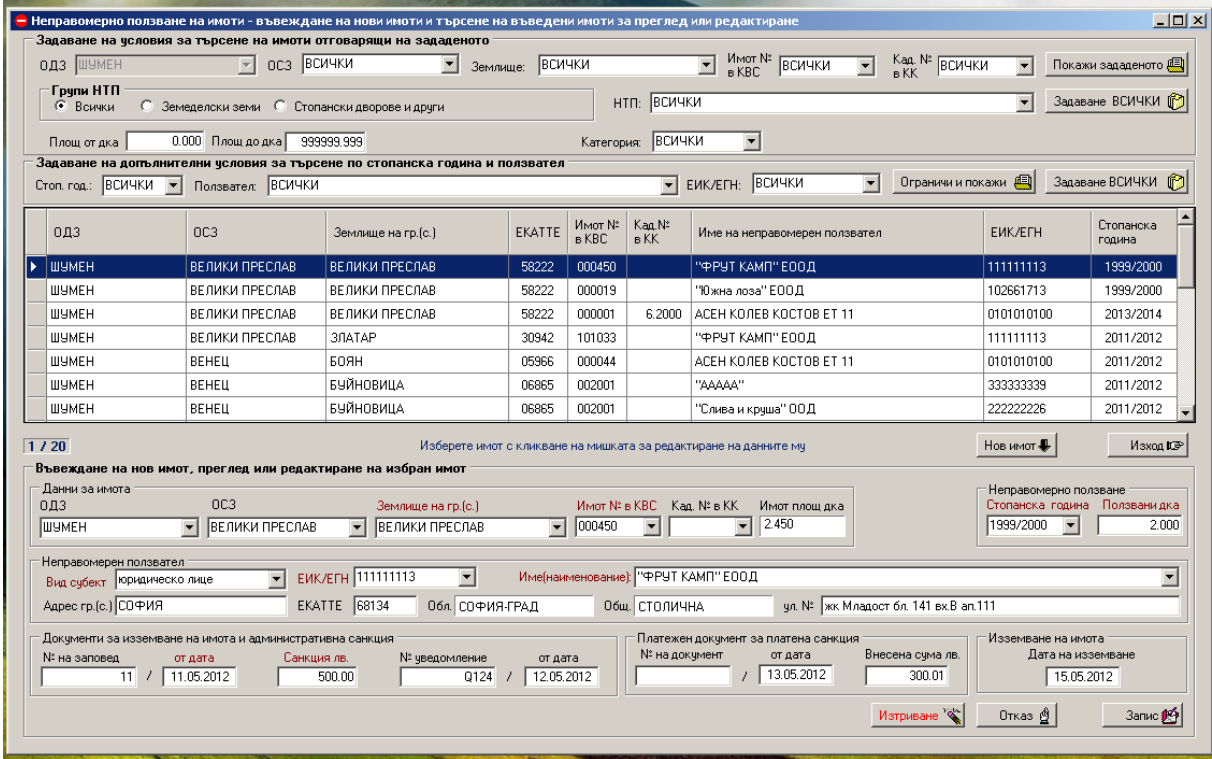

Формата е разделена на няколко секции. В горната част на формата има две секции, в които се въвеждат условия, по които да се търсят вече въведени имоти, за които има неправомерно ползване. Задаването на условията става по аналогичен начин с вече описаните секции за задаване на условия за търсене на данни. В средната част на формата е таблица с данни за въведените вече имоти с неправомерно ползване. В долната част на формата е секцията за **Въвеждане на нов имот, преглед или редактиране на избран имот**. В нея има подсекции, в които се въвеждат или редактират данни за имот, данни за неправомерния ползвател, данни за документа за изземване на имота и административните санкции и данни за платежен документ, с който санкцията е платена. За да се въведе нов имот трябва да се натисне бутон *Нов имот*. За да се редактира вече въведен имот, трябва да се избере имота от таблицата с две кликвания с мишката, при което данните за избрания имот се изписват в секциите за редактиране, където могат да бъдат променяни. **Запис, отказ и изтриване** на данни за имот става с едноименните бутони в секцията за редактиране.

## **Теренни проверки на имоти от ДПФ**

 Теренните проверки се извършват от оторизирани служители от структурите на МЗХГ, с цел установяване на реалното ползване на имотите от ДПФ през текущата стопанска година. Те се извършват два пъти в годината - I-ва проверка през м. ноември и II-ра проверка през м. май като целта е да се установи културата в съответния имот. Функцията за извършени теренни проверки се намира в меню *Ползване на имоти* и е с име *Теренни проверки на имоти*. При избиране на функцията се извиква форма, която е дадена във фигурата по-долу:

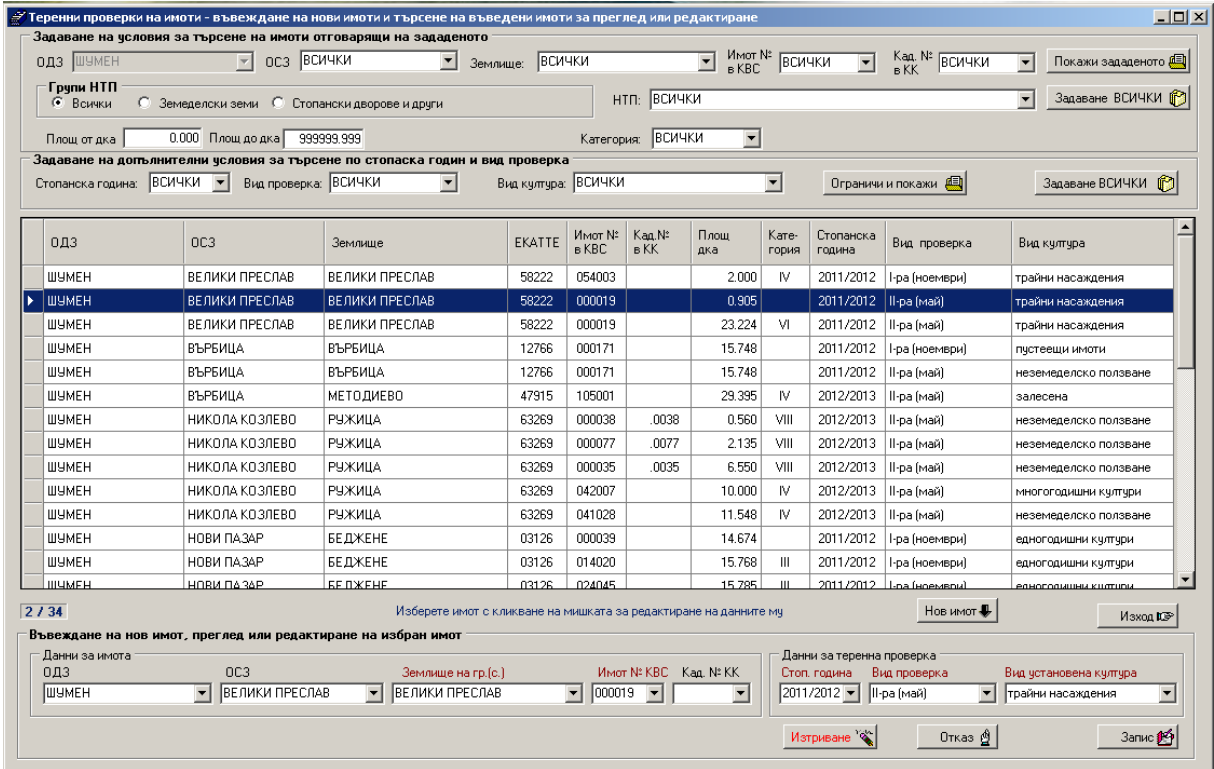

Формата е разделена на няколко секции. В горната част на формата има две секции, в които се въвеждат условия, по които да се търсят вече въведени имоти, за които са извършени теренни проверки на ползването им. Задаването на условията става по аналогичен начин с вече описаните секции за задаване на условия за търсене на данни. В средната част на формата е таблица с данни за въведените вече имоти с извършени теренни проверки. В долната част на формата е секцията за **Въвеждане на нов имот, преглед или редактиране на избран имот**. В нея има подсекции, в които се въвеждат или редактират данни за имот и данни за теренната проверка. За да се въведе нов имот трябва да се натисне бутон *Нов имот*. За да се редактира вече въведен имот, трябва да се избере имота от таблицата с две кликвания с мишката, при което данните за избрания имот се изписват в секциите за редактиране, където могат да бъдат променяни. **Запис, отказ и изтриване** на данни за имот става с едноименните бутони в секцията за редактиране.

# **Данни в с-ма ИСАК на ДФЗ за имоти от ДПФ**

 Данните за имоти от ДПФ в информационна с-ма ИСАК на ДФЗ касаят номера на блок на земеделското стопанство (БЗС), в който попада имота и връзката на този номер с ползвателя на имота, като тази връзка представлява правното основание на ползвателя на имота. Функцията за извършени теренни проверки се намира в меню *Ползване на имоти* и е с име *Теренни проверки на имоти*. При избиране на функцията се извиква форма, която е дадена във фигурата по-долу:

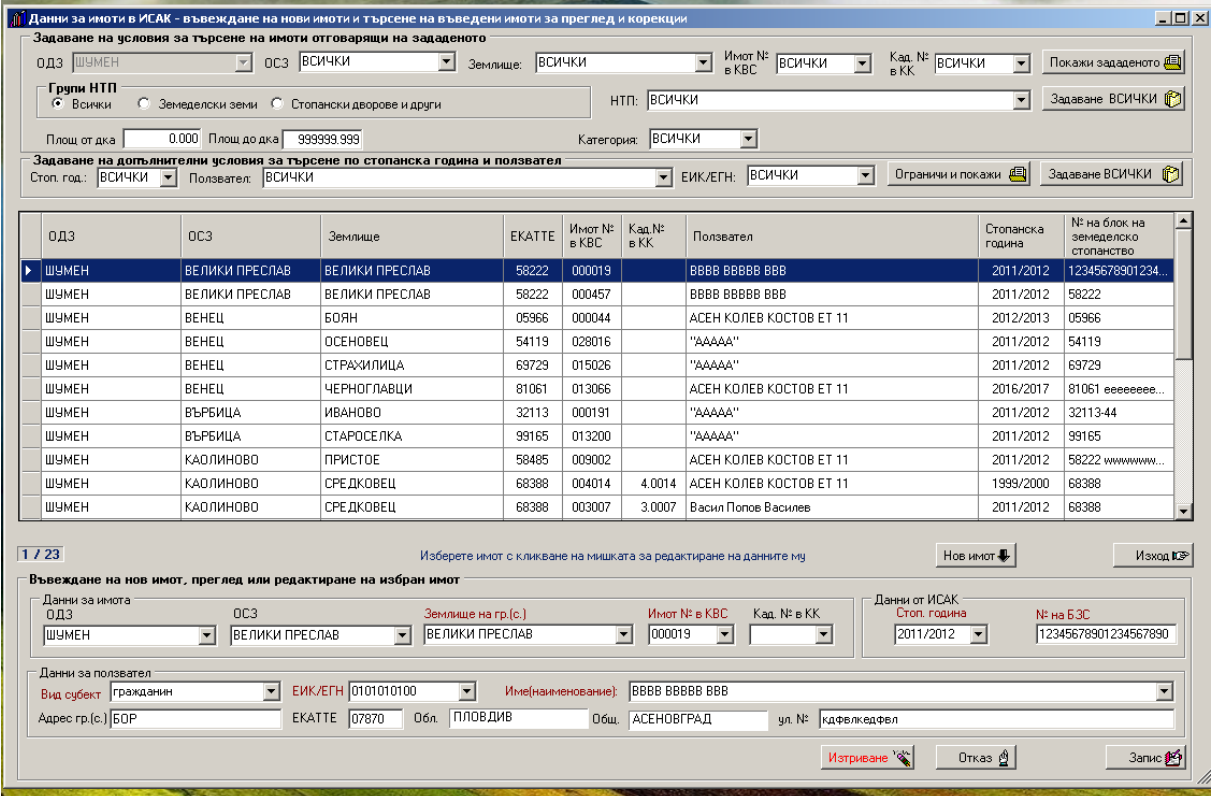

Формата е разделена на няколко секции. В горната част на формата има две секции, в които се въвеждат условия, по които да се търсят вече въведени имоти, за които има данни в с-ма ИСАК. Задаването на условията става по аналогичен начин с вече описаните секции за задаване на условия за търсене на данни. В средната част на формата е таблица с данни за въведените вече имоти с извършени теренни проверки. В долната част на формата е секцията за **Въвеждане на нов имот, преглед или редактиране на избран имот**. В нея има подсекции, в които се въвеждат или редактират данни за имот, данни от с-ма ИСАК и данни за ползвателя на имота. За да се въведе нов имот трябва да се натисне бутон *Нов имот*. За да се редактира вече въведен имот, трябва да се избере имота от таблицата с две кликвания с мишката, при което данните за избрания имот се изписват в секциите за редактиране, където могат да бъдат променяни. **Запис, отказ и изтриване** на данни за имот става с едноименните бутони в секцията за редактиране.

### **Имоти от ДПФ включени в проекти за уедряване**

 Проектите за уедряване имат за цел да се извърши комасация на земеделските земи. Проектите се изготвят на база заповед на МЗХГ. С тази функция се поддържат данни за имоти от ДПФ попадащи в такива проекти за уедряване. Функцията се намира в меню *Ползване на имоти* и е с име *Теренни проверки на имоти*. При избиране на функцията се извиква форма, която е дадена във фигурата по-долу:

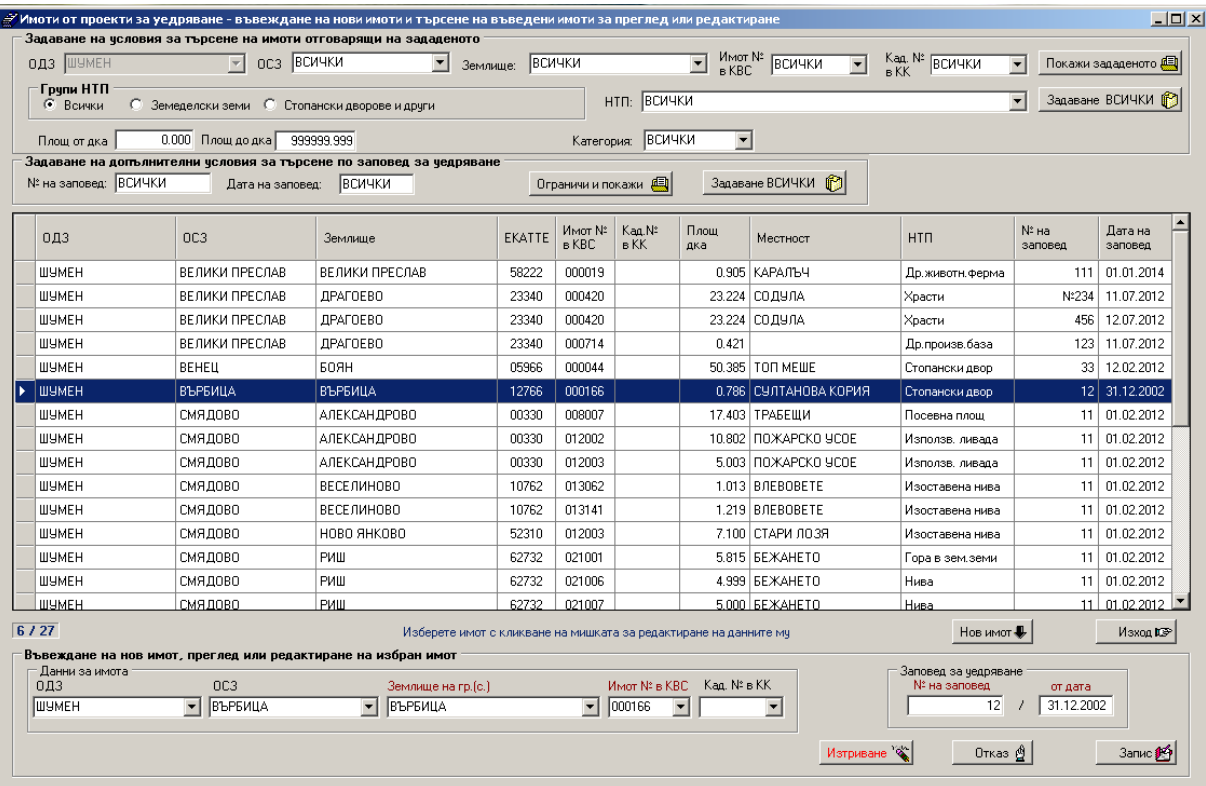

Формата е разделена на няколко секции. В горната част на формата има две секции, в които се въвеждат условия, по които да се търсят вече въведени имоти, които участват в проекти за уедряване. Задаването на условията става по аналогичен начин с вече описаните секции за задаване на условия за търсене на данни. В средната част на формата е таблица с данни за въведените вече имоти. В долната част на формата е секцията за **Въвеждане на нов имот, преглед или редактиране на избран имот**. В нея има подсекции, в които се въвеждат или редактират данни за имот и данни за заповедта на Министъра на ЗХГ. За да се въведе нов имот трябва да се натисне бутон *Нов имот*. За да се редактира вече въведен имот, трябва да се избере имота от таблицата с две кликвания с мишката, при което данните за избрания имот се изписват в секциите за редактиране, където могат да бъдат променяни. **Запис, отказ и изтриване** на данни за имот става с едноименните бутони в секцията за редактиране.

#### **Изготвяне на справки и статистика**

 Изготвянето на справки става с избор на желана справка от меню *Справки* и меню *Статистика*, които са подробно описани в глава **Менюта на програмата** на това ръководство. След избор на справка се отива във форма, в която се дава справката във вида както ще се отпечата на принтер. На фигурата по-долу е даден първият лист на една справка:

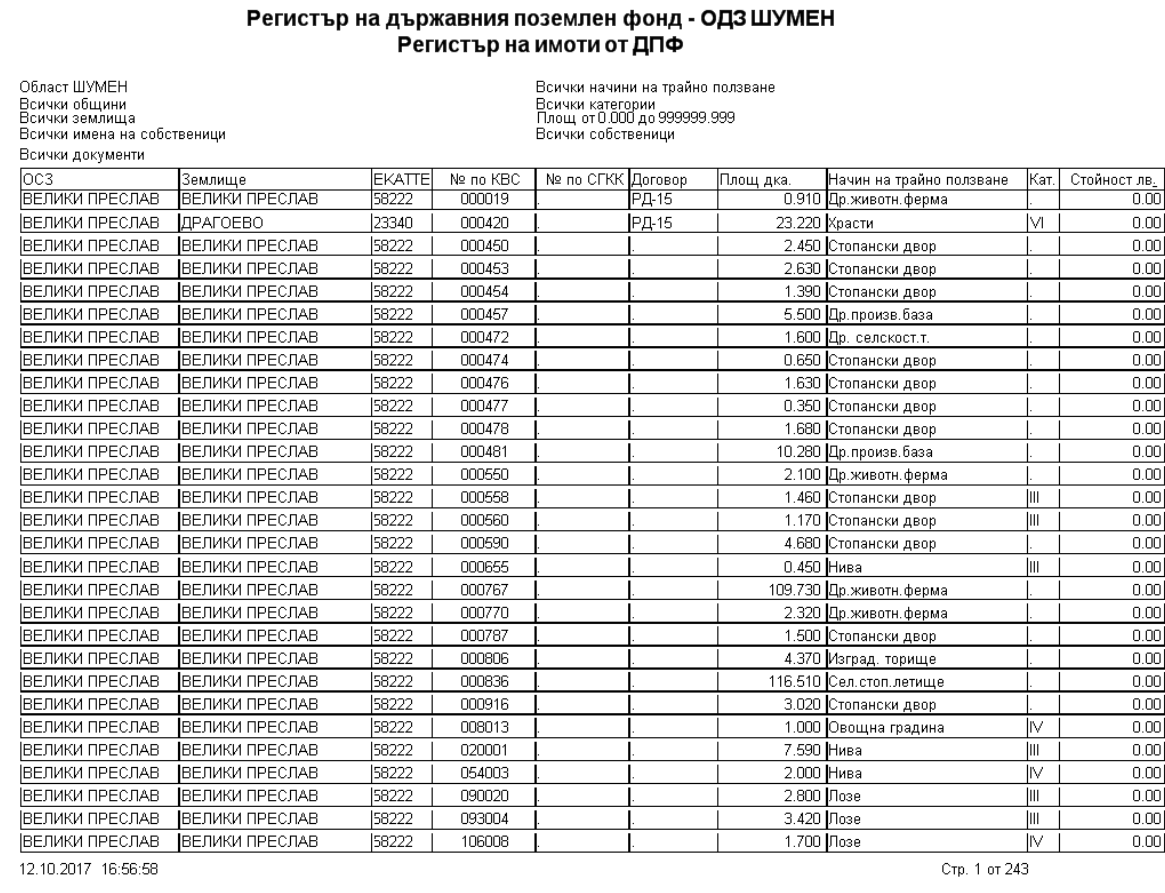

На всеки лист на справката долу в ляво се записва дата и час на изготвяне, а в дясно долу се дава номер на страницата и общ брой страници в справката. В горния ляв ъгъл на формата има бутони, с които се управляват действията, които мога да се извършват със справките. Бутоните са дадени на фигурата по-долу:

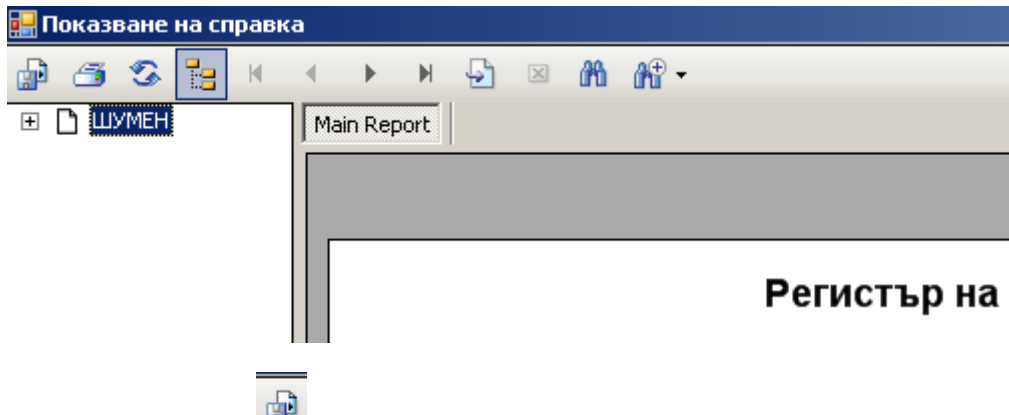

 С първия най-ляв бутон справката може да се изведе на дисков файл в желан формат. При натискане на този бутон се явява форма за избор, къде да се запише файла и какъв да бъде вида на файла. Формата за избор е дадена на фигурата по-долу:

### Регистър на държавния поземлен фонд - ОДЗ ШУМЕН Регистър на имоти от ДПФ

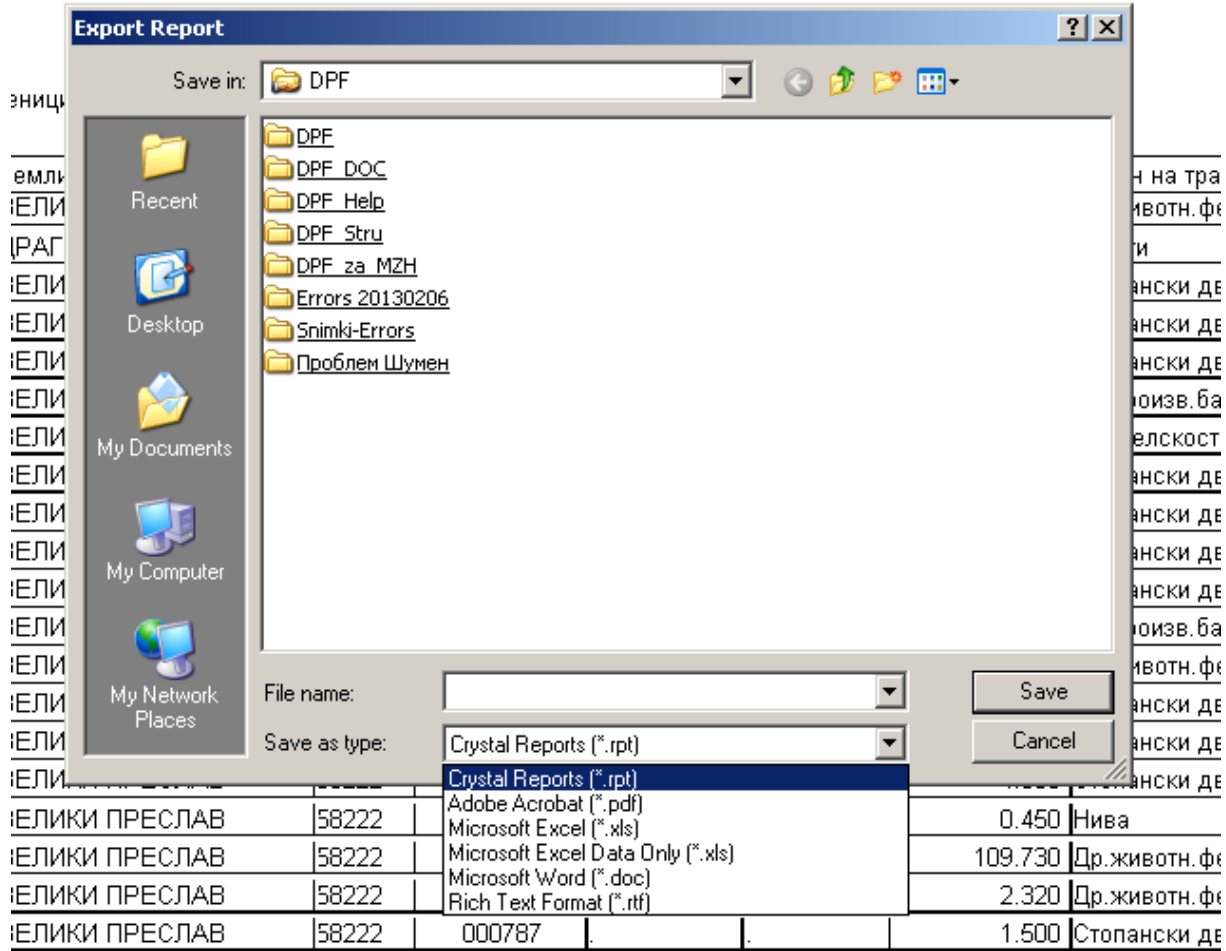

Вида на файла се избира в поле **Save as type**: като се натисне бутона със стрелката надолу в дясно на полето, при което се отваря падащо меню с видовете файлов, в които може да се запази справката. Справката може да се запази във файл с разширение .pdf за ползване по-късно с програма Adobe Acrobat, във файлове с разширение .xls за ползване с Excel, като възможността Data Only прехвърля само текстовите данни без да се интересува от размери на шрифта, зададени текстове с Bold и т.н. и във файлове с разширение .doc и .rtf за ползване с програма Word. Възможността за извеждане във файл с разширение .rpt не трябва да се ползва, защото преглеждането на такива файлове става със специализиран софтуер, който се инсталира допълнително. След като се избере вида на файла трябва да се зададе име на файла в поле **File name** и да се избере в поле **Save in** устройство и папка, където да се запише файла. След като се направят всичките описани задавания се натиска бутон **Save**.

 С бутон справката се отпечатва директно на активния принтер на компютъра. След натискане на бутона се явява форма с вид даден на фигурата по-долу:

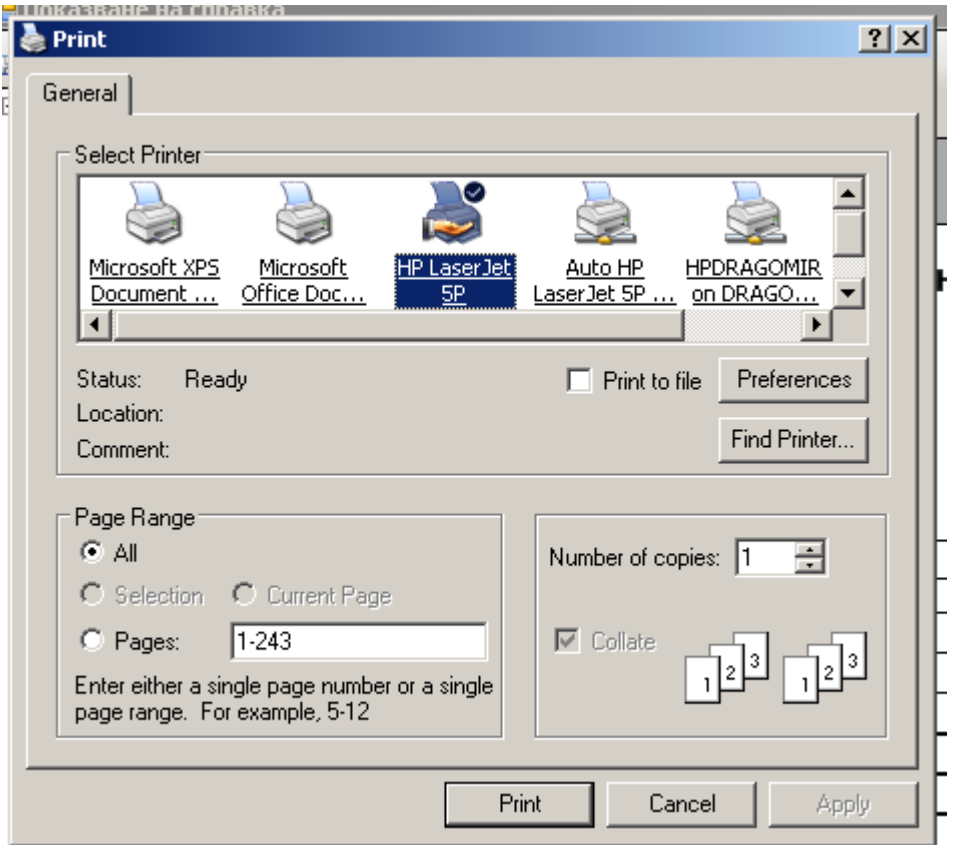

В тази форма могат да се зададат броя на копията от справката, които да се отпечатат, което се прави в поле **Number of copies**. Може да се зададе и дали да се отпечата цялата справка или само отделни страници като това се прави в секция **Page Range**. След желаните задавания трябва да се натисне бутон **Print** за да започне отпечатването.

С бутон се извършва презареждане на текущата страница.

С бутон  $\boxed{\Xi}$  се скрива или възстановява полето в ляво на формата, в което се дава диаграма по секции на справката, което е описано по-надолу.

С бутони <u>Net de Kaubura</u> в на придвижване по страниците на справката. С лява стрелка опряла във вертикална линия се отива на първата страница на справката. С лява стрелка се отива на предходна страница, с дясна стрелка се отива на следваща страница, а с дясна стрелка опряла в линия се отива на последната страница на справката.

С бутон **и може да се отиде на желан номер на страница**, който трябва да се въведе в поле, което се отваря след натискане на бутона.

С бутон **поже да се търси конкретен текст е справката. След натискане на бутона се отваря** поле, в което се въвежда текста, който се търси.

С бутон  $\frac{d^{+1}_{\text{max}}}{d^{+1}_{\text{max}}}$  може да се увеличава или намалява размера на страницата в полето за преглед. След натискане на бутона се предлага скала в проценти, с които да се увеличава (проценти над 100) или намалява (проценти под 100) размера на страницата. Може да се задава и желан от потребителя процент в диапазон от 25 до 400 %, като се натисне възможност Customize

 В ляво на формата има диаграма на отделните секции на справката. Тя се вижда на втората форма от горе на долу на този раздел, където има квадратче с + и до него пише ШУМЕН, което означава, че справката е за ОДЗ Шумен. Ако се натисне квадратчето с + се отваря диаграма дадена в следната фигура:

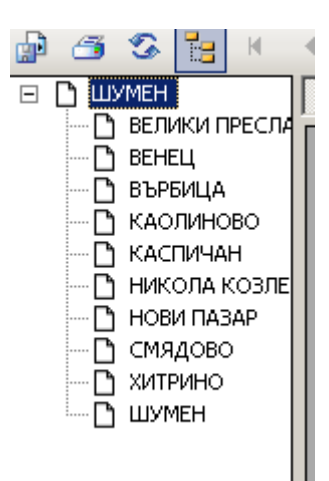

Това са всички общини от област Шумен, които фигурират в справката. Ако се кликне върху някоя от общините, справката се позиционира на страницата, от която започват данните за избраната община.

Описаното в този раздел се отнася за всички справки и статистики изготвяни със системата.